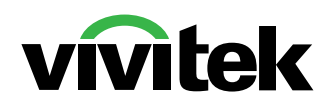

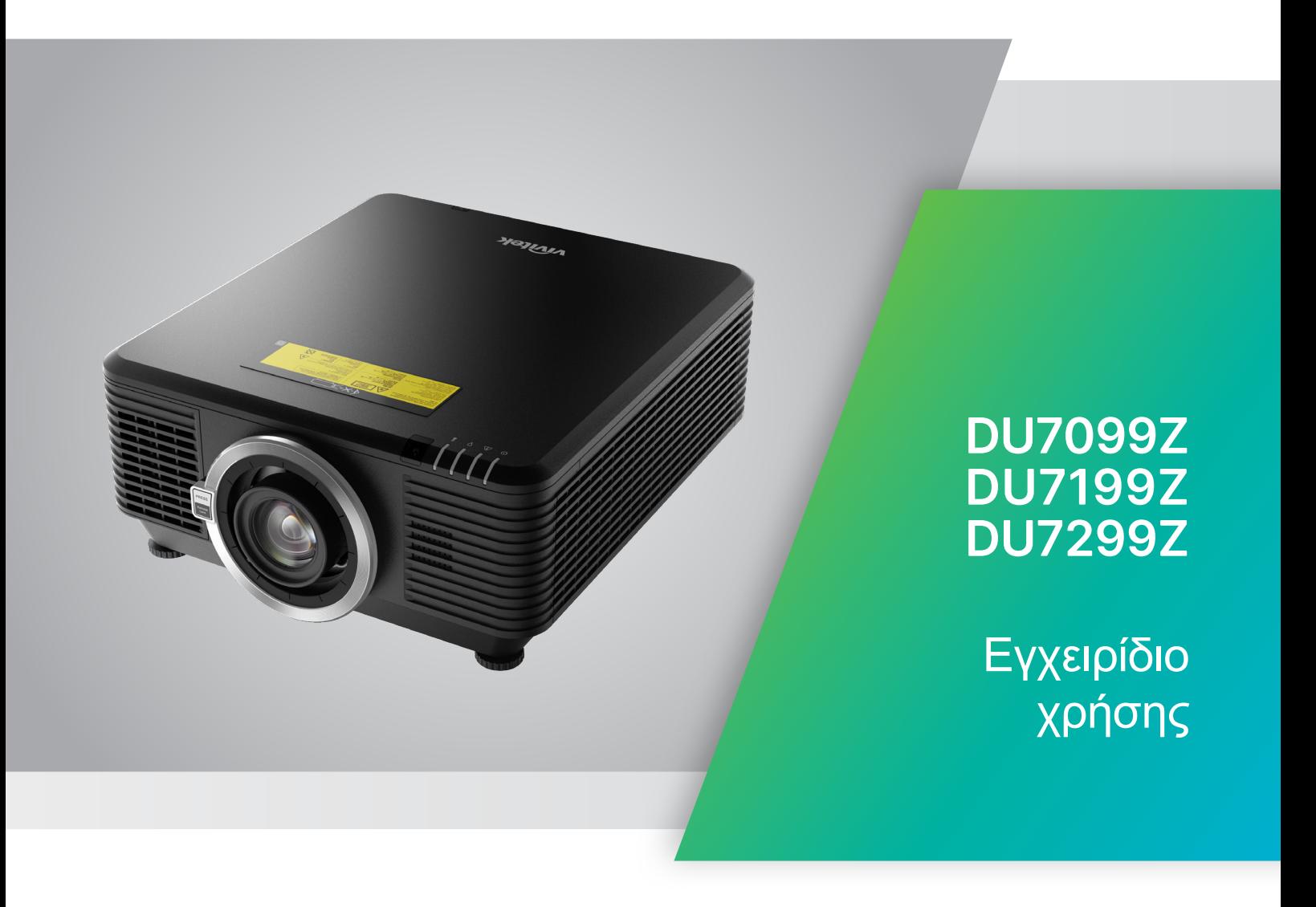

# Πίνακας περιεχομένων

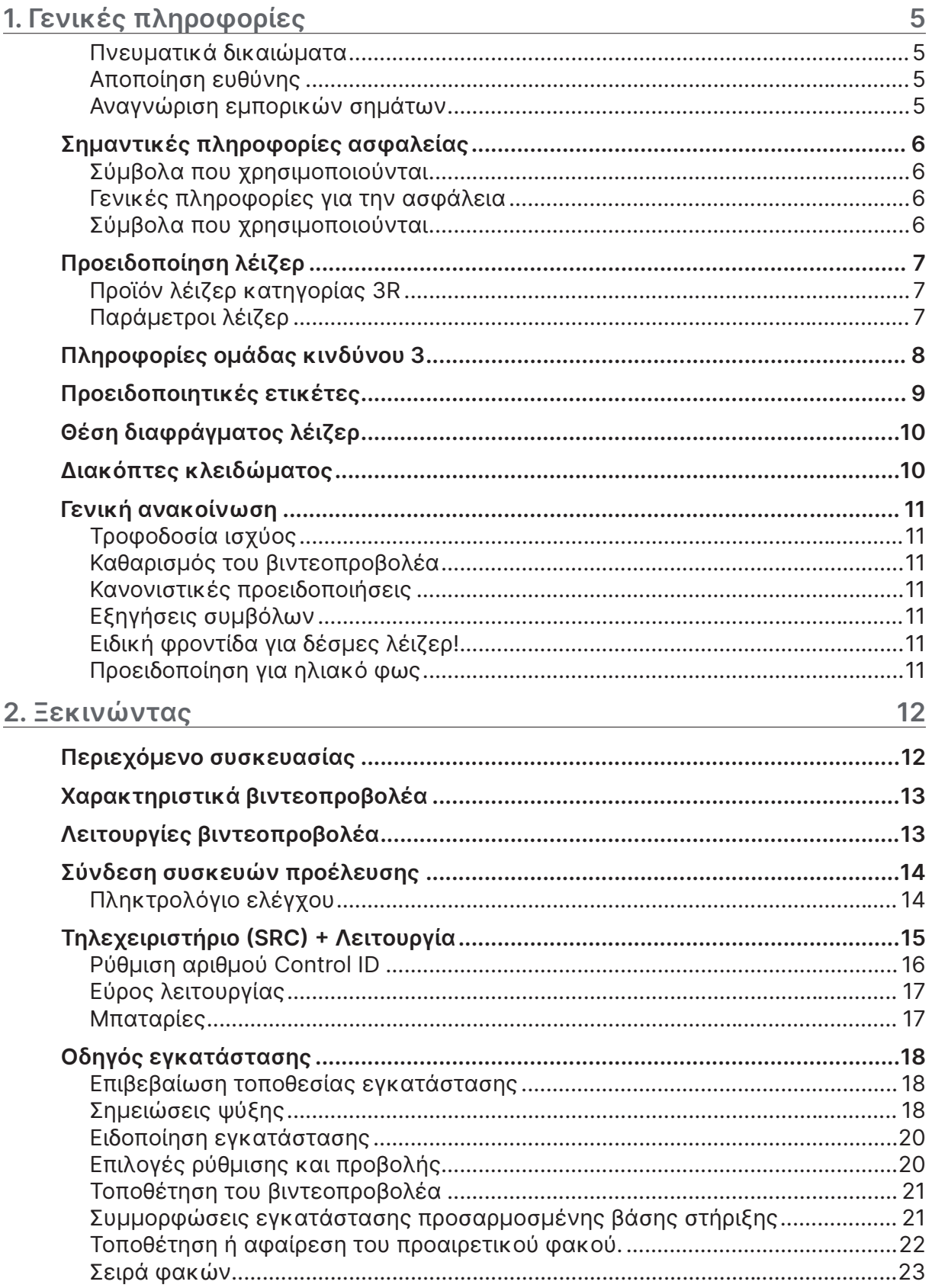

# Πίνακας περιεχομένων

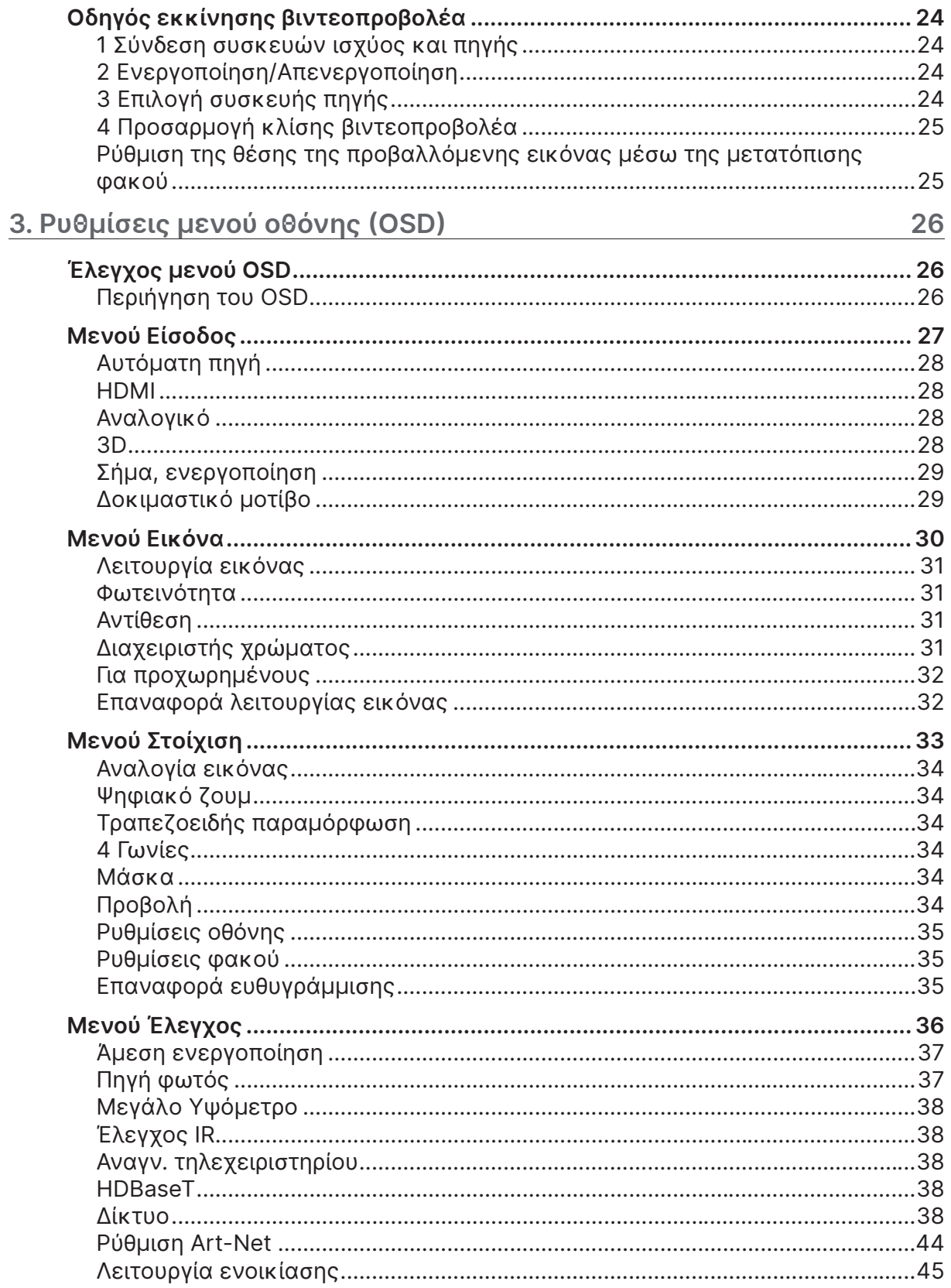

# Πίνακας περιεχομένων

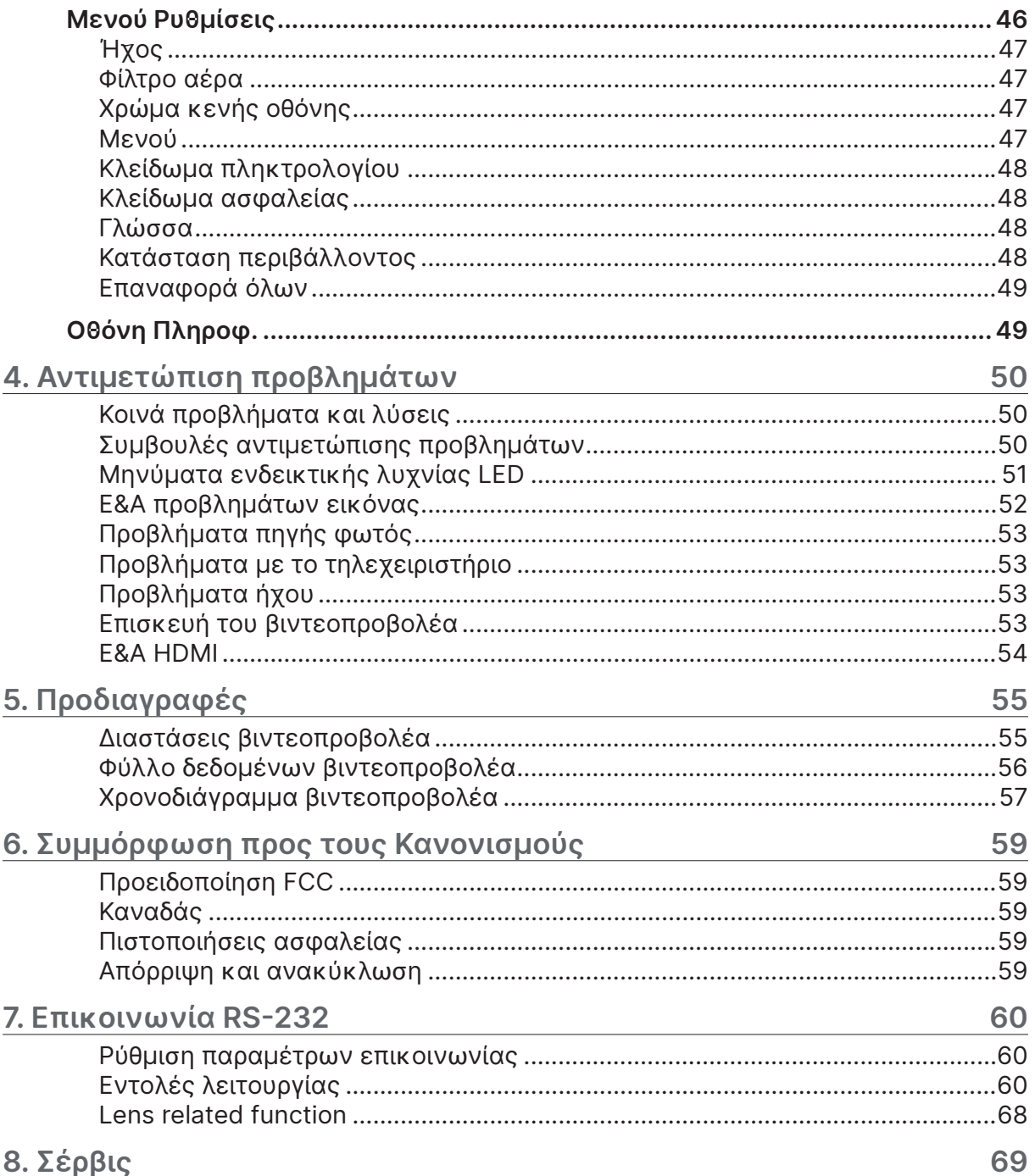

# <span id="page-4-0"></span>**1. Γενικές πληροφορίες**

### Πνευματικά δικαιώματα

Αυτή η δημοσίευση, συμπεριλαμβανομένων όλων των φωτογραφιών, των εικόνων και του λογισμικού προστατεύεται από διεθνείς κανόνες πνευματικής ιδιοκτησίας με την επιφύλαξη όλων των δικαιωμάτων. Η αναπαραγωγή του παρόντος εγχειριδίου είτε μέρους του περιεχομένου του απαγορεύεται χωρίς τη γραπτή συναίνεση του συγγραφέα. © Copyright 2023

### Αποποίηση ευθύνης

Οι πληροφορίες του παρόντος εγγράφου υπόκεινται σε αλλαγή χωρίς ειδοποίηση. Ο κατασκευαστής δεν παρέχει υποσχέσεις ή εγγυήσεις σχετικά με οποιοδήποτε περιεχόμενο του παρόντος εντύπου και σε καμία περίπτωση δεν μπορεί να θεωρηθεί υπεύθυνος για οποιαδήποτε σιωπηρή εγγύηση περί εμπορευσιμότητας ή καταλληλότητας για οποιονδήποτε σκοπό. Επιπλέον, ο κατασκευαστής διατηρεί το δικαίωμα της αναθεώρησης του παρόντος εντύπου και της τροποποίησης των περιεχομένων του χωρίς την υποχρέωση προηγούμενης ενημέρωσης οποιουδήποτε προσώπου σχετικά με αναθεωρήσεις και αλλαγές.

### Αναγνώριση εμπορικών σημάτων

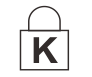

Η ονομασία Κensington είναι σήμα κατατεθέν στις ΗΠΑ της ACCO Brand Corporation με εγκεκριμένες καταχωρήσεις και αιτήσεις σε εκκρεμότητα σε άλλες χώρες σε όλο τον κόσμο.

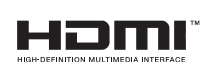

HDMI, το λογότυπο HDMI και το High-Definition Multimedia Interface είναι εμπορικά σήματα ή σήματα κατατεθέντα της HDMI Licensing LLC στις Ηνωμένες Πολιτείες και άλλες χώρες.

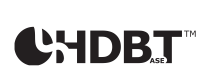

Η ονομασία HDBaseT και το λογότυπο της HDBaseT Alliance είναι σήματα κατατεθέντα της HDBaseT Alliance.

Όλα τα άλλα ονόματα προϊόντων που χρησιμοποιούνται σε αυτό το εγχειρίδιο αποτελούν ιδιοκτησία των αντίστοιχων κατόχων τους και είναι αναγνωρισμένα.

### <span id="page-5-0"></span>Σημαντικές πληροφορίες ασφαλείας

#### **Σημαντικό:**

Συνιστάται να διαβάσετε προσεκτικά αυτή την ενότητα πριν τη χρήση του βιντεοπροβολέα. Αυτές οι οδηγίες ασφαλείας και χρήσης θα σας εγγυηθούν πολλά χρόνια ασφαλούς χρήσης του βιντεοπροβολέα. Κρατήστε αυτό το εγχειρίδιο για μελλοντική αναφορά.

#### Σύμβολα που χρησιμοποιούνται

Τα προειδοποιητικά σύμβολα χρησιμοποιούνται στη μονάδα και στο παρόν εγχειρίδιο, προκειμένου να σας προειδοποιήσουν για τυχόν επικίνδυνες καταστάσεις.

Τα ακόλουθα στυλ χρησιμοποιούνται στο παρόν εγχειρίδιο, προκειμένου να σας ειδοποιήσουν για σημαντικές πληροφορίες.

#### **Σημείωση:**

Παρέχει πρόσθετες πληροφορίες σχετικά με το θέμα.

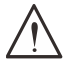

#### **Σημαντικό:**

Παρέχει πρόσθετες πληροφορίες που δεν πρέπει να παραβλέψετε.

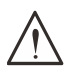

#### **Προσοχή:**

Σας προειδοποιεί για καταστάσεις που ενδέχεται να προκαλέσουν ζημιά στη μονάδα.

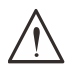

#### **Προειδοποίηση**

Σας προειδοποιεί για καταστάσεις που ενδέχεται να προκαλέσουν ζημιά στη μονάδα, να δημιουργήσουν επικίνδυνο περιβάλλον ή να προκαλέσουν τραυματισμό.

Στο παρόν εγχειρίδιο, τα εξαρτήματα και τα στοιχεία μενού OSD συμβολίζονται με έντονη γραμματοσειρά, όπως σε αυτό το παράδειγμα:

«Πατήστε το κουμπί Menu στο τηλεχειριστήριο για να ανοίξετε το Κύριο μενού.»

#### Γενικές πληροφορίες για την ασφάλεια

**●** Μην ανοίγετε το περίβλημα μονάδας. Η μονάδα δεν έχει τμήματα που μπορούν να επισκευαστούν από τον χρήστη.

Για επισκευές, απευθυνθείτε σε αρμόδιο προσωπικό επισκευών.

- **●** Ακολουθήστε όλες τις προειδοποιήσεις στο παρόν εγχειρίδιο και στο περίβλημα της μονάδας.
- **●** Για να αποφύγετε τυχόν βλάβη στα μάτια, μην κοιτάτε τον φακό όταν η λυχνία είναι αναμμένη.
- **●** Μην τοποθετείτε τη μονάδα πάνω σε ασταθή επιφάνεια, αμαξίδιο ή βάση.
- **●** Αποφύγετε τη χρήση του συστήματος κοντά σε νερό, σε άμεσο ηλιακό φως ή κοντά σε συσκευές θέρμανσης.
- **●** Μην τοποθετείτε βαριά αντικείμενα, όπως βιβλία ή τσάντες, πάνω στη μονάδα.

#### Σύμβολα που χρησιμοποιούνται

Αυτό το προϊόν προορίζεται για ενήλικες με την ικανότητα να χειρίζονται αυτό το μηχάνημα. Σημειώστε τον αριθμό μοντέλου και τον αριθμό σειράς του βιντεοπροβολέα και φυλάξτε τις πληροφορίες για λόγους συντήρησης μελλοντικά. Σε περίπτωση απώλειας ή κλοπής του εξοπλισμού, οι πληροφορίες μπορούν επίσης να χρησιμοποιηθούν για αναφορά στην αστυνομία.

Αριθμός μοντέλου: Σειριακός αριθμός:

## <span id="page-6-0"></span>Προειδοποίηση λέιζερ

### Προϊόν λέιζερ κατηγορίας 3R

Αυτό το προϊόν λέιζερ εντάσσεται στην Κατηγορία 3R για όλες τις διαδικασίες λειτουργίας.

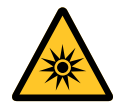

ΦΩΣ ΛΕΪΖΕΡ - ΑΠΟΦΥΓΕΤΕ ΤΗΝ ΑΜΕΣΗ ΕΚΘΕΣΗ ΤΩΝ ΜΑΤΙΩΝ.

Μην στρέφετε το λέιζερ και μην αφήνετε το φως του λέιζερ να κατευθύνεται ή να ανακλάται προς άλλους ανθρώπους ή ανακλαστικά αντικείμενα .

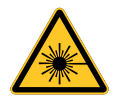

Το άμεσο ή διάσπαρτο φως μπορεί να είναι επικίνδυνο για τα μάτια και το δέρμα. Υπάρχει πιθανός κίνδυνος έκθεσης των ματιών στην ακτινοβολία λέιζερ εάν δεν ακολουθούνται προσεκτικά οι οδηγίες.

**Προσοχή** - Η χρήση χειριστηρίων ή ρυθμίσεων ή η εκτέλεση διαδικασιών διαφορετικών από εκείνες που καθορίζονται στο παρόν μπορεί να οδηγήσει σε έκθεση σε επικίνδυνη ακτινοβολία

### Παράμετροι λέιζερ

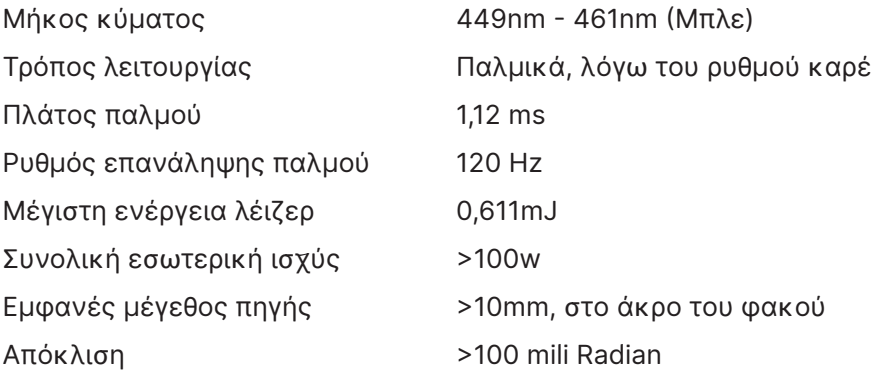

### <span id="page-7-0"></span>**Πληροφορίες ομάδας κινδύνου 3**

#### **Προειδοποίηση κινδύνου φωτός**

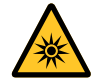

**Η μη συμμόρφωση με τα παρακάτω ενδέχεται να προκαλέσει σοβαρό τραυματισμό:**

- **● Δεν επιτρέπεται άμεση έκθεση στην ακτίνα, RG3 IEC 62471-5:2015.**
- **● Οι χειριστές ελέγχουν την πρόσβαση στη δέσμη εντός της απόστασης κινδύνου ή εγκαθιστούν τον βιντεοπροβολέα σε κατάλληλο ύψος, προκειμένου να αποτρέπουν τυχόν έκθεση των ματιών των θεατών εντός της απόστασης κινδύνου.**

Η απόσταση κινδύνου αναφέρεται στην απόσταση από τον φακό προβολής, στην οποία η ένταση ή η ενέργεια ανά μονάδα επιφάνειας είναι χαμηλότερη από το ισχύον όριο έκθεσης στον κερατοειδή χιτώνα ή το δέρμα. Εάν το άτομο βρίσκεται εντός της απόστασης κινδύνου, η δέσμη θεωρείται μη ασφαλής για έκθεση.

#### **Η απόσταση κινδύνου για αυτόν τον προβολέα είναι 0-150 cm.**

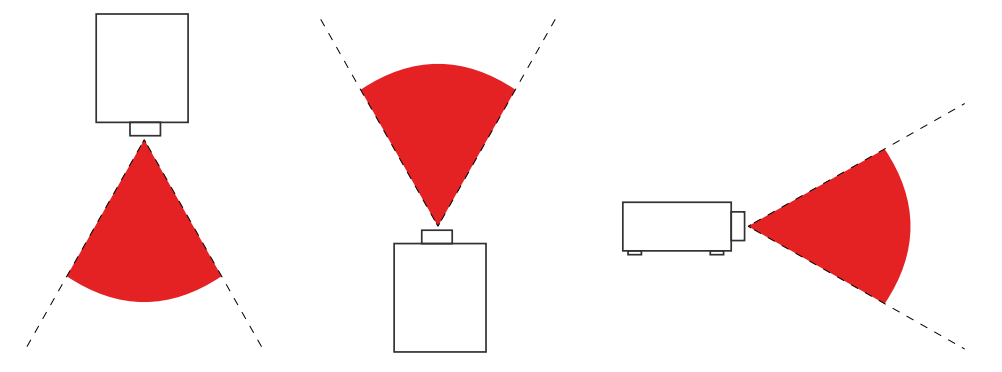

#### **Σημείωση:**

Αυτός ο βιντεοπροβολέας αποτελεί προϊόν RG3, το οποίο πρέπει να εγκατασταθεί σε ασφαλές μέρος και να χειρίζεται από εξειδικευμένο και επαγγελματικά καταρτισμένο προσωπικό

Για την εγκατάσταση και την αφαίρεση του φακού, συμβουλευτείτε τον αντιπρόσωπο σας με εξειδικευμένους επαγγελματίες. Μην προσπαθήσετε να εγκαταστήσετε τον βιντεοπροβολέα μόνοι σας, διαφορετικά ενδέχεται να υποστεί ζημιά η όρασή σας

Σε περίπτωση εγκατάστασης του βιντεοπροβολέα στην οροφή, διατηρήστε απόσταση πάνω από 3m μεταξύ της επιφάνειας του δαπέδου και της περιοχής RG3. Οι χειριστές πρέπει να ελέγχουν την πρόσβαση στη δέσμη εντός της απόστασης κινδύνου ή να εγκαθιστούν το προϊόν σε ύψος που αποτρέπει τυχόν έκθεση των ματιών των θεατών εντός της απόστασης κινδύνου.

### <span id="page-8-0"></span>Προειδοποιητικές ετικέτες

Οι ετικέτες κινδύνου για την ασφάλεια και οι ετικέτες προειδοποιητικών πληροφοριών βρίσκονται στις ακόλουθες θέσεις:

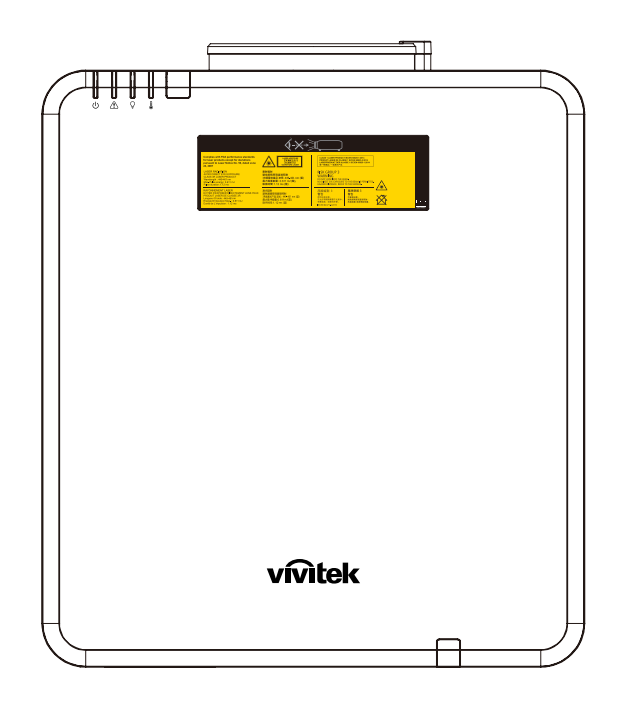

Σύμβολο προειδοποίησης κινδύνου, ετικέτα διαφράγματος και επεξηγηματική ετικέτα

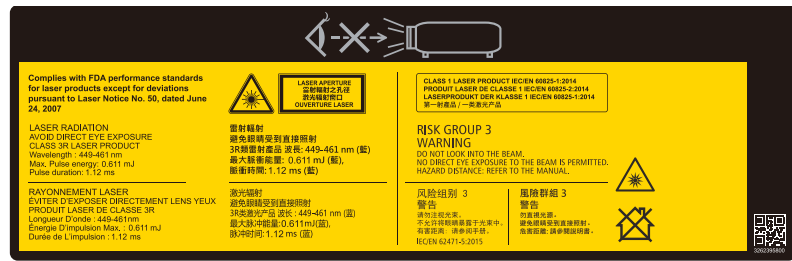

### <span id="page-9-0"></span>Θέση διαφράγματος λέιζερ

Το παρακάτω σχέδιο παρουσιάζει τη θέση του διαφράγματος λέιζερ. Μην κοιτάζετε απευθείας το φως.

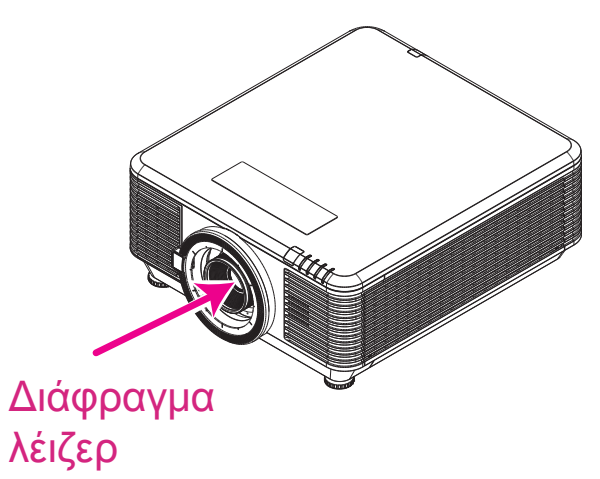

### Διακόπτες κλειδώματος

Αυτό το μηχάνημα διαθέτει 2 διακόπτες κλειδώματος (επάνω κάλυμμα x 1, φακός x 1) για την προστασία από διαρροή της λυχνίας λέιζερ.

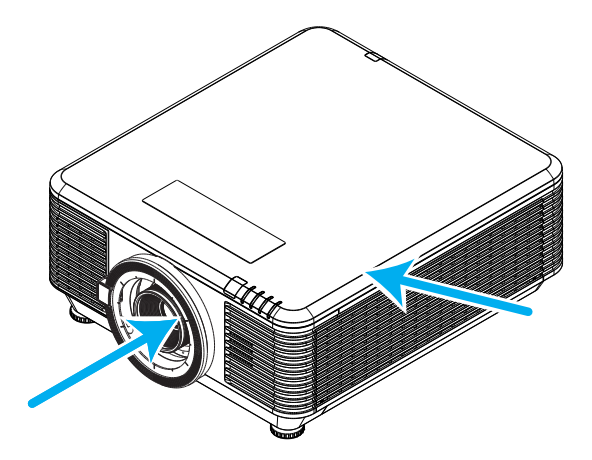

- **1.** Απενεργοποιεί το σύστημα όταν αφαιρείται το επάνω κάλυμμα.
- **2.** Απενεργοποιεί το σύστημα ξεχωριστά κατά την αφαίρεση ή τη λανθασμένη εγκατάσταση του φακού.

## <span id="page-10-0"></span>Γενική ανακοίνωση

### Τροφοδοσία ισχύος

- **●** Χρησιμοποιείτε μόνο το παρεχόμενο καλώδιο τροφοδοσίας.
- **●** Μην τοποθετείτε τίποτα πάνω στο καλώδιο ισχύος. Τοποθετήστε το καλώδιο τροφοδοσίας σε σημείο που δεν εμποδίζει τη διέλευση ατόμων.
- **●** Αφαιρέστε τις μπαταρίες από το τηλεχειριστήριο όταν το αποθηκεύετε ή εάν δεν πρόκειται να το χρησιμοποιήσετε για παρατεταμένο χρονικό διάστημα.

### Καθαρισμός του βιντεοπροβολέα

- **●** Αποσυνδέστε το καλώδιο τροφοδοσίας από την πρίζα πριν από τον καθαρισμό.
- **●** Αφήστε την πηγή φωτός να ψυχθεί για περίπου μία ώρα.

#### Κανονιστικές προειδοποιήσεις

Πριν από την εγκατάσταση και τη χρήση αυτού του βιντεοπροβολέα, διαβάστε τις κανονιστικές ειδοποιήσεις στην Κανονιστική Συμμόρφωση στη σελίδα [59.](#page-58-1)

#### Εξηγήσεις συμβόλων

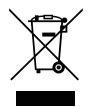

**ΑΠΟΡΡΙΨΗ:** Μην χρησιμοποιείτε υπηρεσίες συλλογής οικιακών ή δημοτικών απορριμμάτων για την απόρριψη ηλεκτρικών και ηλεκτρονικών συσκευών. Οι χώρες της ΕΕ απαιτούν τη χρήση υπηρεσιών χωριστής ανακύκλωσης.

#### Ειδική φροντίδα για δέσμες λέιζερ!

Θα πρέπει να λαμβάνεται ιδιαίτερη προσοχή όταν χρησιμοποιούνται βιντεοπροβολείς DLP και εξοπλισμός λέιζερ υψηλής ισχύος στον ίδιο χώρο. Το άμεσο ή έμμεσο χτύπημα δέσμης λέιζερ στον φακό του βιντεοπροβολέα μπορεί να προκαλέσει σοβαρή βλάβη σε συσκευές Digital Mirror Devices (DMD™).

### Προειδοποίηση για ηλιακό φως

Αποφύγετε τη χρήση της σειράς βιντεοπροβολέα σε άμεσο ηλιακό φως. Το ηλιακό φως στον φακό του βιντεοπροβολέα μπορεί να προκαλέσει σοβαρή βλάβη σε συσκευές Digital Mirror Devices (DMD™).

# <span id="page-11-0"></span>**2. Ξεκινώντας**

### Περιεχόμενο συσκευασίας

Αφαιρέστε προσεκτικά τον βιντεοπροβολέα και ελέγξτε ότι περιλαμβάνονται τα παρακάτω εξαρτήματα:

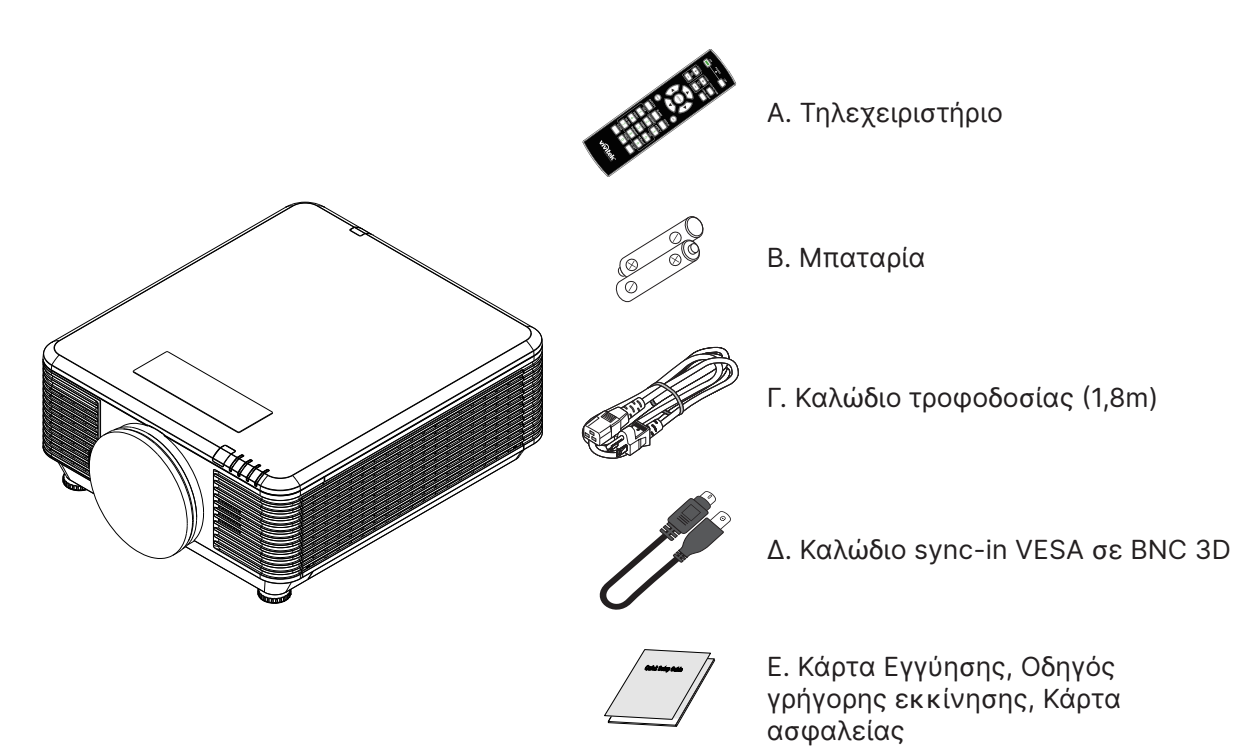

#### **Σημείωση:**

Επικοινωνήστε αμέσως με τον προμηθευτή σας εάν κάποια εξαρτήματα λείπουν, μοιάζουν χαλασμένα ή εάν η μονάδα δεν λειτουργεί. Συνιστάται να κρατήσετε το αρχικό υλικό συσκευασίας σε περίπτωση που θα χρειαστεί ποτέ να επιστρέψετε τον εξοπλισμό για σέρβις στο πλαίσιο εγγύησης.

#### **Προσοχή:**

Αποφύγετε τη χρήση του βιντεοπροβολέα σε περιβάλλον με σκόνη.

### <span id="page-12-0"></span>Χαρακτηριστικά βιντεοπροβολέα

- **●** Συμβατό με όλα τα κύρια πρότυπα βίντεο, συμπεριλαμβανομένων των NTSC, PAL και SECAM.
- **●** Η υψηλή βαθμολογία φωτεινότητας επιτρέπει παρουσιάσεις στο φως της ημέρας ή σε φωτισμένους χώρους
- **●** Η ευέλικτη ρύθμιση επιτρέπει μπροστινές και οπίσθιες προβολές
- **●** Οι προβολές γραμμικής όρασης παραμένουν τετράγωνες, με προηγμένη διόρθωση τραπεζίου για προβολές υπό γωνία
- **●** Αυτόματη ανίχνευση πηγής εισόδου
- **●** Υψηλή φωτεινότητα για προβολή σε σχεδόν οποιοδήποτε περιβάλλον
- **●** Υποστηρίζει αναλύσεις έως 4K UHD για καθαρές και ευκρινείς εικόνες
- **●** Τεχνολογίες DLP® και BrilliantColor™ από την Texas Instruments
- **●** Κεντρικός φακός για εύκολη εγκατάσταση
- **●** Οριζόντια και κάθετη μετατόπιση φακού
- **●** Έτοιμο δίκτυο για ενσωμάτωση και διαχείριση συστήματος μέσω RJ45
- **●** Μοτέρ κλειστού τύπου για την αποφυγή επιπτώσεων από σκόνη και καπνό.
- **●** Τα χαρακτηριστικά αντικλεπτικής ασφαλείας περιλαμβάνουν: Υποδοχή ασφαλείας Kensington, πλάκα ασφαλείας
- **●** Ενσωματωμένος δέκτης HDBaseT. Διεπαφή HDBaseT™ με υποστήριξη για διανομή βίντεο HD, περιεχομένου ψηφιακού ήχου, λειτουργίας RS232, RJ45 και IR μέσω καλωδίου LAN CAT5e/6
- **●** Προηγμένος μηχανισμός φωτός φωσφόρου λέιζερ για βέλτιστη φωτεινότητα και ομοιομορφία χρώματος
- **●** Ο σχεδιασμός λέιζερ προσφέρει έως και 20.000 ώρες λειτουργίας

### Λειτουργίες βιντεοπροβολέα

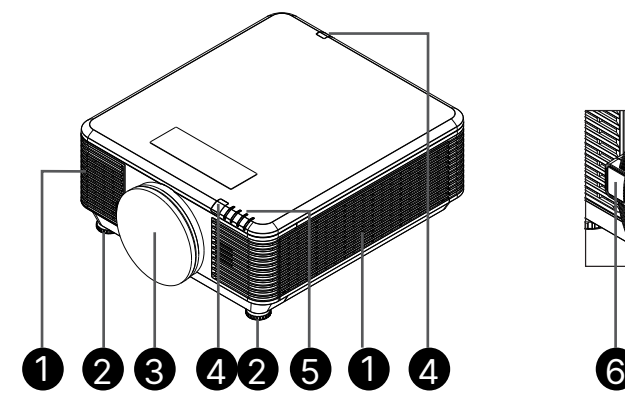

- **1.** Οπές εξαερισμού (είσοδος)
- **2.** Πόδια ρύθμισης κλίσης
- **3.** Σφουγγάρι φίλτρου φακού

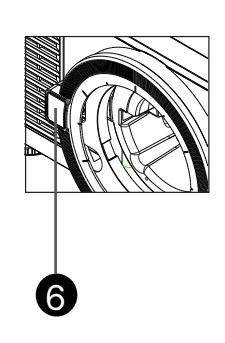

- **4.** Δέκτης υπερύθρων
- **5.** Ένδειξη LED
- **6.** Κουμπί αποδέσμευσης φακού

#### **Σημαντικό:**

Τα ανοίγματα εξαερισμού στον βιντεοπροβολέα επιτρέπουν την καλή κυκλοφορία αέρα, η οποία διατηρεί την πηγή φωτός του βιντεοπροβολέα δροσερή. Μην εμποδίζετε κανένα από τα ανοίγματα εξαερισμού.

### <span id="page-13-0"></span>Σύνδεση συσκευών προέλευσης

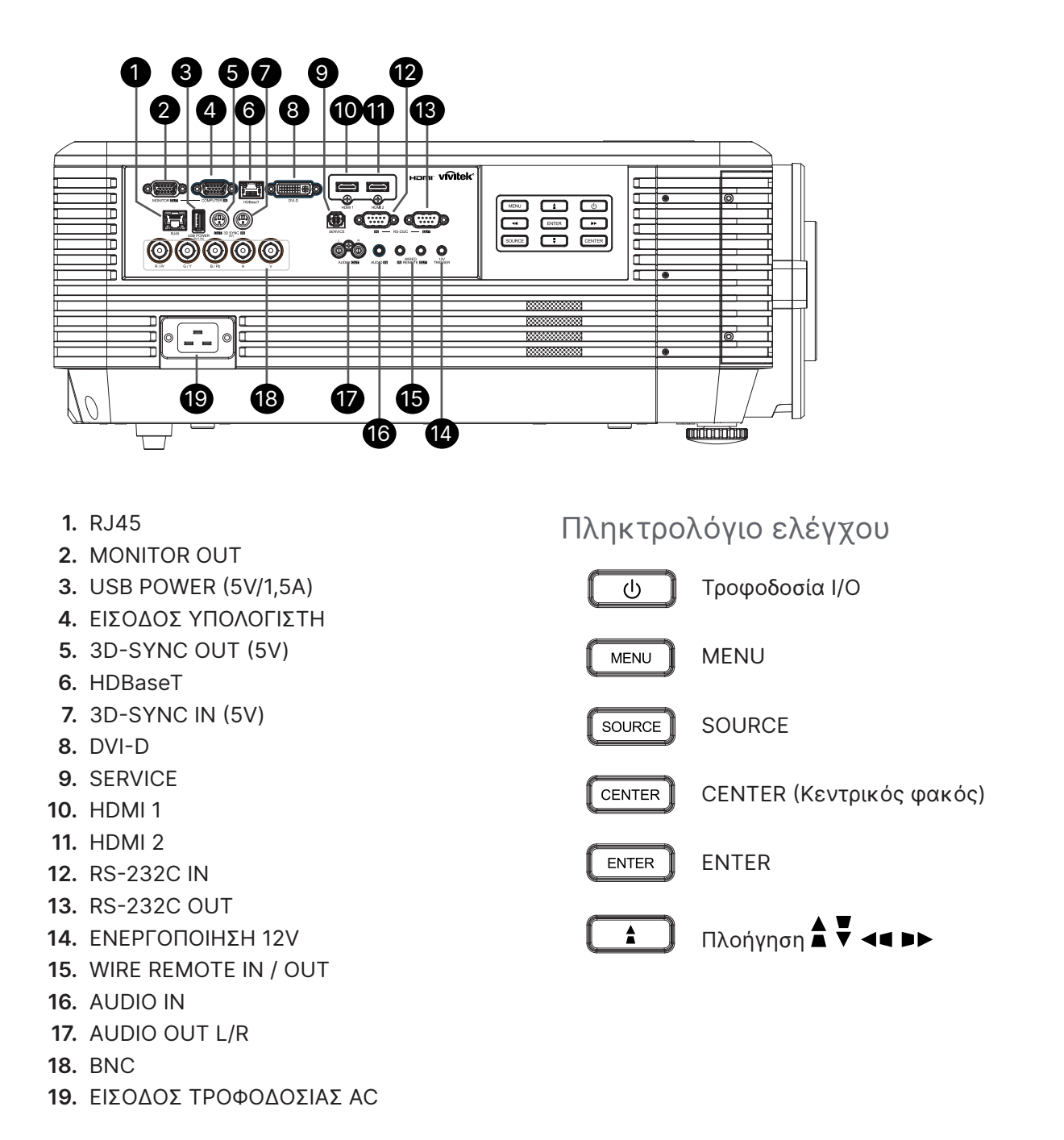

#### **Σημείωση:**

- **●** Για να χρησιμοποιήσετε αυτή τη λειτουργία, πρέπει να συνδέσετε τον σύνδεσμο πριν ενεργοποιήσετε/ απενεργοποιήσετε τον βιντεοπροβολέα.
- **●** Τα χειριστήρια οθόνης παρέχονται και υποστηρίζονται από τους κατασκευαστές οθονών.
- **●** Μην χρησιμοποιείτε αυτή την υποδοχή για χρήσεις πέραν της προβλεπόμενης.

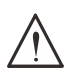

#### **Προειδοποίηση:**

Ως προφύλαξη ασφαλείας, αποσυνδέστε την παροχή ρεύματος από τον βιντεοπροβολέα και τις συνδεδεμένες συσκευές πριν πραγματοποιήσετε συνδέσεις.

### <span id="page-14-0"></span>Τηλεχειριστήριο (SRC) + Λειτουργία

1 **1.** Πομπός υπέρυθρων **2.** Ενδεικτική λυχνία ON λειτουργίας **3.** Ενδεικτική λυχνία OFF λειτουργίας POWER **4.** ZOOM + 2 3 **5.** FOCUS + 4 **6.** FOCUS - 8 5 ∓ **7.** ZOOM -  $\overline{C}$ ENC CHIET 9 **8.** ΔΟΚΙΜΑΣΤΙΚΟ ΜΟΤΙΒΟ 6 **9.** LENS SHIFT 7 **10.** Πλοήγηση **11.** Μενού 10 **12.** Exit **13.** BLANK 12 11 **14.** AUTO PC ΄<br>ΕΧΠ **15.** ΚΑΤΑΣΤΑΣΗ AUTO PC BLANK **STATUS** 13  $\bf \Phi$ **16.** ASPECT / ID 3 14COMPONENT **ASPECT 17.** VGA / ID 1 17  $\overline{3}$ C. 16 18 **18.** COMPONENT / ID 2 DV 19 **19.** HDMI1 / ID 4  $\overline{6}$ 5 23 20 **20.** HDMI2 / ID 5 **HDBaseT** 24  $21$  $\overline{q}$  $\mathcal{R}$ **21.** 3G-SDI / ID 7 (Μη διαθέσιμο) 22 **ID SET** FREEZ **22.** Displayport / ID 8 (Μη διαθέσιμο) 25  $\overline{0}$ 27 **23.** DVI / ID 6 26 **24.** HDBaseT / ID 9 **25.** CLEAR **vivitek 26.** Freeze / ID 0 **27.** ID SET **28.** Ενσύρματη υποδοχή 28

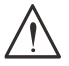

#### **Σημαντικό:**

1. Αποφύγετε τη χρήση του βιντεοπροβολέα όταν είναι ενεργοποιημένα έντονα φώτα φθορισμού. Ορισμένα φώτα φθορισμού υψηλής συχνότητας ενδέχεται να διακόψουν τη λειτουργία τηλεχειρισμού.

2. Βεβαιωθείτε ότι τίποτα δεν παρεμποδίζει τη διαδρομή μεταξύ του τηλεχειριστηρίου και του βιντεοπροβολέα. Αν η διαδρομή ανάμεσα στο τηλεχειριστήριο και τον βιντεοπροβολέα παρεμποδίζεται, μπορείτε να αποτρέψετε το σήμα από ορισμένες ανακλαστικές επιφάνειες, όπως οθόνες προβολής.

3. Τα κουμπιά και τα πλήκτρα του βιντεοπροβολέα έχουν τις ίδιες λειτουργίες με τα αντίστοιχα κουμπιά στο τηλεχειριστήριο. Αυτό το εγχειρίδιο χρήστη περιγράφει τις λειτουργίες που βασίζονται στο τηλεχειριστήριο.

### <span id="page-15-0"></span>Ρύθμιση αριθμού Control ID

Επιλέξτε Control ID Number και, στη συνέχεια, πατήστε το κουμπί Enter, χρησιμοποιήστε το κουμπί ► για να αυξήσετε τον αριθμό ή το κουμπί ◄ για να μειώσετε τον αριθμό. Αυτή η επιλογή είναι διαθέσιμη όταν η επιλογή Έλεγχος αναγνωριστικού βιντεοπροβολέα είναι ενεργοποιημένη.

#### Ορισμός αριθμού αναγνώρισης τηλεχειριστηρίου

Πατήστε παρατεταμένα το κουμπί ID SET στο τηλεχειριστήριο για περίπου 5 δευτερόλεπτα, η ενδεικτική λυχνία LED ισχύος αναβοσβήνει περιοδικά με κόκκινο χρώμα. Πατήστε δύο ψηφία για να ρυθμίσετε τον επιθυμητό αριθμό αναγνωριστικού, κάθε πάτημα πρέπει να γίνεται αργά. Η λυχνία LED ισχύος αναβοσβήνει όσο το τηλεχειριστήριο επιβεβαιώνει τη ρύθμιση.

Πατήστε παρατεταμένα το κουμπί ID SET για περίπου 5 δευτερόλεπτα

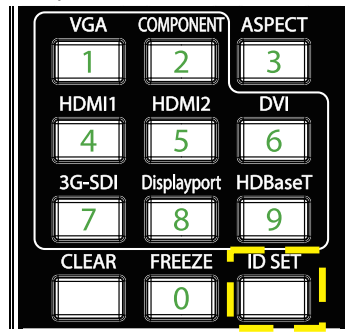

Η λυχνία τροφοδοσίας LED αναβοσβήνει

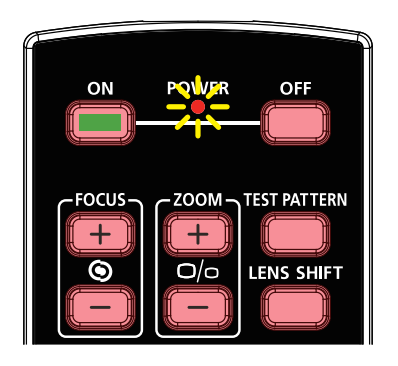

Πατήστε δύο ψηφία για τον αριθμό αναγνωριστικού

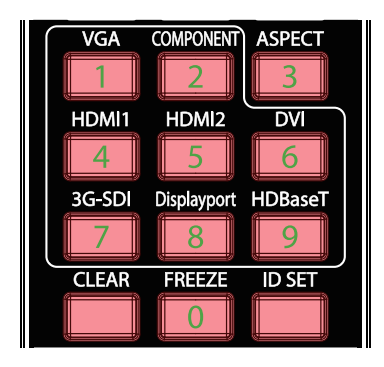

#### **Σημείωση:**

Η ρύθμιση του αριθμού αναγνωριστικού αντικαθιστά τον προηγούμενο αριθμό αναγνωριστικού που είχατε ορίσει. Μπορείτε να ρυθμίσετε τον αριθμό αναγνωριστικού απευθείας, αν επιθυμείτε να ορίσετε έναν νέο αριθμό αναγνωριστικού για το τηλεχειριστήριο.

#### Διαγραφή του αριθμού αναγνωριστικού τηλεχειριστηρίου

Ο ρυθμισμένος αριθμός αναγνωριστικού θα αντικατασταθεί εάν οριστεί νέος αριθμός αναγνωριστικού, μπορείτε να πατήσετε τα κουμπιά ID SET και CLEAR για να διαγράψετε τον αριθμό αναγνωριστικού του τηλεχειριστηρίου.

Πατήστε ταυτόχρονα τα κουμπιά ID SET και CLEAR

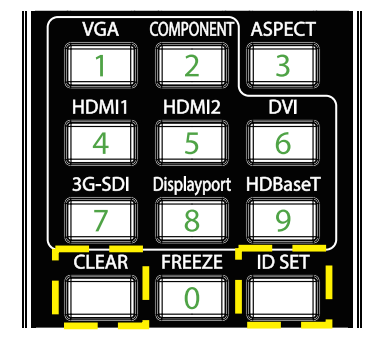

Ο οπίσθιος φωτισμός των κουμπιών αναβοσβήνει μία φορά

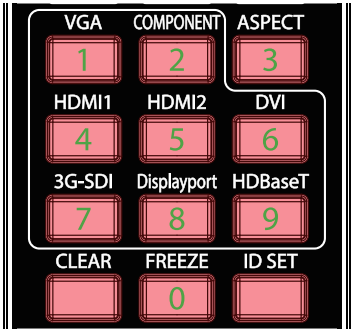

### <span id="page-16-0"></span>Εύρος λειτουργίας

- **●** Το τηλεχειριστήριο χρησιμοποιεί υπέρυθρη μετάδοση για τον έλεγχο του βιντεοπροβολέα.
- **●** Δεν είναι απαραίτητο να τοποθετείτε το τηλεχειριστήριο απευθείας στον βιντεοπροβολέα.
- **●** Το τηλεχειριστήριο λειτουργεί σωστά σε ακτίνα περίπου 10 μέτρων (25 πόδια) και κατακόρυφη γωνία 15 μοιρών πάνω ή κάτω από το επίπεδο του βιντεοπροβολέα.

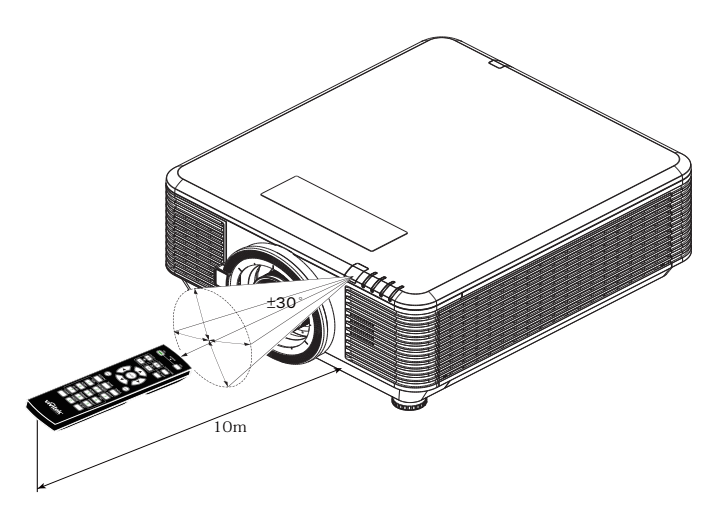

#### **Σημείωση:**

Αν ο βιντεοπροβολέας δεν ανταποκρίνεται στο τηλεχειριστήριο, μετακινηθείτε λίγο πιο κοντά ή αντικαταστήστε τις μπαταρίες.

### Μπαταρίες

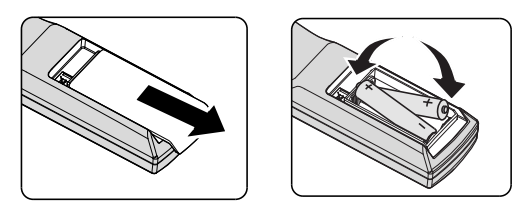

- **●** Σύρετε το κάλυμμα της υποδοχής μπαταριών προς τα μέσα/έξω.
- **●** Τοποθετήστε την μπαταρία με τον θετικό πόλο προς τα πάνω.

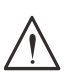

#### **Προσοχή:**

1. Χρησιμοποιείτε μόνο μπαταρίες AAA (συνιστώνται αλκαλικές μπαταρίες).

2. Απορρίψτε τις χρησιμοποιημένες μπαταρίες σύμφωνα με τους τοπικούς κανονισμούς. 3. Αφαιρέστε τις μπαταρίες όταν δεν χρησιμοποιείτε τον βιντεοπροβολέα για παρατεταμένες περιόδους.

### <span id="page-17-0"></span>Οδηγός εγκατάστασης

### Επιβεβαίωση τοποθεσίας εγκατάστασης

- **●** Για την παροχή ρεύματος, χρησιμοποιήστε την υποδοχή 3 ακίδων (με γείωση) για να διασφαλίσετε τη σωστή γείωση και το εξισωμένο δυναμικό γείωσης για το σύνολο του εξοπλισμού του συστήματος προβολής.
- **●** Χρησιμοποιήστε το καλώδιο τροφοδοσίας που παρέχεται με τον βιντεοπροβολέα. Σε περίπτωση που το στοιχείο λείπει, χρησιμοποιήστε εξειδικευμένο καλώδιο ρεύματος 3 λεπίδων (με καλώδιο γείωσης). ΜΗΝ ΧΡΗΣΙΜΟΠΟΙΗΣΕΤΕ ΚΑΛΩΔΙΟ ΡΕΥΜΑΤΟΣ 2 ΛΕΠΙΔΩΝ.
- **●** Βεβαιωθείτε ότι η τάση είναι σταθερή, ότι έχει γίνει σωστή γείωση και ότι δεν υπάρχει διαρροή ηλεκτρικού ρεύματος.
- **●** Μετρήστε τη συνολική κατανάλωση ισχύος και βεβαιωθείτε ότι βρίσκεται εντός της ικανότητας ασφαλείας για την αποφυγή ζητημάτων ασφαλείας και βραχυκυκλώματος.
- **●** Ενεργοποιήστε τη λειτουργία υψομέτρου όταν βρίσκεστε σε περιοχές με μεγάλο υψόμετρο.
- **●** Ο βιντεοπροβολέας μπορεί να εγκατασταθεί σε οποιαδήποτε γωνία ή προσανατολισμό και να λειτουργεί σωστά.
- **●** Βεβαιωθείτε ότι τα στηρίγματα εγκατάστασης είναι σταθερά στερεωμένα και μπορούν να υποστηρίξουν το βάρος του βιντεοπροβολέα
- **●** Αποφύγετε την εγκατάσταση κοντά σε αγωγούς κλιματιστικού ή sub-woofer.
- **●** Αποφύγετε την εγκατάσταση σε τοποθεσίες με υψηλή θερμοκρασία, ανεπαρκή ψύξη και έντονη παρουσία σκόνης.
- **●** Διατηρήστε μακριά από λαμπτήρες φθορισμού (>1 μέτρο), προκειμένου να αποφύγετε τυχόν δυσλειτουργία από παρεμβολές IR.
- **●** Βεβαιωθείτε ότι ο ακροδέκτης VGA IN έχει συνδεθεί καλά στη θύρα VGA IN. Η καλή στερέωση βιδών και στις δύο πλευρές εξασφαλίζει σωστή σύνδεση και καλό σήμα καλωδίου, επιτρέποντας να επιτευχθεί η βέλτιστη δυνατή απεικόνιση.
- **●** Ο ακροδέκτης AUDIO IN πρέπει να συνδέεται μόνο στη θύρα AUDIO IN. ΜΗΝ συνδέεστε στη θύρα AUDIO OUT ή σε άλλες θύρες όπως BNC, RCA.
- **●** Πριν από την ενεργοποίηση, βεβαιωθείτε ότι το καλώδιο τροφοδοσίας και το καλώδιο σήματος είναι σωστά συνδεδεμένα. Για να αποφύγετε τυχόν ζημιά στον βιντεοπροβολέα κατά την εκκίνηση και τη λειτουργία, ΜΗΝ συνδέετε ή αφαιρείτε το καλώδιο σήματος ή το καλώδιο τροφοδοσίας.

### Σημειώσεις ψύξης

#### Έξοδος αέρα

- **●** Βεβαιωθείτε ότι η έξοδος αέρα έχει απόσταση 50 cm από οποιοδήποτε εμπόδιο, προκειμένου να διασφαλιστεί η σωστή ψύξη.
- **●** Η θέση της εξόδου αέρα δεν πρέπει να βρίσκεται μπροστά από τον φακό άλλου βιντεοπροβολέα, προκειμένου να αποφύγετε τη δημιουργία ψευδαισθήσεων.
- **●** Κρατήστε την πρίζα σε απόσταση τουλάχιστον 100cm από τις εισόδους άλλων βιντεοπροβολέων
- **●** Ο βιντεοπροβολέας παράγει τεράστια ποσότητα θερμότητας κατά τη χρήση. Ο εσωτερικός ανεμιστήρας αποβάλλει τη θερμότητα του βιντεοπροβολέα κατά την απενεργοποίηση, ενώ η διαδικασία αυτή ενδέχεται να συνεχιστεί για ορισμένο χρονικό διάστημα. Αφού ο βιντεοπροβολέας εισέλθει σε κατάσταση Αναμονής, πατήστε το κουμπί τροφοδοσίας AC για να απενεργοποιήσετε τον βιντεοπροβολέα και αφαιρέστε το καλώδιο τροφοδοσίας. ΜΗΝ αφαιρείτε το καλώδιο τροφοδοσίας κατά τη διαδικασία απενεργοποίησης, καθώς ενδέχεται να προκληθεί ζημιά στον βιντεοπροβολέα. Στο μεταξύ, η καθυστερημένη ακτινοβολία θερμότητας επηρεάζει και τη διάρκεια ζωής του βιντεοπροβολέα. Η διαδικασία απενεργοποίησης ενδέχεται να διαφέρει, ανάλογα με το μοντέλο που χρησιμοποιείται. Σε κάθε περίπτωση, βεβαιωθείτε ότι έχετε αποσυνδέσει το καλώδιο τροφοδοσίας έως ότου ο βιντεοπροβολέας εισέλθει σε κατάσταση Αναμονής.

#### Είσοδος αέρα

- **●** Βεβαιωθείτε ότι κανένα αντικείμενο δεν μπλοκάρει την εισαγωγή αέρα σε απόσταση 30 cm.
- **●** Διατηρήστε την είσοδο μακριά από άλλες πηγές θερμότητας
- **●** Αποφύγετε περιοχές με έντονη παρουσία σκόνης

#### <span id="page-19-0"></span>Ειδοποίηση εγκατάστασης

**●** Δεν υπάρχει περιορισμός γωνίας για την εγκατάσταση του βιντεοπροβολέα

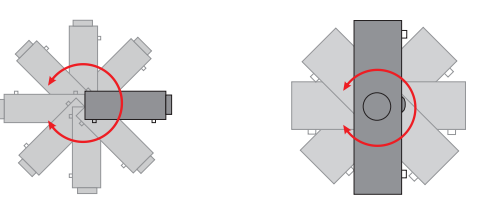

**●** Εξασφαλίστε τουλάχιστον > 500mm (19,7 ίντσες) κενό χώρο γύρω από όλες τις οπές εξαερισμού.

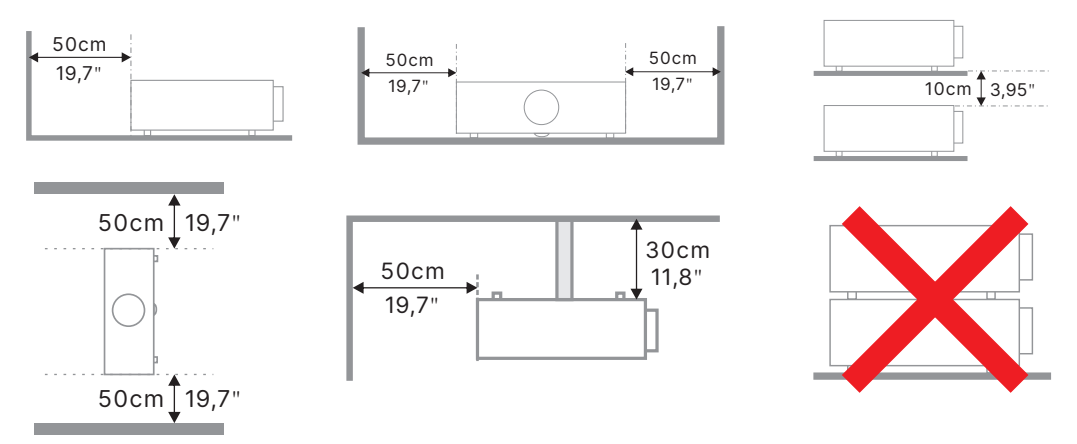

**●** Κατά τη λειτουργία του βιντεοπροβολέα σε κλειστό περίβλημα, βεβαιωθείτε ότι η θερμοκρασία του περιβάλλοντος χώρου δεν υπερβαίνει τη μέγιστη επιτρεπόμενη θερμοκρασία λειτουργίας και ότι όλες οι είσοδοι αέρα και τα ανοίγματα αερισμού είναι ελεύθερα.

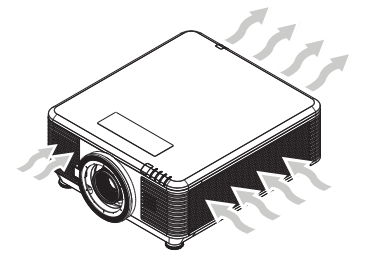

- **●** Βεβαιωθείτε ότι οι οπές εισαγωγής δεν ανακυκλώνουν θερμό αέρα ή αέρα από τις οπές εξαερισμού, καθώς αυτό ενδέχεται να προκαλέσει απενεργοποίηση της συσκευής, ακόμη και αν η θερμοκρασία του περιβλήματος βρίσκεται εντός του αποδεκτού εύρους θερμοκρασίας λειτουργίας.
- **●** Όλα τα περιβλήματα πρέπει να περάσουν από πιστοποιημένη θερμική αξιολόγηση για να διασφαλιστεί ότι ο προβολέας δεν ανακυκλώνει τον αέρα εξαγωγής.

### Επιλογές ρύθμισης και προβολής

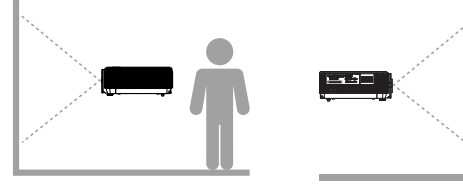

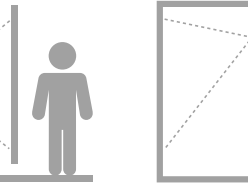

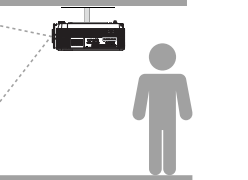

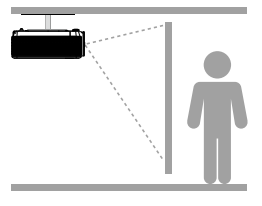

**Μπροστά Πίσω Οροφή, Μπροστά Οροφή, Πίσω**

### <span id="page-20-0"></span>Τοποθέτηση του βιντεοπροβολέα

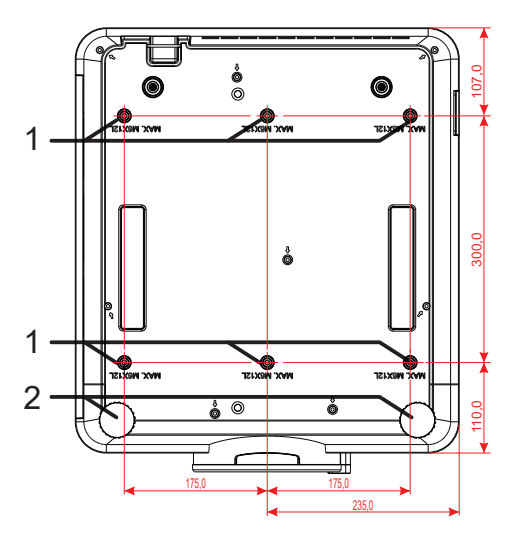

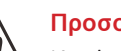

#### **Προσοχή:**

Κατά την εγκατάσταση, βεβαιωθείτε ότι χρησιμοποιείτε μόνο βάσεις οροφής που έχουν καταχωριστεί από το UL.

Για εγκατάσταση στην οροφή, χρησιμοποιήστε εγκεκριμένο υλικό τοποθέτησης και βίδες M6 με μέγιστο βάθος βίδας 12 mm (0,47 ίντσες).

Η κατασκευή του στηρίγματος οροφής πρέπει να είναι κατάλληλης μορφής και αντοχής. Η χωρητικότητα τοποθέτησης της οροφής πρέπει να υπερβαίνει το βάρος του εγκατεστημένου εξοπλισμού και, ως πρόσθετη προφύλαξη, να μπορεί να αντέξει τρεις φορές το βάρος του εξοπλισμού για διάστημα 60 δευτερολέπτων.

### Συμμορφώσεις εγκατάστασης προσαρμοσμένης βάσης στήριξης

Για εγκατάσταση προσαρμοσμένου σχεδιασμού, όπως οριζόντια τοποθέτηση, θα πρέπει να συμμορφώνεστε με τα ακόλουθα:

- **●** Χρησιμοποιήστε 6 βίδες για ασφαλή αγκύρωση του βιντεοπροβολέα στο στήριγμα.
- **●** Διάσταση κέντρου οπής βίδας: 300 × 350 (βήμα = 175) mm
- **●** Χρησιμοποιήστε έναν στιβαρό σχεδιασμό βάσης, προκειμένου να στηρίξετε το βάρος του βιντεοπροβολέα και να αποφύγετε τυχόν ανατροπή του.

#### **Σημείωση:**

Το σχέδιο που παρουσιάζεται παρακάτω προορίζεται μόνο για αναφορά. Δεν αποτελεί ακριβές σχέδιο σχεδιασμού της βάσης.

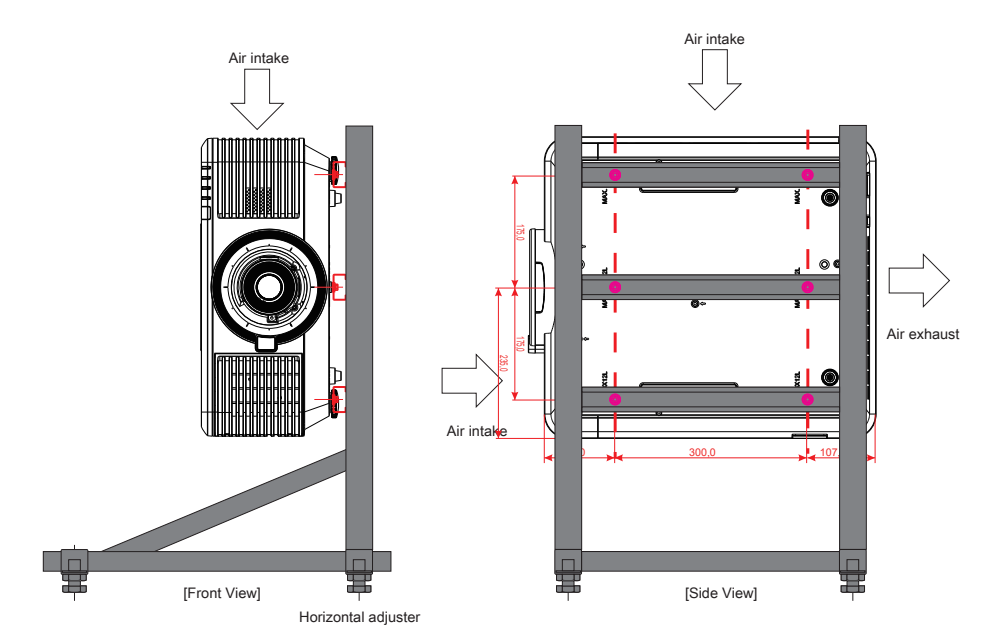

### <span id="page-21-0"></span>Τοποθέτηση ή αφαίρεση του προαιρετικού φακού.

#### **Προσοχή:**

1. Μην ανακινείτε ή ασκείτε υπερβολική πίεση στα εξαρτήματα του προβολέα ή του φακού καθώς τα εξαρτήματα του προβολέα και του φακού περιέχουν μέρη ακριβείας.

2. Πριν αφαιρέσετε ή τοποθετήσετε, φροντίστε να απενεργοποιήσετε τον προβολέα, περιμένετε μέχρι τα ανεμιστηράκια να σταματήσουν και κλείστε το διακόπτη τροφοδοσίας από το κύριο δίκτυο.

- 3. Μην αγγίζετε την επιφάνεια του φακού κατά την αφαίρεση ή την τοποθέτηση του φακού.
- 4. Διατηρήστε την επιφάνεια του φακού χωρίς δακτυλικά αποτυπώματα, σκόνη ή έλαια.
- 5. Μη γρατζουνάτε την επιφάνεια του φακού.

6. Θέστε το σε λειτουργία επάνω σε επίπεδη επιφάνεια με ένα μαλακό κάλυμμα από κάτω του για να αποφύγετε να τον γρατζουνίσετε.

7. Εάν αφαιρέσετε και αποθηκεύσετε το φακό, τοποθετήστε το κάλυμμα του φακού στον προβολέα για να αποτρέψετε τη συσσώρευση σκόνης και ρύπων.

#### Τοποθέτηση του νέου φακού

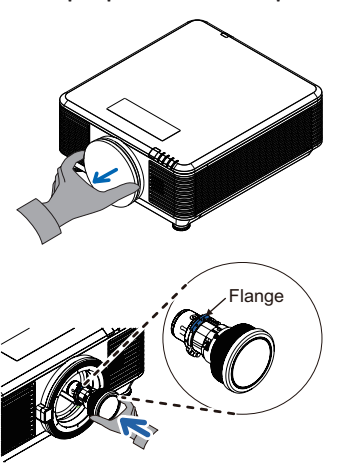

Αφαιρέστε το σφουγγάρι του φίλτρου φακού.

Ευθυγραμμίστε τη φλάντζα και τοποθετήστε σωστά, όπως εμφανίζεται στην εικόνα.

Περιστρέψτε το φακό δεξιόστροφα μέχρι να αισθανθείτε ότι ασφαλίζει στη θέση του.

Αφαιρέστε τον υπάρχοντα φακό από τον βιντεοπροβολέα

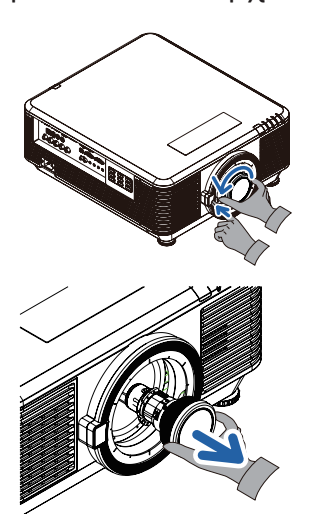

Πατήστε το κουμπί LENS RELEASE (ΑΠΕΛΕΥΘΕΡΩΣΗ ΦΑΚΟΥ) για να ξεκλειδώσετε τη θέση.

Κρατήστε τον φακό.

Περιστρέψτε το φακό αριστερόστροφα. Ο υπάρχων φακός θα αποδεσμευτεί.

Τραβήξτε προς τα έξω τον υπάρχοντα φακό αργά.

### <span id="page-22-0"></span>Σειρά φακών

Διατίθενται οκτώ τύποι προαιρετικών ηλεκτρικών φακών για τον βιντεοπροβολέα, όπως παρουσιάζεται στον παρακάτω πίνακα. Επικοινωνήστε με τον εξουσιοδοτημένο αντιπρόσωπο της Vivitek για λεπτομέρειες.

#### Ομάδα φακών (προαιρετικό)

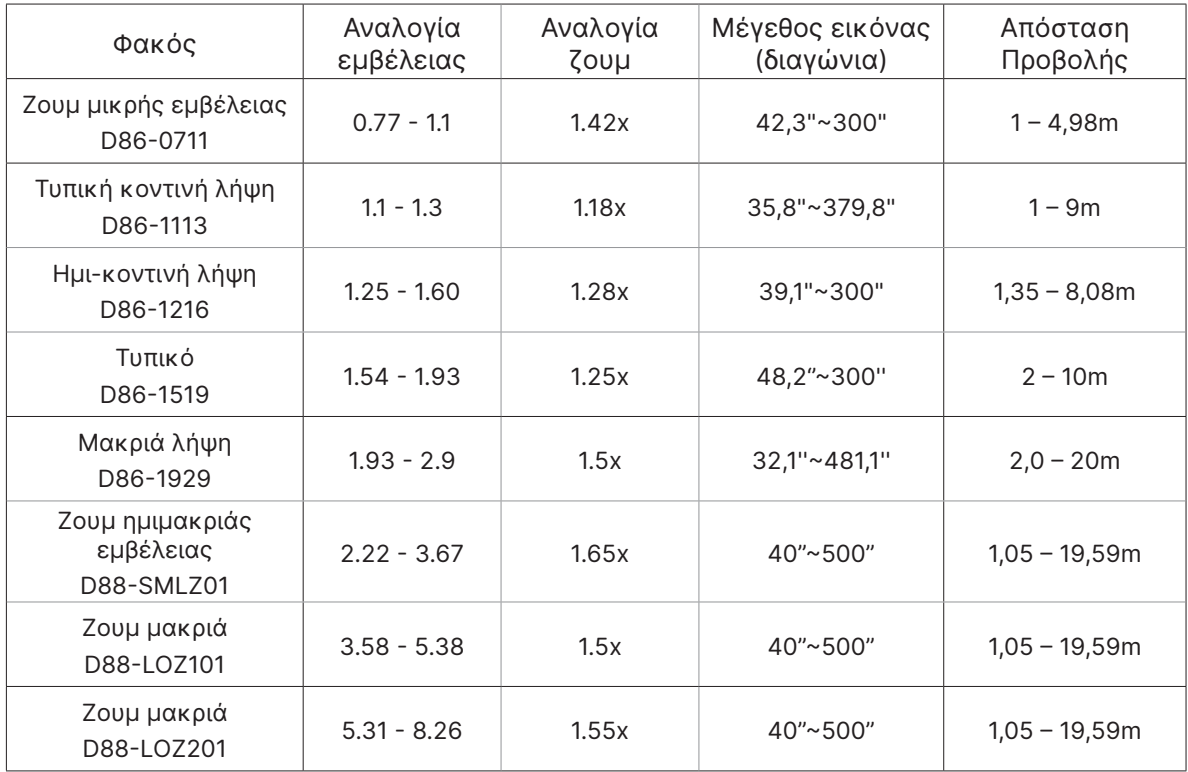

#### **Σημείωση:**

Η καλύτερη απόδοση των παραπάνω φακών ζουμ επιτυγχάνεται σε κάθετη μετατόπιση -40%~50%, οριζόντια μετατόπιση ±13%, ο βιντεοπροβολέας ενδέχεται να υποστηρίζει μεγαλύτερο εύρος προσαρμογής εγκατάστασης.

### <span id="page-23-0"></span>Οδηγός εκκίνησης βιντεοπροβολέα

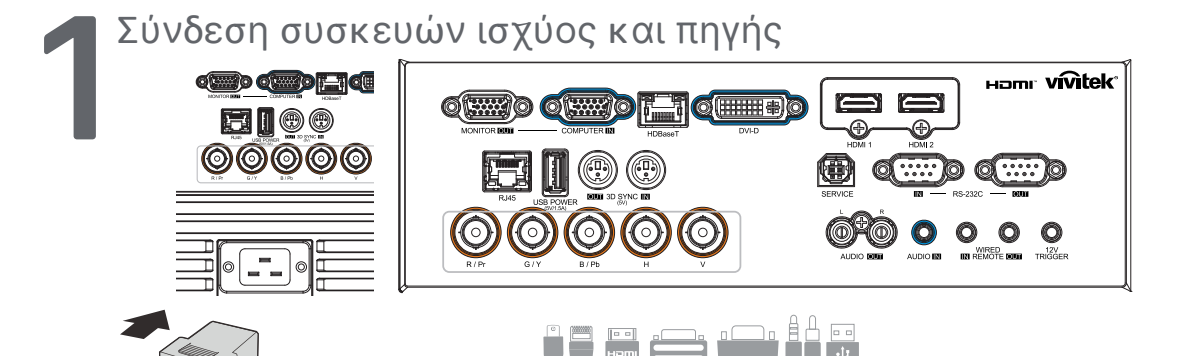

**●** Συνδέστε καλά το παρεχόμενο καλώδιο τροφοδοσίας και τις συσκευές πηγής σας. (HDMI, USB, VGA, RJ45, Υπολογιστής, HDBaseT κ.λπ.) Κατά τη σύνδεση, η λυχνία LED τροφοδοσίας μεταβαίνει από πράσινο χρώμα που αναβοσβήνει σε σταθερό πράσινο χρώμα.

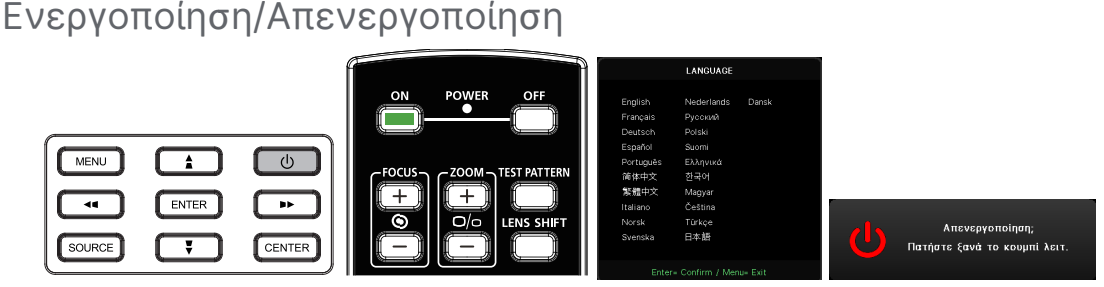

- **•** Ενεργοποίηση: Πατήστε (!) στον βιντεοπροβολέα ή **ON** στο τηλεχειριστήριο. Η λυχνία LED PWR θα αναβοσβήνει με πράσινο χρώμα. Η οθόνη εκκίνησης θα εμφανιστεί σε περίπου 30 δευτερόλεπτα.
- **●** Κατά την πρώτη ενεργοποίηση του βιντεοπροβολέα, μπορείτε να επιλέξετε την προτιμώμενη γλώσσα σας.

Ανατρέξτε στην ενότητα Ρύθμιση γλώσσας στη σελίδα [48](#page-47-1).

**•** Απενεργοποίηση: Πατήστε (<sup>1</sup>) στον βιντεοπροβολέα ή **OFF** στο τηλεχειριστήριο. Το μήνυμα «Απενεργοποίηση; /Πατήστε ξανά Power» εμφανίζεται στην οθόνη Πατήστε ξανά το κουμπί POWER για επιβεβαίωση της απενεργοποίησης βιντεοπροβολέα.

- **3 Συσκευής πηγής**<br>**3 Γατήστε το κουμπί SOURCE** και<br>Συσκευές πηγής.<br>**6 Πατήστε <br/> για να επιλέξετε τ ●** Πατήστε το κουμπί **SOURCE** και χρησιμοποιήστε τα πλήκτρα ▼▲ για κύλιση στις Συσκευές πηγής.
	- **●** Πατήστε για να επιλέξετε τη Συσκευή πηγής.

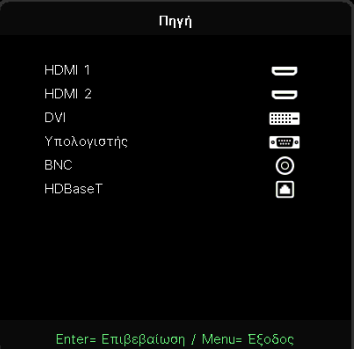

#### **Σημείωση:**

Το στοιχείο υποστηρίζεται μέσω του προσαρμογέα RGB σε Component. Με τη χρήση ενός μόνο καλωδίου HDBaseT CAT5e (παραπάνω), ο βιντεοπροβολέας υποστηρίζει αποστάσεις σύνδεσης HDBaseT έως 100m/328ft.

<span id="page-24-0"></span>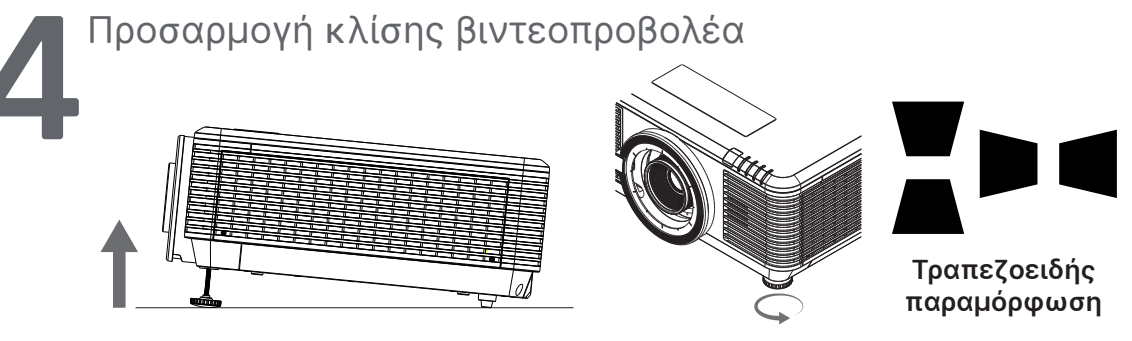

- **●** Για να αυξήσετε τη γωνία κλίσης, περιστρέψτε το αριστερό και το δεξί πόδι ρύθμισης κλίσης αριστερόστροφα.
- **●** Πατήστε το κουμπί KEYSTONE για να ρυθμίσετε την Κλίση εικόνας. Ο έλεγχος τραπεζίου εμφανίζεται στην οθόνη Πατήστε / για εικόνα με Διόρθωση Κάθ τραπεζίου.

Πατήστε / για εικόνα με Διόρθωση Ορ. τραπεζίου.

**Προσοχή:** Κατά τη ρύθμιση του βιντεοπροβολέα

1. Το τραπέζι ή η βάση του βιντεοπροβολέα πρέπει να είναι επίπεδα και ανθεκτικά.

2. Τοποθετήστε τον βιντεοπροβολέα έτσι ώστε να είναι κάθετος στην οθόνη.

3. Βεβαιωθείτε ότι τα καλώδια βρίσκονται σε ασφαλή θέση. Θα μπορούσατε να σκοντάψετε πάνω τους.

### Ρύθμιση της θέσης της προβαλλόμενης εικόνας μέσω της μετατόπισης φακού

Ο βιντεοπροβολέας διαθέτει τη λειτουργία μετατόπισης του φακού. Η εικόνα μπορεί να μετατοπιστεί κατακόρυφα ή οριζόντια χωρίς να μετακινηθεί ο προβολέας. Το εύρος μετατόπισης φακού εμφανίζεται ως ποσοστό του ύψους και του πλάτους της εικόνας, το μέγιστο εύρος κάθετης μετατόπισης είναι από 70% του ύψους εικόνας έως και 50% του ύψους εικόνας και το μέγιστο εύρος οριζόντιας μετατόπισης είναι 15% του πλάτους εικόνας προς τα δεξιά και προς τα αριστερά. Ανατρέξτε στην παρακάτω εικόνα.

#### Διάγραμμα εύρους μετατόπισης φακού

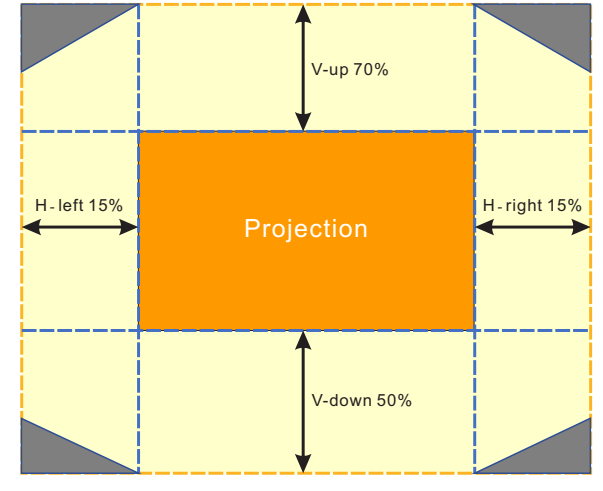

Η περιοχή αποτελεί το όριο της Μετατόπισης φακού

#### **Σημείωση:**

Ο βιντεοπροβολέας διαθέτει διακόπτη ασφαλείας μέσα στην οπή στήριξης του φακού. Ο φακός προβολής πρέπει να τοποθετηθεί στον βιντεοπροβολέα πριν από την ενεργοποίηση της τροφοδοσίας, διαφορετικά δεν είναι δυνατή η εκκίνηση της προβολής.

Η λειτουργία Κλείδωμα φακού στο μενού OSD επιτρέπει την απενεργοποίηση της ρύθμισης ελέγχου του φακού, με στόχο την αποφυγή λανθασμένου χειρισμού μετά την ολοκλήρωση της ρύθμισης. Βεβαιωθείτε ότι έχετε απενεργοποιήσει το κλείδωμα προτού εκτελέσετε έλεγχο του φακού.

# <span id="page-25-0"></span>**3. Ρυθμίσεις μενού οθόνης (OSD)**

### Έλεγχος μενού OSD

Το OSD σας επιτρέπει να κάνετε προσαρμογές εικόνας, να αλλάζετε διάφορες ρυθμίσεις και να ελέγχετε την τρέχουσα κατάσταση του βιντεοπροβολέα.

### Περιήγηση του OSD

Μπορείτε να χρησιμοποιήσετε το τηλεχειριστήριο ή τα κουμπιά ελέγχου στον βιντεοπροβολέα για να περιηγηθείτε και να κάνετε αλλαγές στο OSD.

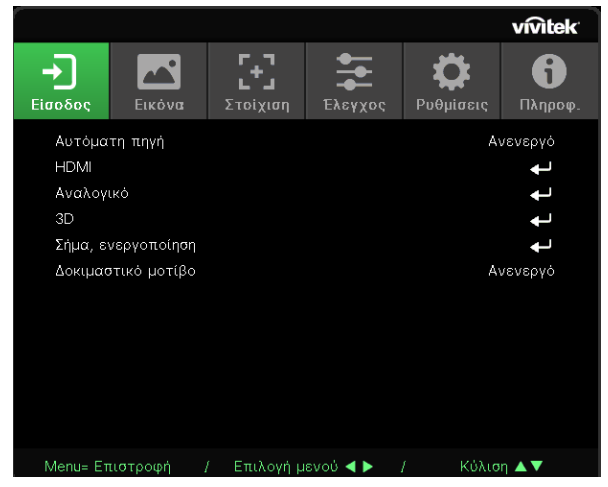

- **●** Για να μπείτε στο OSD, πατήστε το κουμπί MENU.
- **●** Υπάρχουν έξι εικονίδια κορυφαίων μενού. Πατήστε τα πλήκτρα ◄ / ► για επιλογή μενού.
- **●** Πατήστε τα πλήκτρα ▼/▲ για κύλιση στα υπομενού.
- **●** Πατήστε τα πλήκτρα ◄ / ► για να αλλάξετε τις ρυθμίσεις υπομενού.
- **•** Πατήστε ← για μετάβαση στις ρυθμίσεις υπομενού για προχωρημένους
- **●** Πατήστε το κουμπί MENU για να κλείσετε το OSD ή να αποχωρήσετε από ένα υπομενού.
- **●** Πατήστε το κουμπί EXIT για να επιστρέψετε στο προηγούμενο μενού.

#### **Σημείωση:**

Ανάλογα με την πηγή βίντεο, δεν είναι διαθέσιμα όλα τα στοιχεία της OSD. Για παράδειγμα, τα στοιχεία Οριζόντια/Κάθετη θέση στο μενού Υπολογιστής μπορούν να τροποποιηθούν μόνο όταν είναι συνδεδεμένα σε υπολογιστή. Τα στοιχεία που δεν είναι διαθέσιμα δεν είναι προσβάσιμα και εμφανίζονται ανενεργά.

### <span id="page-26-0"></span>Μενού Είσοδος

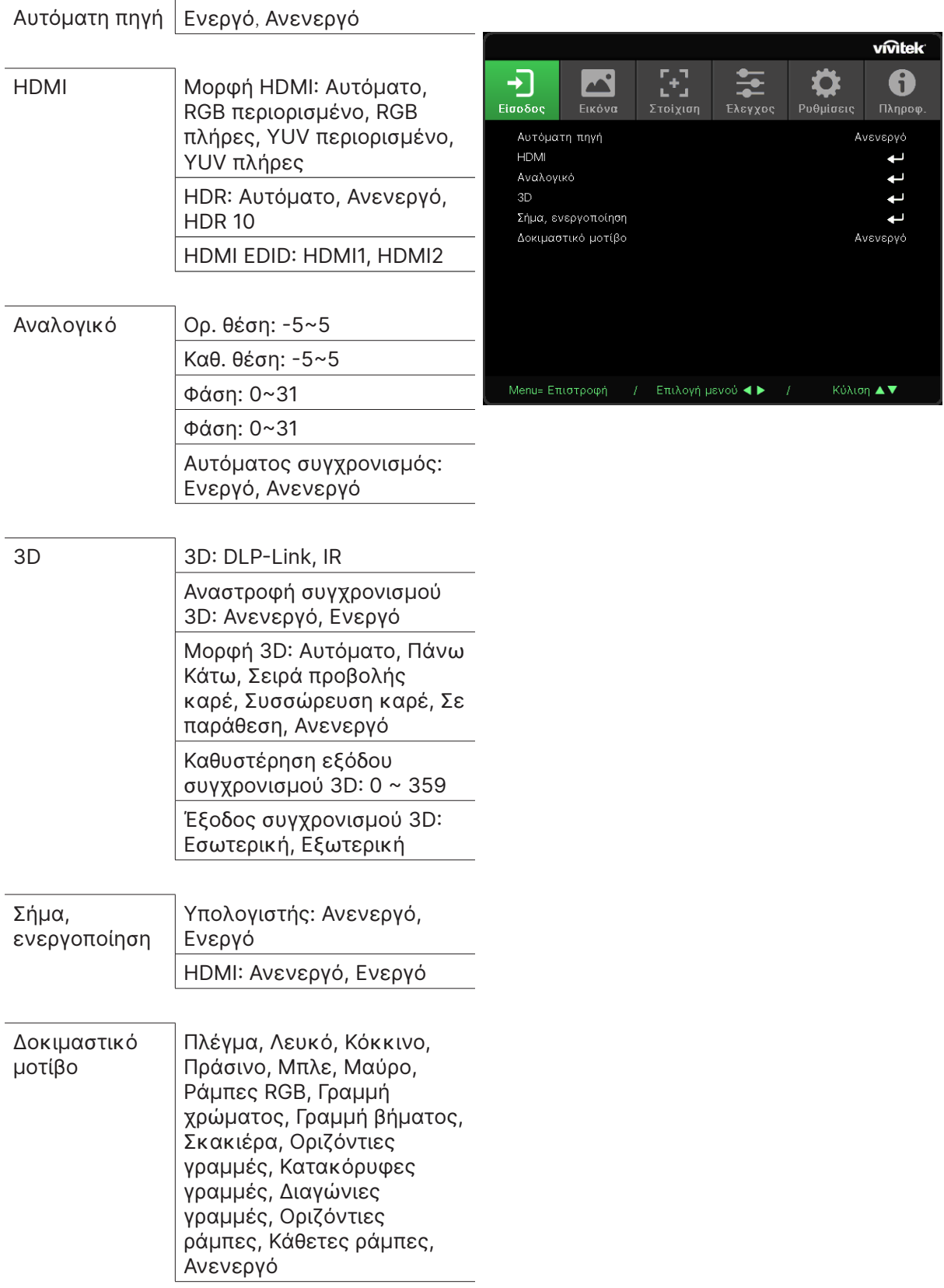

#### <span id="page-27-0"></span>Αυτόματη πηγή

- **●** Χρησιμοποιήστε τα πλήκτρα ◄/► για ρύθμιση σε Ενεργό/Ανενεργό.
- **● Ενεργό:** Επιτρέπει στον βιντεοπροβολέα να αναζητά σήμα εισόδου αυτόματα.
- **● Ανενεργό:** Επιλέξτε το σήμα εισόδου μη αυτόματα.

#### HDMI

- **●** Πατήστε και χρησιμοποιήστε τα πλήκτρα ▼/▲ για κύλιση στα υπομενού
- **● Μορφή HDMI:** Ρυθμίστε τη μορφή HDMI.

Αυτόματο: Σύμφωνα με το πλαίσιο πληροφοριών HDMI για την αυτόματη ανίχνευση του εύρους χρώματος.

RGB περιορισμένο: Επιβάλλει την επιλογή χρωματικού χώρου RGB περιορισμένης εμβέλειας.

RGB πλήρες: Επιβάλλει την επιλογή χρωματικού χώρου RGB πλήρους εμβέλειας. YUV περιορισμένο: Επιβάλλει την επιλογή χρωματικού χώρου YUV περιορισμένης εμβέλειας.

YUV πλήρες: Επιβάλλει την επιλογή χρωματικού χώρου YUV πλήρους εμβέλειας.

**● HDR:** Χρησιμοποιήστε τα πλήκτρα ◄/► για ρύθμιση σε Αυτόματο, Ανενεργό, HDR 10. Αυτόματο: Εκτελεί αυτόματη εναλλαγή στη ρύθμιση HDR κατά την ανίχνευση συγχρονισμού HDR.

Ανενεργό: Επιβάλλει το κλείσιμο ρυθμίσεων HDR, ανεξάρτητα από την ανίχνευση συγχρονισμού HDR.

HDR 10: Επιβάλλει την επιλογή ρυθμίσεων HDR, ανεξάρτητα από την ανίχνευση συγχρονισμού HDR

**● HDMI EDID:** Πατήστε και χρησιμοποιήστε τα πλήκτρα ▼/▲ για ρύθμιση HDMI1, HDMI2 Ενισχυμένο: Επιλέξτε για να χρησιμοποιήσετε το HDMI 2.0 EDID. Τυπικό: Επιλέξτε για να χρησιμοποιήσετε το HDMI 1.4b EDID.

#### Αναλογικό

- **●** Πατήστε και χρησιμοποιήστε τα πλήκτρα ▼/▲ για κύλιση στα υπομενού
- **● Ορ. θέση:** Χρησιμοποιήστε τα πλήκτρα ◄/► για να προσαρμόσετε τη θέση εμφάνισης σε οριζόντια κατεύθυνση.
- **● Καθ. θέση:** Χρησιμοποιήστε τα πλήκτρα ◄/► για να προσαρμόσετε τη θέση εμφάνισης σε κάθετη κατεύθυνση.
- **● Φάση:** Χρησιμοποιήστε τα πλήκτρα ◄/► για να προσαρμόσετε τη συχνότητα, προκειμένου να μειώσετε την αναλογική παραμόρφωση RGB εικόνας.
- **● Ρολόι:** Χρησιμοποιήστε τα πλήκτρα ◄/► για να προσαρμόσετε το οριζόντιο πλάτος της αναλογικής εικόνας RGB.
- **● Αυτόματος συγχρονισμός:** Χρησιμοποιήστε τα πλήκτρα ◄/► για να επιλέξετε Ενεργό/ Ανενεργό για συγχρονισμό κλειδώματος εικόνας

#### 3D

- **●** Πατήστε και χρησιμοποιήστε τα πλήκτρα ▼/▲ για ρύθμιση πηγής 3D, μεθόδου συγχρονισμού και μορφής 3D.
- **●** Πριν από την εκτέλεση ρύθμισης 3D, βεβαιωθείτε ότι έχει συνδεθεί το σήμα εισόδου με συγχρονισμό 3D.
- **● 3D:** Χρησιμοποιήστε τα πλήκτρα ◄/► για να ενεργοποιήσετε ή να απενεργοποιήσετε τις λειτουργίες 3D.

DLP-Link: Ενεργοποιήστε τον εσωτερικό συγχρονισμό 3D. IR: Ενεργοποιήστε τον εξωτερικό συγχρονισμό 3D.

**● Αναστροφή συγχρονισμού 3D:** Χρησιμοποιήστε τα πλήκτρα ◄/► για εναλλαγή του σήματος 3D Α/Δ ή Δ/Α.

<span id="page-28-0"></span>Ενεργό: Ενεργοποιήστε το αντίστροφο σήμα.

Ανενεργό: Ακολουθήστε τον συγχρονισμό λαμβανόμενου σήματος.

**• Μορφή 3D: Πατήστε ← και χρησιμοποιήστε τα πλήκτρα ▼/▲ για επιλογή τύπου μορφής** 3D:

Αυτόματο, Πάνω Κάτω, Σειρά προβολής καρέ, Συσσώρευση καρέ, Σε παράθεση, Ανενεργό.

- **● Καθυστέρηση εισόδου συγχρονισμού 3D:** Χρησιμοποιήστε τα πλήκτρα ◄/► για να προσαρμόσετε την καθυστέρηση συγχρονισμού εισόδου 3D.
- **● Καθυστέρηση εξόδου συγχρονισμού 3D:** Χρησιμοποιήστε τα πλήκτρα ◄/► για να προσαρμόσετε την καθυστέρηση συγχρονισμού εξόδου 3D.
- **● Έξοδος συγχρονισμού 3D:** Χρησιμοποιήστε τα πλήκτρα ◄/► για να επιλέξετε τον τύπο μορφής 3D.

```
Εσωτερικό: Ο συγχρονισμός 3DD προέρχεται από εσωτερική γεννήτρια συγχρονισμού.
Εξωτερικό: Ο συγχρονισμός 3DD προέρχεται από εξωτερική υποδοχή εισόδου.
```
#### **Σημαντικό:**

Τα άτομα με τις ακόλουθες παθήσεις πρέπει να παρακολουθούν την εικόνα 3D με ιδιαίτερη προσοχή:

Παιδιά ηλικίας κάτω των έξι ετών

Άτομα που είναι ευαίσθητα ή αλλεργικά στο φως, άτομα με προβλήματα υγείας και ιστορικό καρδιαγγειακών παθήσεων.

Άτομα που είναι κουρασμένα ή έχουν έλλειψη ύπνου

Άτομα που βρίσκονται υπό την επίδραση ναρκωτικών ή αλκοόλ

Κανονικά, η παρακολούθηση εικόνων 3D είναι ασφαλής. Ωστόσο, ορισμένα άτομα ενδέχεται να αισθάνονται άβολα. Ανατρέξτε στις οδηγίες που αναθεωρήθηκαν και δημοσιεύτηκαν από την 3D League στις 10 Δεκεμβρίου 2008. Αναφέρει ότι όσοι παρακολουθούν εικόνες 3D πρέπει να κάνουν διάλειμμα για τουλάχιστον 5 έως 15 λεπτά ανά μισή ή μία ώρα.

#### Σήμα, ενεργοποίηση

- **●** Πατήστε και χρησιμοποιήστε τα πλήκτρα ▼/▲ για κύλιση στα υπομενού.
- **● Υπολογιστής:** Χρησιμοποιήστε τα πλήκτρα ◄/► για ρύθμιση σε Ενεργό/Ανενεργό για ενεργοποίηση ή απενεργοποίηση της αυτόματης ενεργοποίησης μέσω εισόδου VGA.
- **● HDMI:** Χρησιμοποιήστε τα πλήκτρα ◄/► για ρύθμιση σε Ενεργό/Ανενεργό για ενεργοποίηση ή απενεργοποίηση της αυτόματης ενεργοποίησης μέσω εισόδου HDMI.

#### Δοκιμαστικό μοτίβο

**●** Χρησιμοποιήστε τα πλήκτρα ◄/► για να επιλέξετε Πλέγμα, Λευκό, Κόκκινο, Πράσινο, Μπλε, Μαύρο, Ράμπες RGB, Γραμμή χρώματος, Γραμμή βήματος, Σκακιέρα, Οριζόντιες γραμμές, Κατακόρυφες γραμμές, Διαγώνιες γραμμές, Οριζόντιες ράμπες, Κάθετες ράμπες, Ανενεργό για να ενεργοποιήσετε την εικόνα δοκιμαστικού μοτίβου.

### <span id="page-29-0"></span>Μενού Εικόνα

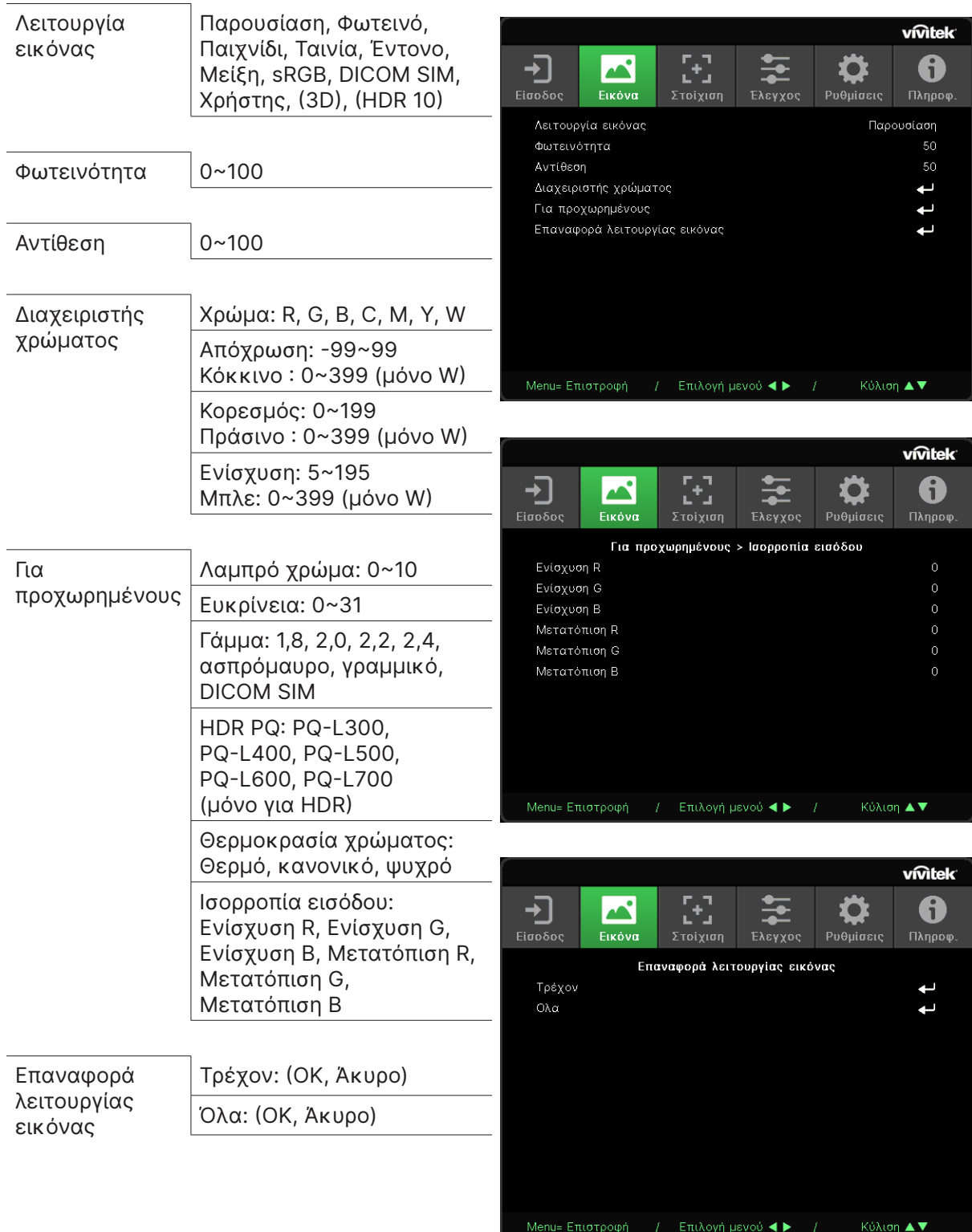

#### <span id="page-30-0"></span>Λειτουργία εικόνας

- **●** Χρησιμοποιήστε τα πλήκτρα ◄/► για να επιλέξετε λειτουργία ανάλογα με τις προσωπικές σας προτιμήσεις.
- **● Παρουσίαση:** Προτεινόμενη χρήση. Το καλύτερο εφέ προβολής για παρουσίαση.
- **● Φωτεινό:** Η λειτουργία είναι κατάλληλη για περιβάλλοντα εφαρμογής όπου απαιτείται η υψηλότερη φωτεινότητα εξόδου.
- **● Παιχνίδι:** Χρήση για βιντεοπαιχνίδια.
- **● Ταινία:** Για καλή ισορροπία κορεσμού χρωμάτων, αντίθεσης και φωτεινότητας. Προτείνεται για χρήση σε σκοτεινό περιβάλλον.
- **● Έντονο:** Για ζωντανά χρώματα.
- **● Μείξη:** Η λειτουργία είναι κατάλληλη για περιβάλλον immersive.
- **● sRGB:** Βελτιστοποίηση χρωμάτων RGB για την επίτευξη ρεαλιστικών εικόνων με περιορισμένη ρύθμιση φωτεινότητας.
- **● DICOM SIM:** Για χρήση σε Digital Imaging and Communications in Medicine.
- **● Χρήστης:** Εξατομίκευση με προτίμηση φωτεινότητας, αντίθεσης και χρώματος.
- **● 3D:** Αυτόματη εναλλαγή κατά την ανίχνευση συγχρονισμού 3D.
- **● HDR 10:** Αυτόματη εναλλαγή κατά την ανίχνευση συγχρονισμού HDR.

#### Φωτεινότητα

**●** Χρησιμοποιήστε τα πλήκτρα ◄/► για να αυξήσετε ή να μειώσετε το επίπεδο φωτεινότητας της εικόνας.

#### Αντίθεση

**●** Χρησιμοποιήστε τα πλήκτρα ◄/► για να προσαρμόσετε το επίπεδο αντίθεσης της εικόνας.

#### Διαχειριστής χρώματος

- **●** Πατήστε και χρησιμοποιήστε τα πλήκτρα ▼/▲ για κύλιση στα υπομενού
- **● Χρώμα:** Για επιλογή και προσαρμογή χρωμάτων (Κόκκινο,Πράσινο,Μπλε,Κυανό,Ματζέντα,Κίτρινο, Λευκό).
- **● Απόχρωση:** Χρησιμοποιήστε τα πλήκτρα ◄/► για να προσαρμόσετε την τιμή Απόχρωσης χρωμάτων.
- **● Κορεσμός:** Χρησιμοποιήστε τα πλήκτρα ◄/► για να ρυθμίσετε την τιμή Κορεσμού χρωμάτων.
- **● Ενίσχυση:** Χρησιμοποιήστε τα πλήκτρα ◄/► για να ρυθμίσετε την τιμή Ενίσχυσης χρωμάτων.
- **● Κόκκινο:** Χρησιμοποιήστε τα πλήκτρα ◄/► για προσαρμογή της τιμής κόκκινου του λευκού χρώματος
- **● Πράσινο:** Χρησιμοποιήστε τα πλήκτρα ◄/► για προσαρμογή της τιμής πράσινου του λευκού χρώματος
- **● Μπλε:** Χρησιμοποιήστε τα πλήκτρα ◄/► για προσαρμογή της τιμής μπλε του λευκού χρώματος
- **●** Αυτές οι τρεις επιλογές χρησιμοποιούνται για τη ρύθμιση του εύρους χρωμάτων εισόδου ολόκληρης της εικόνας. Εάν εμφανίζεται ελάχιστη ποσότητα κόκκινου, πράσινου ή μπλε στις γκρίζες περιοχές, μειώστε την ενίσχυση του αντίστοιχου χρώματος αναλόγως. Καθώς η ενίσχυση αυξάνεται, η αντίθεση της εικόνας μειώνεται.

#### <span id="page-31-0"></span>Για προχωρημένους

- **●** Πατήστε και χρησιμοποιήστε τα πλήκτρα ▼/▲ για κύλιση στα υπομενού
- **● Λαμπρό χρώμα:** Χρησιμοποιήστε τα πλήκτρα ◄/► για να προσαρμόσετε το λαμπρό χρώμα της εικόνας.
- **● Ευκρίνεια:** Χρησιμοποιήστε τα πλήκτρα ◄/► για να προσαρμόσετε την ευκρίνεια της εικόνας.
- **● Γάμμα:** Χρησιμοποιήστε τα πλήκτρα ◄/► για να επιλέξετε διαφορετικό χρωματισμό της εικόνας.

Όταν ο φωτισμός περιβάλλοντος είναι τόσο έντονος που μπορεί να επηρεάσει την εικόνα προβολής στην σκοτεινή περιοχή , μπορείτε να αλλάξετε το γάμμα για να ρυθμίσετε τη χρωματική απόδοση. Οι διαθέσιμες επιλογές είναι 1,8, 2,0, 2,2, 2,4, ασπρόμαυρο, γραμμικό, DICOM SIM.

- **● HDR PQ:** Χρησιμοποιήστε τα πλήκτρα ◄/► για να επιλέξετε τις ρυθμίσεις PQ PQ-L300, PQ-L400, PQ-L500, PQ-L600, PQ-L700
- **● Θερμοκρασία χρώματος:** Χρησιμοποιήστε τα πλήκτρα ◄/► για να επιλέξετε θερμοκρασία χρώματος

Θερμό : Κάντε τις εικόνες λευκές με μια κοκκινωπή απόχρωση. Κανονικό : Κανονικές αποχρώσεις του λευκού. Ψυχρό : Κάντε τις εικόνες λευκές με μια μπλε απόχρωση.

**● Ισορροπία εισόδου:** Πατήστε και χρησιμοποιήστε τα πλήκτρα ▼/▲ για κύλιση στα υπομενού

Χρησιμοποιήστε τα πλήκτρα ◄/► για να προσαρμόσετε τις τιμές Ενίσχυσης και Μετατόπισης κόκκινου, πράσινου και μπλε χρώματος για την ισορροπία λευκού. Ενίσχυση: Προσαρμόστε το επίπεδο φωτεινότητας του κόκκινου, του πράσινου και του μπλε.

Αντιστάθμιση: Προσαρμόστε το επίπεδο αντίθεσης του κόκκινου, του πράσινου και του μπλε.

#### Επαναφορά λειτουργίας εικόνας

- **●** Πατήστε και χρησιμοποιήστε τα πλήκτρα ▼/▲ για κύλιση στα υπομενού
- **Τρέχον:** Πατήστε ← για επαναφορά της τρέχουσας λειτουργίας Εικόνας στις προεπιλεγμένες ρυθμίσεις.
- **Όλα: Πατήστε ← για επαναφορά όλων των λειτουργιών Εικόνας στις προεπιλεγμένες** ρυθμίσεις.

#### **Σημείωση:**

Η επιλογή «Επαναφορά λειτουργίας εικόνας» γίνεται μόνο με βάση το σήμα εισόδου.

# <span id="page-32-0"></span>Μενού Στοίχιση

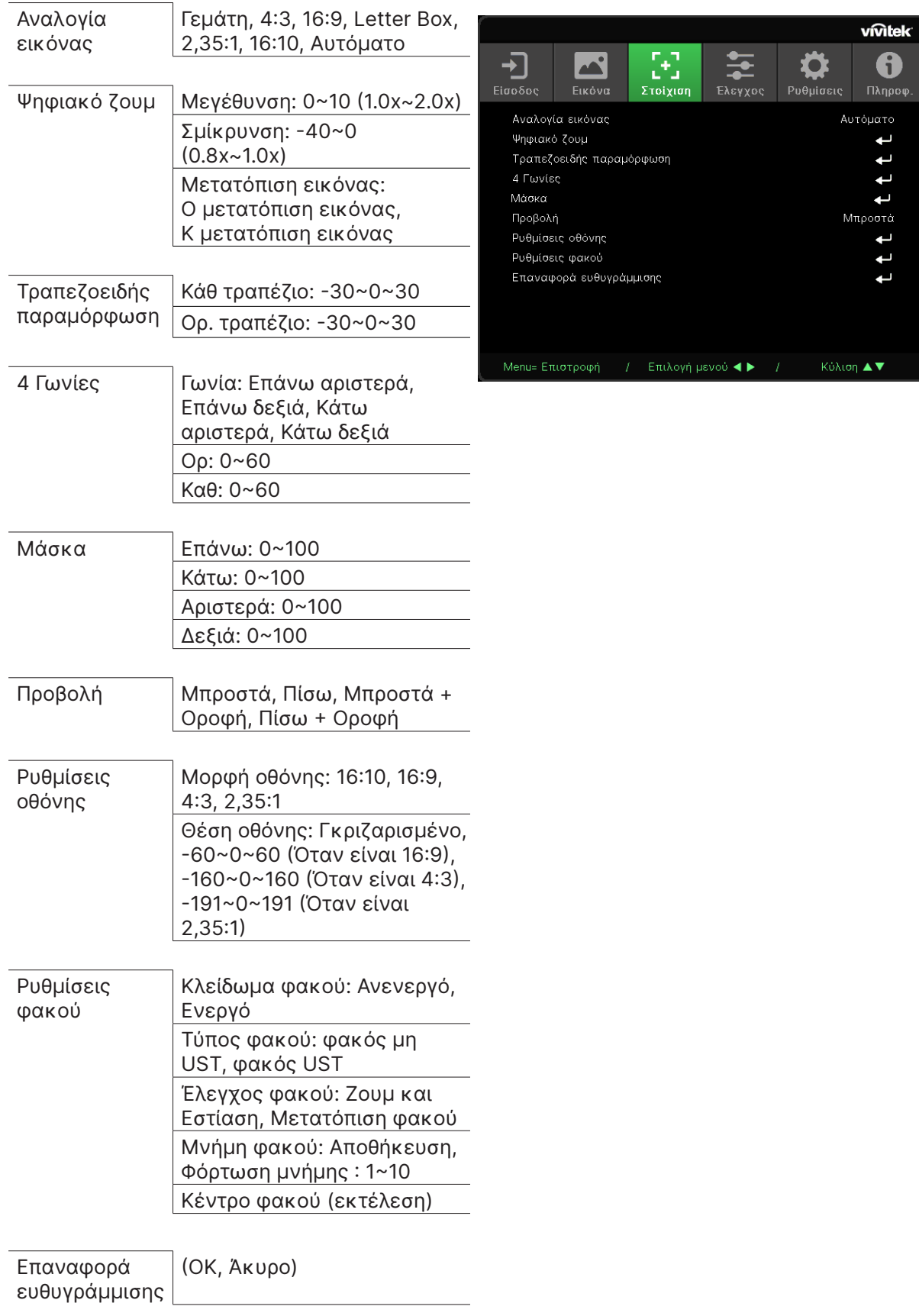

#### <span id="page-33-0"></span>Αναλογία εικόνας

**●** Χρησιμοποιήστε τα πλήκτρα ◄/► για να επιλέξετε τους λόγους διαστάσεων εικόνας (Γεμάτη, 4:3, 16:9 ή 16:10, Letter Box, 2,35:1, Αυτόματο)

#### Ψηφιακό ζουμ

- **●** Πατήστε και χρησιμοποιήστε τα πλήκτρα ▼/▲ για κύλιση στα υπομενού
- **● Μεγέθυνση:** Χρησιμοποιήστε τα πλήκτρα ◄/► για να κάνετε την εικόνα να φαίνεται μεγαλύτερη σε εύρος 0~10.
- **● Σμίκρυνση:** Χρησιμοποιήστε τα πλήκτρα ◄/► για να κάνετε την εικόνα να φαίνεται μικρότερη σε εύρος 0~40. Η προσαρμογή Σμίκρυνσης επαναφέρει τη μετατόπιση της εικόνας HV στην προεπιλεγμένη τιμή.
- **● Μετατόπιση εικόνας:** Πατήστε και χρησιμοποιήστε τα πλήκτρα ▼/▲ για κύλιση στα υπομενού

Ο μετατόπιση εικόνας: Χρησιμοποιήστε τα πλήκτρα ◄/► για μετατόπιση της εικόνας οριζόντια (αριστερά / δεξιά)

Κ μετατόπιση εικόνας: Χρησιμοποιήστε τα πλήκτρα ◄/► για μετατόπιση της εικόνας κάθετα (επάνω / κάτω)

Ανάλογα με τη σμίκρυνση, μη σταθερό

### Τραπεζοειδής παραμόρφωση

- **●** Πατήστε και χρησιμοποιήστε τα πλήκτρα ▼/▲ για κύλιση στα υπομενού.
- **● Κάθ τραπέζιο:** Χρησιμοποιήστε τα πλήκτρα ◄/► για να προσαρμόσετε την τιμή, προκειμένου να διορθώσετε την κάθετη παραμόρφωση εικόνας. Η προσαρμόσιμη τιμή είναι ±30.
- **● Ορ. τραπέζιο:** Χρησιμοποιήστε τα πλήκτρα ◄/► για να προσαρμόσετε την οριζόντια παραμόρφωση εικόνας. Η προσαρμόσιμη τιμή είναι ±30.

#### 4 Γωνίες

Αυτή η λειτουργία χρησιμοποιείται για τη διόρθωση τυχόν παραμόρφωσης της εικόνας σε μια γωνία λόγω εγκατάστασης ή επιφάνειας προβολής.

- **●** Πατήστε και χρησιμοποιήστε τα πλήκτρα ▼/▲ για κύλιση στα υπομενού.
- **● Γωνία:** Χρησιμοποιήστε τα πλήκτρα ◄/► για να επιλέξετε μία γωνία (Επάνω αριστερά, Επάνω δεξιά, Κάτω αριστερά, Κάτω δεξιά).
- **● Ορ:** Χρησιμοποιήστε τα πλήκτρα ◄/► για να αυξήσετε ή να μειώσετε την οριζόντια τιμή.
- **● Καθ:** Χρησιμοποιήστε τα πλήκτρα ◄/► για να αυξήσετε ή να μειώσετε την κάθετη τιμή.

#### Μάσκα

- **●** Πατήστε και χρησιμοποιήστε τα πλήκτρα ▼/▲ για κύλιση στα υπομενού.
- **●** Επάνω: Χρησιμοποιήστε τα πλήκτρα ◄/► για να προσαρμόσετε τη λειτουργία Μάσκας στην οθόνη από την τιμή Επάνω, Κάτω, Αριστερής και Δεξιάς πλευράς.

### Προβολή

- **●** Χρησιμοποιήστε τα πλήκτρα ◄/► για να επιλέξετε τη Θέση προβολής.
- **● Μπροστά:** Εγκαταστήστε τον βιντεοπροβολέα στην επιφάνεια εργασίας και προβάλλετε την εικόνα προς τα εμπρός.
- **● Πίσω** Εγκαταστήστε τον βιντεοπροβολέα στην επιφάνεια εργασίας και προβάλλετε την εικόνα από το πίσω μέρος της οθόνης.
- **● Μπροστά + οροφή:** Στερεώστε τον βιντεοπροβολέα στην οροφή και προβάλλετε την εικόνα προς τα εμπρός.
- **● Πίσω + οροφή:** Στερεώστε τον βιντεοπροβολέα στην οροφή και προβάλλετε την εικόνα από το πίσω μέρος της οθόνης.

#### <span id="page-34-0"></span>Ρυθμίσεις οθόνης

- **●** Πατήστε και χρησιμοποιήστε τα πλήκτρα ▼/▲ για κύλιση στα υπομενού.
- **● Μορφή οθόνης:** Χρησιμοποιήστε τα πλήκτρα ◄/► για να επιλέξετε μορφή οθόνης μεταξύ 16:10, 16:9, 4:3 και 2,35:1.
- **● Θέση οθόνης:** Χρησιμοποιήστε τα πλήκτρα ◄/► για να προσαρμόσετε τη θέση της οθόνης.

#### Ρυθμίσεις φακού

- **●** Πατήστε και χρησιμοποιήστε τα πλήκτρα ▼/▲ για κύλιση στα υπομενού.
- **● Κλείδωμα φακού:** Χρησιμοποιήστε τα πλήκτρα ◄/► για να προσαρμόσετε την επιλογή Κλείδωμα φακού σε Ενεργό ή Ανενεργό.
- **● Τύπος φακού:** Χρησιμοποιήστε τα πλήκτρα ◄/► για να προσαρμόσετε την επιλογή Τύπος φακού σε Φακός μη UST, Φακός UST.
- **● Έλεγχος φακού:** Χρησιμοποιήστε τα πλήκτρα ◄► για να προσαρμόσετε την επιλογή Εστίαση φακού. Χρησιμοποιήστε τα πλήκτρα ▼▲ για να προσαρμόσετε την επιλογή Ζουμ φακού. Πατήστε Enter για να μεταβείτε στο μενού Μετατόπιση φακού. Πατήστε ▼▲◄► για να προσαρμόσετε την επιλογή Μετατόπιση φακού. Πατήστε Enter για να μεταβείτε στο μενού Έλεγχος φακού.
- **● Μνήμη φακού:** Πατήστε και χρησιμοποιήστε τα πλήκτρα ▼/▲ για κύλιση στα υπομενού. Αποθήκευση μνήμης: Πατήστε ← για να επιλέξετε το σετ μνήμης προς αποθήκευση της ρύθμισης και, στη συνέχεια,πατήστε το κουμπί ENTER για επιβεβαίωση. Φόρτωση μνήμης:Πατήστε για να επιλέξετε την επιθυμητή ρύθμιση μνήμης και, στη συνέχεια, πατήστε το κουμπί ENTER για να εκτελέσετε τη ρύθμιση φακού, ο βιντεοπροβολέας προσαρμόζει αυτόματα τις επιλογές Θέση, Ζουμ και Εστίαση φακού.
- **● Κέντρο φακού** Πατήστε για να εκτελέσετε κεντρική βαθμονόμηση μετατόπισης φακού.

#### Επαναφορά ευθυγράμμισης

**●** Πατήστε για επαναφορά όλων των Ευθυγραμμίσεων στις προεπιλεγμένες ρυθμίσεις.

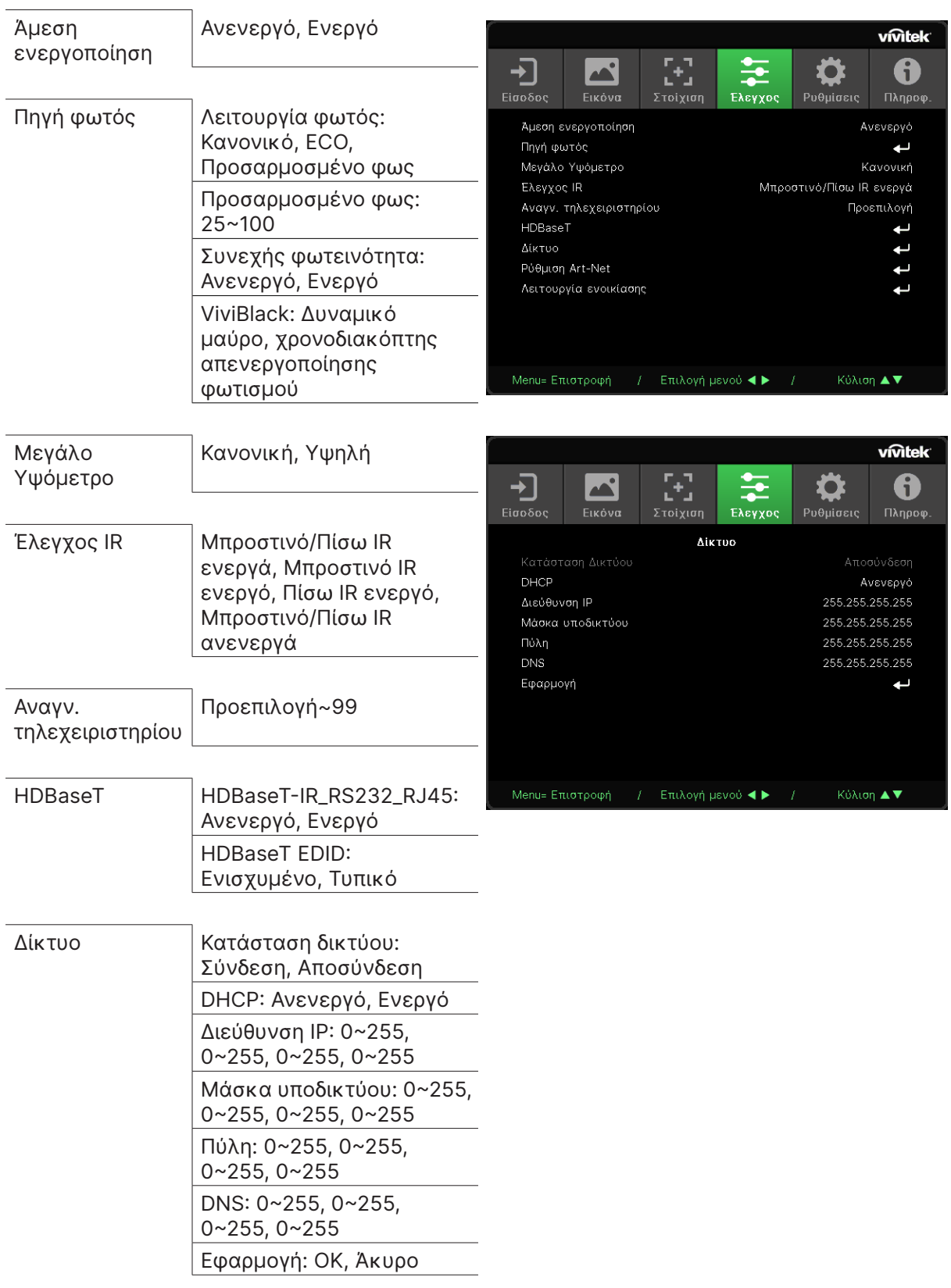

# <span id="page-35-0"></span>Μενού Έλεγχος

<span id="page-36-0"></span>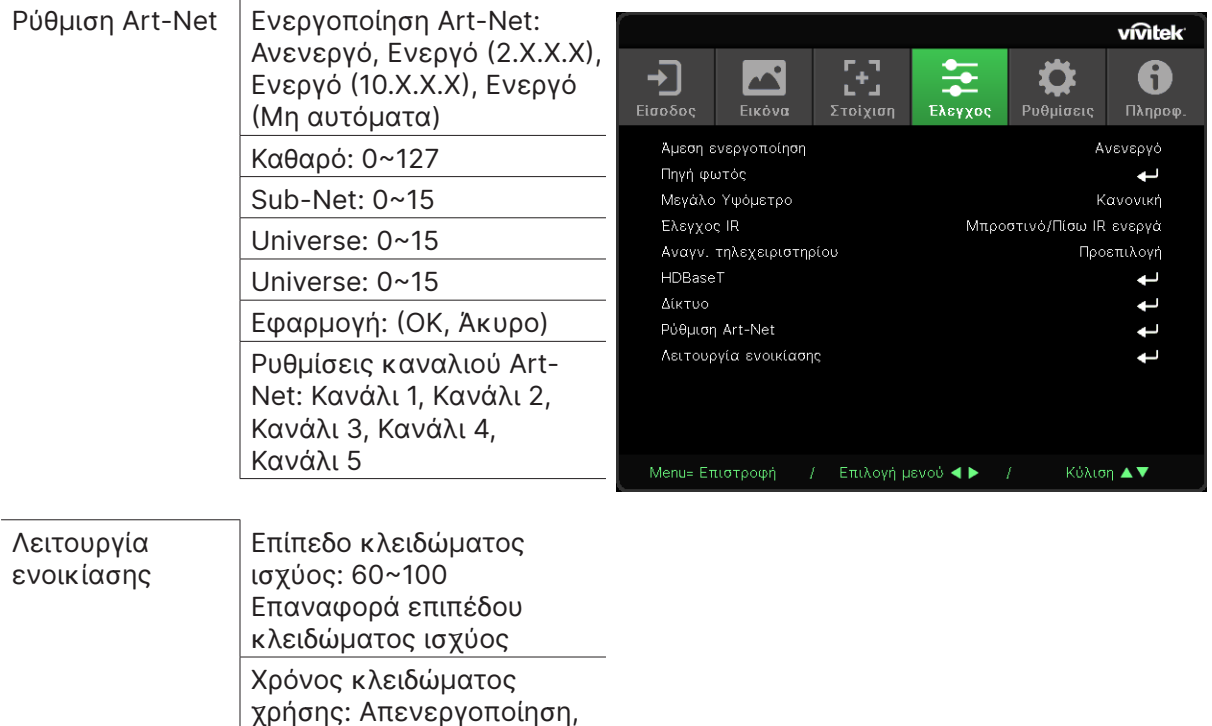

**●** Χρησιμοποιήστε τα πλήκτρα ◄/► για εναλλαγή σε Ενεργό/Ανενεργό Αυτή η λειτουργία έχει ρυθμιστεί σε Ανενεργό από προεπιλογή. Όταν οριστεί σε Ενεργό, ο βιντεοπροβολέας ενεργοποιείται αυτόματα μόλις ενεργοποιηθεί η τροφοδοσία ρεύματος την επόμενη φορά. Μπορείτε να χρησιμοποιήσετε αυτή τη λειτουργία και τον διακόπτη λειτουργίας (αντί για το τηλεχειριστήριο) για να ενεργοποιήσετε τον βιντεοπροβολέα.

### Πηγή φωτός

Άμεση ενεργοποίηση

**●** Πατήστε και χρησιμοποιήστε τα πλήκτρα ▼/▲ για κύλιση στα υπομενού.

Ενεργοποίηση

Αλλαγή κωδικού

Ρυθμίσεις κλειδώματος χρήσης (HRS) : 1~9999 Μηδενισμός χρόνου λήξης

πρόσβασης: Νέος κωδικός πρόσβασης, Επιβεβαίωση κωδικού πρόσβασης

- **● Λειτουργία φωτός:** Χρησιμοποιήστε τα πλήκτρα ◄/► για επιλογή (Κανονικό, Eco, Προσαρμοσμένο φως).
- **● Προσαρμοσμένο φως:** Χρησιμοποιήστε τα πλήκτρα ◄/► για να προσαρμόσετε το επίπεδο φωτεινότητας μεταξύ 25% και 100%.
- **● Συνεχής φωτεινότητα:** Χρησιμοποιήστε τα πλήκτρα ◄/► για εναλλαγή σε Ενεργό/ Ανενεργό.
- **● ViviBlack:** Πατήστε και χρησιμοποιήστε τα πλήκτρα ▼/▲ για κύλιση στα υπομενού. Δυναμικό μαύρο: Χρησιμοποιήστε τα πλήκτρα ◄/► για εναλλαγή σε Ενεργό/Ανενεργό. Χρονοδιακόπτης απενεργοποίησης φωτισμού: Χρησιμοποιήστε τα πλήκτρα ◄/► για να επιλέξετε ώρα απενεργοποίησης φωτισμού (Απενεργοποίηση, 1 δευτ./ 2 δευτ., 3 δευτ., 4 δευτ.).

#### <span id="page-37-0"></span>Mεγάλο Υψόμετρο

**●** Χρησιμοποιήστε τα πλήκτρα ◄/► για να προσαρμόσετε την ταχύτητα ανεμιστήρα ψύξης (Κανονική, Υψηλή).

#### Έλεγχος IR

**●** Χρησιμοποιήστε τα πλήκτρα ◄/► για να επιλέξετε την προτιμώμενη τοποθεσία ελέγχου IR (Μπροστινό/Πίσω IR ενεργά, Μπροστινό IR ενεργό, Πίσω IR ενεργό, Μπροστινό/Πίσω IR ανενεργά).

Αυτή η λειτουργία σας επιτρέπει να επιλέξετε ποιος δέκτης του τηλεχειριστηρίου IR θα είναι ενεργός.

#### Αναγν. τηλεχειριστηρίου

Εμφανίζει το τρέχον αναγνωριστικό βιντεοπροβολέα και τον αριθμό αναγνωριστικού τηλεχειριστηρίου. Για να ορίσετε ένα μοναδικό αναγνωριστικό για τον βιντεοπροβολέα και τον χειριστήριο ανεξάρτητα.

#### HDBaseT

- **●** Πατήστε και χρησιμοποιήστε τα πλήκτρα ▼/▲ για κύλιση στα υπομενού.
- **● HDBaseT-IR\_RS232\_RJ45:** Χρησιμοποιήστε τα πλήκτρα ◄/► για να αλλάξετε την κατάσταση HDBaseT-IR\_RS232\_RJ45 σε Ενεργό/Ανενεργό Ενεργοποιήστε τη λειτουργία ελέγχου του HDBaseT με IR, RS232 και RJ45.
- **● HDBaseT EDID:** Χρησιμοποιήστε τα πλήκτρα ◄/► για να επιλέξετε λειτουργία HDBaseT (Ενισχυμένη, Τυπική).

#### **Σημείωση:**

Εάν η επιλογή Έλεγχος HDBaseT οριστεί σε Ενεργό, η λειτουργία χαμηλής κατανάλωσης ενέργειας μεταβαίνει σε «Ενεργό μέσω HDBaseT» και πρέπει να απενεργοποιήσετε αυτή τη λειτουργία για να προχωρήσετε σε επιλογή.

#### Δίκτυο

Χρησιμοποιήστε αυτή τη λειτουργία για να διαμορφώσετε τις ρυθμίσεις δικτύου, ώστε να μπορείτε να ελέγχετε τον βιντεοπροβολέα μέσω του δικτύου.

- **●** Πατήστε και χρησιμοποιήστε τα πλήκτρα ▼/▲ για κύλιση στα υπομενού
- **● Κατάσταση δικτύου:** Συνδέστε/αποσυνδέστε το δίκτυο αυτόματα.
- **● DHCP:** Χρησιμοποιήστε τα πλήκτρα ◄/► για ρύθμιση του DHCP σε Ενεργό/Ανενεργό. Όταν το DHCP έχει οριστεί σε Ενεργό, ο διακομιστής DHCP του τομέα εκχωρεί μια διεύθυνση IP στον βιντεοπροβολέα. Η διεύθυνση IP εμφανίζεται στο παράθυρο διεύθυνσης IP χωρίς να εφαρμοστεί κάποια εισαγωγή. Εάν ο τομέας δεν μπορεί να εκχωρήσει καμία διεύθυνση IP, εμφανίζεται το μήνυμα 0.0.0.0 στο παράθυρο διεύθυνσης IP.
- **Διεύθυνση ΙΡ: Πατήστε ← για εμφάνιση του παραθύρου εισόδου διεύθυνσης IP.** Χρησιμοποιήστε τα πλήκτρα ◄/► για να επιλέξετε τον αριθμό προς αλλαγή στη διεύθυνση Χρησιμοποιήστε τα πλήκτρα ▼/▲ για αύξηση ή μείωση του αριθμού στη διεύθυνση IP. (Παράδειγμα :Διεύθυνση IP δικτύου 172. xxx. xxx. xxx. xxx.)
- **● Μάσκα υποδικτύου:** Ρυθμίστε τη μάσκα υποδικτύου. Η μέθοδος εισαγωγής είναι ίδια με τη ρύθμιση της διεύθυνσης IP.
- **● Πύλη:** Ρυθμίστε την πύλη. Η μέθοδος εισαγωγής είναι ίδια με τη ρύθμιση της διεύθυνσης IP.
- **● DNS:** Ρυθμίστε το DNS. Η μέθοδος εισαγωγής είναι ίδια με τη ρύθμιση της διεύθυνσης IP.
- **● Εφαρμογή:** Πατήστε και χρησιμοποιήστε τα πλήκτρα ▼/▲ για κύλιση στα υπομενού

#### **Λειτουργίες ενσύρματου τερματικού LAN**

Είναι επίσης δυνατός ο τηλεχειρισμός και η παρακολούθηση ενός βιντεοπροβολέα από επιτραπέζιο (ή φορητό) υπολογιστή μέσω ενσύρματου LAN. Η συμβατότητα με Crestron / AMX (Εντοπισμός συσκευής) / Extron control boxes επιτρέπει όχι μόνο τη συλλογική διαχείριση βιντεοπροβολέων σε ένα δίκτυο, αλλά και τη διαχείριση μέσω πίνακα ελέγχου στην οθόνη του προγράμματος περιήγησης ενός επιτραπέζιου (ή φορητού) υπολογιστή.

- **●** Το Crestron είναι σήμα κατατεθέν της Crestron Electronics, Inc. στις Ηνωμένες Πολιτείες.
- **●** Το Extron είναι σήμα κατατεθέν της Extron Electronics, Inc. στις Ηνωμένες Πολιτείες.
- **●** Το AMX είναι σήμα κατατεθέν της AMX LLC στις Ηνωμένες Πολιτείες.
- **●** Το PJLink έχει αιτηθεί για εμπορικό σήμα και καταχώρηση λογότυπου στην Ιαπωνία, τις Ηνωμένες Πολιτείες Αμερικής και άλλες χώρες από την JBMIA.

#### **Υποστηριζόμενες εξωτερικές συσκευές**

Αυτός ο βιντεοπροβολέας υποστηρίζεται από τις καθορισμένες εντολές ελέγχου της Crestron Electronics και το σχετικό λογισμικό (π.χ, RoomView®).

http://www.crestron.com/

Ο συγκεκριμένος βιντεοπροβολέας υποστηρίζεται από το AMX (Device Discovery).

http://www.amx.com/

Ο συγκεκριμένος προβολέας είναι συμβατός και υποστηρίζει συσκευές Extron για αναφορά. http://www.extron.com/

Ο συγκεκριμένος βιντεοπροβολέας υποστηρίζει όλες τις εντολές του PJLink Κατηγορία 1 (Έκδοση 1.00).

#### http://pjlink.jbmia.or.jp/english/

Για περισσότερες πληροφορίες σχετικά με τα διαφορετικά είδη εξωτερικών συσκευών που μπορούν να συνδεθούν με τη θύρα LAN/RJ45 και του ελέγχου/τηλεχειρισμού του βιντεοπροβολέα, καθώς και τις υποστηριζόμενες σχετικές εντολές ελέγχου για κάθε εξωτερική συσκευή, μπορείτε να επικοινωνήσετε απευθείας με το Τμήμα Υποστήριξης.

#### **Σύνδεση με LAN**

**1.** Συνδέστε ένα καλώδιο RJ45 στις θύρες RJ45 του βιντεοπροβολέα και του επιτραπέζιου (ή φορητού) υπολογιστή.

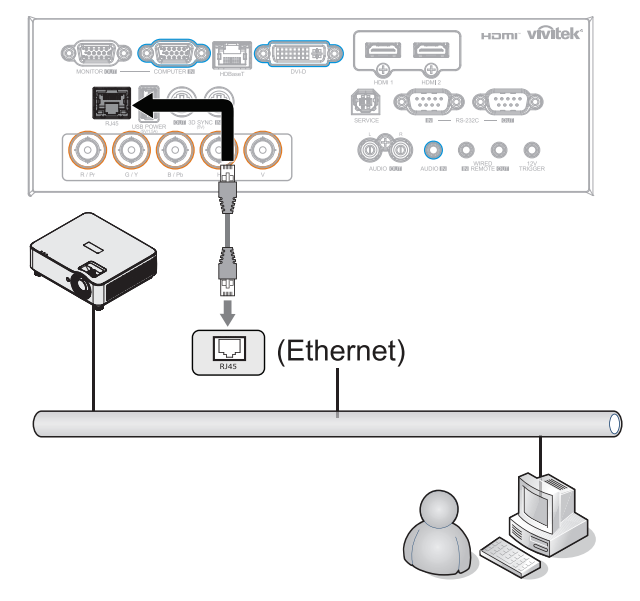

**2.** Στον επιτραπέζιο (ή φορητό) υπολογιστή, επιλέξτε Start (Έναρξη) → Control Panel (Πίνακας ελέγχου) → Network and Internet (Δίκτυο και Internet).

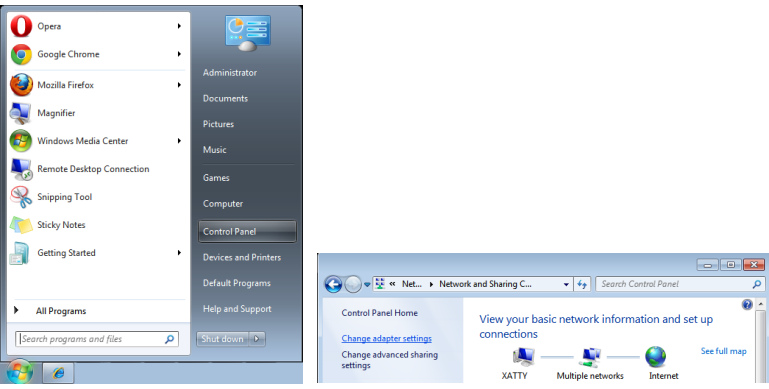

- **3.** Κάντε δεξί κλικ στην επιλογή Local Area Connection (Σύνδεση τοπικού δικτύου) και επιλέξτε Properties (Ιδιότητες).
- **4.** Στο παράθυρο διαλόγου Properties (Ιδιότητες), επιλέξτε την καρτέλα Networking (Δικτύωση) και, στη συνέχεια την επιλογή Internet Protocol (TCP/IP) (Πρωτόκολλο Internet (TCP/IP)).
- **5.** Κάντε κλικ στην επιλογή Properties (Ιδιότητες).
- **6.** Κάντε κλικ στην επιλογή Use the following IP address (Χρήση της παρακάτω διεύθυνσης IP), συμπληρώστε τη διεύθυνση IP και τη μάσκα υποδικτύου και, στη συνέχεια, κάντε κλικ στο ΟΚ.

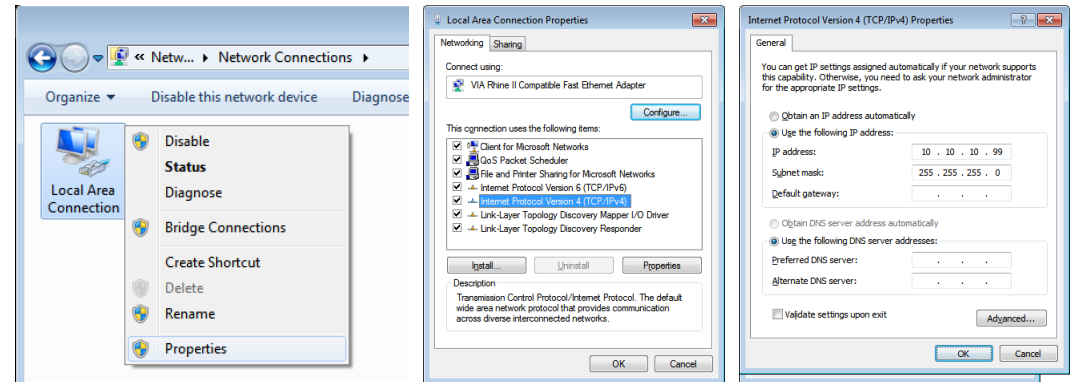

- **7.** Πατήστε το κουμπί μενού στον βιντεοπροβολέα.
- **8.** Επιλέξτε Έλεγχος → Δίκτυο
- **9.** Αφού μεταβείτε στο Δίκτυο, εισαγάγετε τα παρακάτω:
	- **●** DHCP: Απενεργοποιημένο
	- **●** Διεύθυνση IP: 10.10.10.10
	- **●** Μάσκα υποδικτύου: 255.255.255.0
	- **●** Πύλη: 0.0.0.0
	- **●** Διακομιστής DNS: 0.0.0.0
- **10.** Πατήστε (Enter) / ► για να επιβεβαιώσετε τις ρυθμίσεις.

Ανοίξτε ένα πρόγραμμα περιήγησης στο διαδίκτυο

(π.χ., Microsoft Internet Explorer με Adobe Flash Player 9.0 ή νεότερη έκδοση).

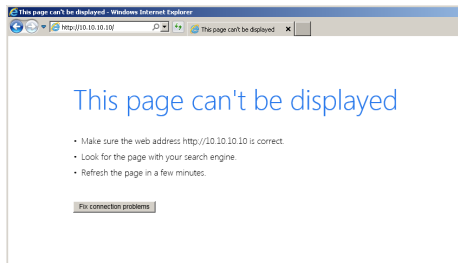

**11.** Στη γραμμή Διεύθυνσης, πληκτρολογήστε τη διεύθυνση IP: 10.10.10.10.

**12.** Πατήστε (Enter) / ►.

Ο βιντεοπροβολέας ρυθμίζεται για απομακρυσμένη διαχείριση. Η λειτουργία LAN/RJ45 εμφανίζεται ως εξής.

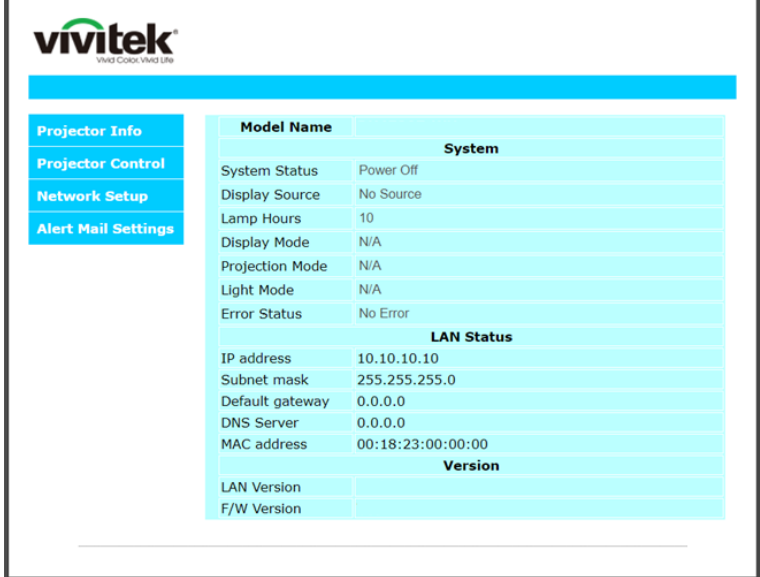

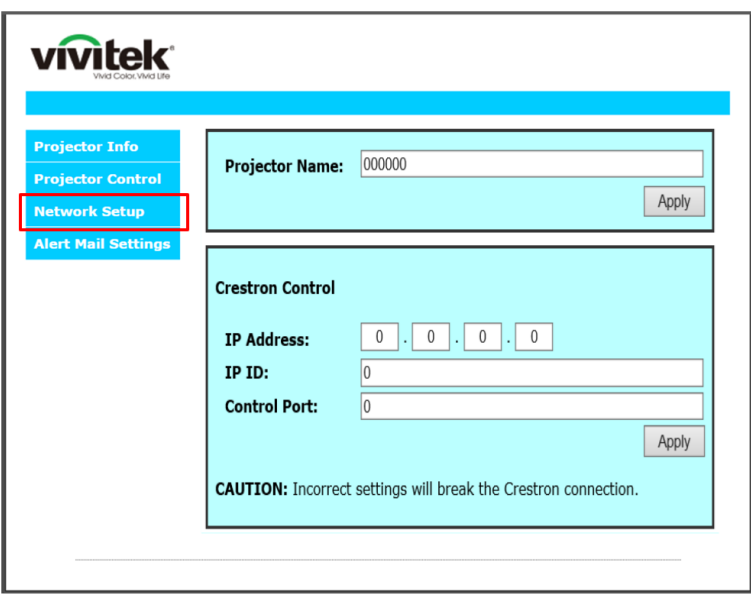

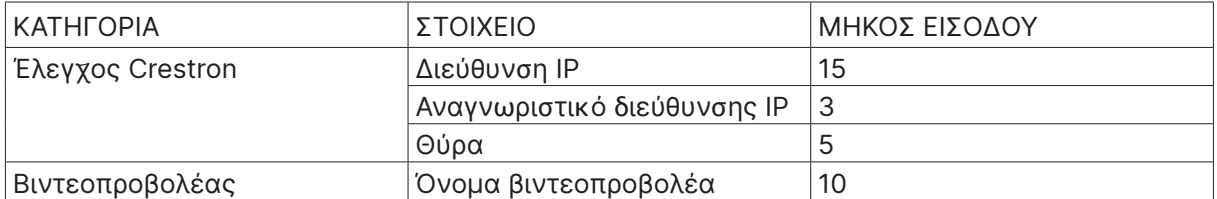

Για περαιτέρω πληροφορίες, επισκεφτείτε τη σελίδα http://www.crestron.com.

#### Προετοιμασία Ειδοποίησης Email

- **1.** Βεβαιωθείτε ότι ο χρήστης μπορεί να έχει πρόσβαση στην κεντρική σελίδα της λειτουργίας LAN RJ45 μέσω προγράμματος περιήγησης στο web (π.χ, Microsoft Internet Explorer v6.01/v8.0).
- **2.** Από την αρχική σελίδα του LAN/RJ45, κάντε κλικ στην επιλογή Ρυθμίσεις αλληλογραφίας ειδοποίησης.
- **3.** Βάσει προεπιλογής, αυτά τα πλαίσια εισαγωγής στις Ρυθμίσεις αλληλογραφίας ειδοποίησης είναι κενά.

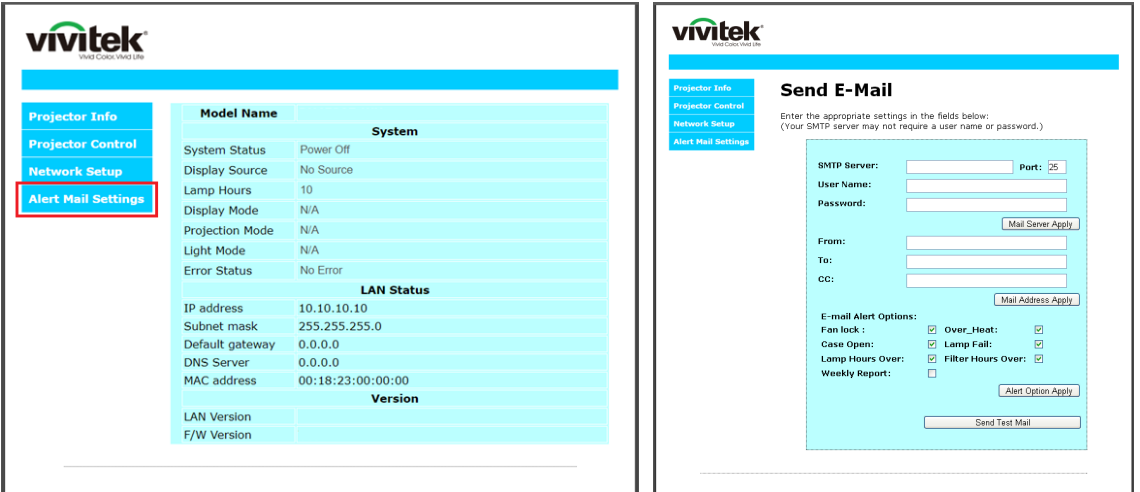

- **4.** Για την αποστολή email ειδοποίησης, εισάγετε τα ακόλουθα:
	- **●** Το πεδίο SMTP αποτελεί τον διακομιστή αλληλογραφίας για την αποστολή email (πρωτόκολλο SMTP). Αυτό είναι απαιτούμενο πεδίο.
	- **●** Το πεδίο Προς αποτελεί τη διεύθυνση email του παραλήπτη (για παράδειγμα, ο διαχειριστής του βιντεοπροβολέα). Αυτό είναι απαιτούμενο πεδίο.
	- **●** Το πεδίο Cc αποστέλλει ένα αντίγραφο της ειδοποίησης στην καθορισμένη διεύθυνση email. Αυτό είναι προαιρετικό πεδίο (για παράδειγμα, ο βοηθός του διαχειριστή του βιντεοπροβολέα).
	- **●** Το πεδίο Από αποτελεί τη διεύθυνση email του αποστολέα (για παράδειγμα, ο διαχειριστής του βιντεοπροβολέα). Αυτό είναι απαιτούμενο πεδίο.
	- **●** Επιλέξτε τις συνθήκες ειδοποίησης τσεκάροντας τα επιθυμητά πλαίσια.

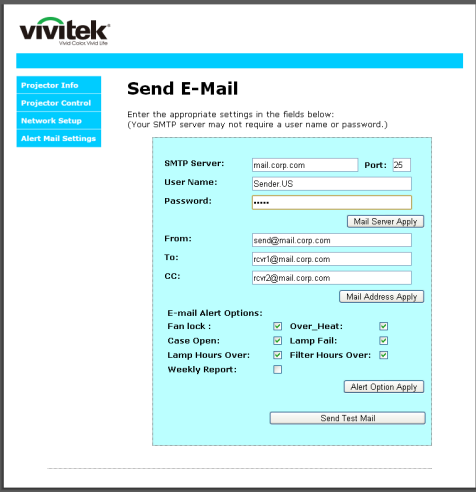

Σημείωση: Συμπληρώστε όλα τα πεδία όπως καθορίζεται. Ο χρήστης μπορεί να κάνει κλικ στην επιλογή Αποστολή δοκιμαστικού Mail για να ελέγξει ποια ρύθμιση είναι σωστή. Για την επιτυχή αποστολή ειδοποίησης email, θα πρέπει να επιλέξετε τους όρους ειδοποίησης και να εισάγετε μια σωστή διεύθυνση email.

#### Λειτουργία RS232 από Telnet

Πέρα από τον βιντεοπροβολέα που συνδέεται στη διεπαφή RS232 με επικοινωνία "Hyper-Terminal" μέσω αφιερωμένου ελέγχου εντολής RS232, υπάρχει ένας εναλλακτικός τρόπος ελέγχου εντολής RS232, που λέγεται "RS232 μέσω TELNET" για τη διεπαφή LAN/RJ45.

#### **Εγχειρίδιο Γρήγορης Εκκίνησης για "RS232 μέσω TELNET"**

Ελέγξτε και λάβετε τη Διεύθυνση IP στην OSD του βιντεοπροβολέα.

Βεβαιωθείτε ότι ο φορητός υπολογιστής/Η/Υ μπορούν να έχουν πρόσβαση στην ιστοσελίδα του βιντεοπροβολέα.

Βεβαιωθεί ότι η ρύθμιση "Τείχος ασφαλείας των Windows" πρόκειται να απενεργοποιηθεί σε περίπτωση που η λειτουργία "TELNET" φιλτράρεται από φορητό υπολογιστή/Η/Υ.

Έναρξη  $\Rightarrow$  Προγράμματα  $\Rightarrow$  Βοηθήματα  $\Rightarrow$  Παρακίνηση εντολής

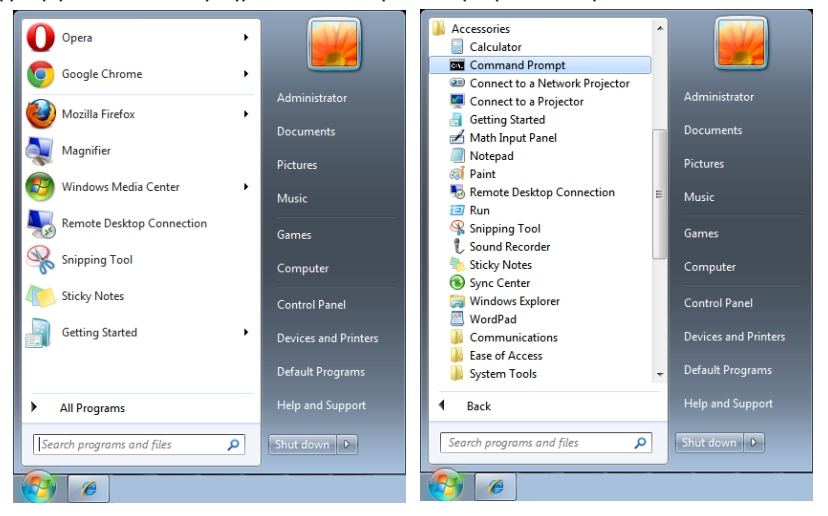

Εισάγετε τη μορφή εντολής όπως παρακάτω:

telnet ttt.xxx.yyy.zzz 7000 (με πατημένο το πλήκτρο «Enter»)

(ttt.xxx.yyy.zzz: Διεύθυνση IP για τον βιντεοπροβολέα)

Αν η σύνδεση Telnet είναι έτοιμη και ο χρήστης μπορεί να εισαγάγει την εντολή RS232, πατήστε το πλήκτρο «Enter» και η εντολή RS232 θα λειτουργεί.

#### **Πώς να ενεργοποιηθεί η TELNET στα Windows**

Στην προεπιλεγμένη εγκατάσταση για Windows, δεν περιλαμβάνεται η λειτουργία «TELNET». Αλλά ο τελικός χρήστης μπορεί να την αποκτήσει με την ενεργοποίηση της επιλογής «Ενεργοποίηση ή Απενεργοποίηση των δυνατοτήτων των Windows».

Ανοίξτε το στοιχείο «Πίνακας ελέγχου» στα Windows

Ανοίξτε το στοιχείο «Προγράμματα»

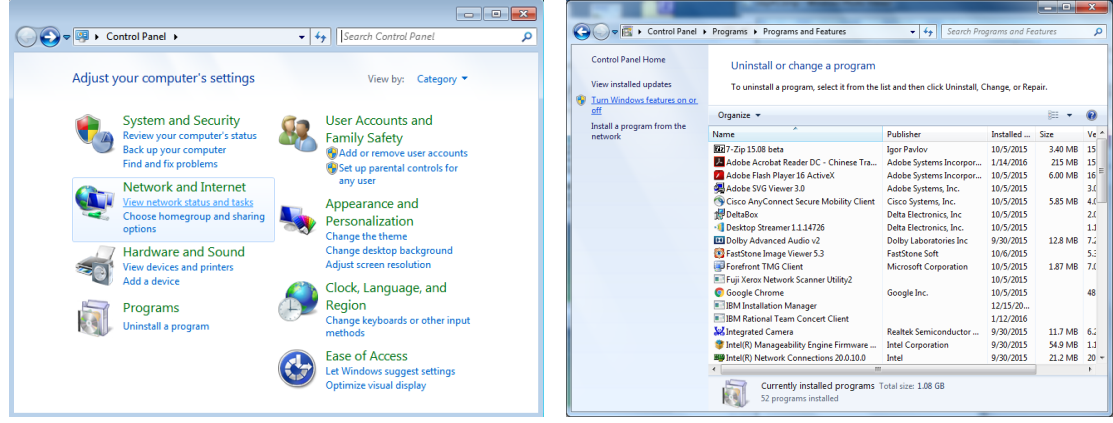

<span id="page-43-0"></span>Επιλέξτε «Ενεργοποίηση ή απενεργοποίηση των δυνατοτήτων των Windows» για να ανοίξει Επιλέξτε «Πελάτης Telnet» και, στη συνέχεια πατήστε το κουμπί «OK».

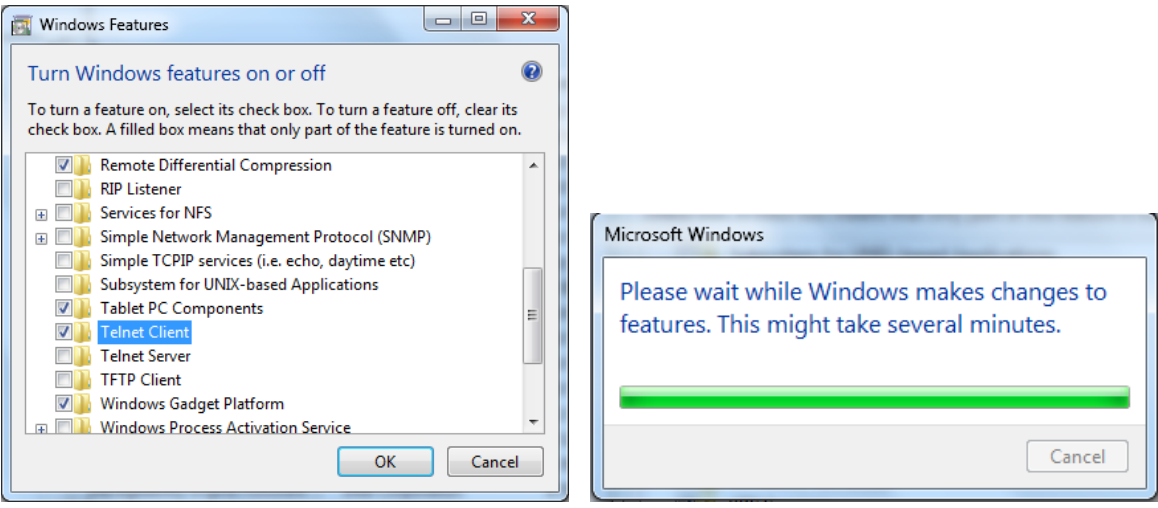

#### **Φύλλο προδιαγραφών για «RS232 μέσω TELNET»:**

- **1.** Telnet: TCP
- **2.** Θύρα Telnet: 7000

(για περισσότερες λεπτομέρειες, επικοινωνήστε με τον αντιπρόσωπο ή την ομάδα τεχνικής εξυπηρέτησης)

- **3.** Βοηθητικό πρόγραμμα Telnet: Windows «TELNET.exe» (λειτουργία κονσόλας)
- **4.** Κανονική αποσύνδεση για στοιχείο ελέγχου «RS232 μέσω Telnet»: Κλείστε το βοηθητικό πρόγραμμα Telnet των Windows μόλις ετοιμαστεί η σύνδεση TELNET
- **5.** Περιορισμός 1 για το στοιχείο ελέγχου Telnet: διατίθενται λιγότερα από 50 byte διαδοχικού φορτίου δικτύου για την εφαρμογή του στοιχείου ελέγχου Telnet. Περιορισμός 2 για το στοιχείο ελέγχου Telnet: διατίθενται λιγότερα από 26 byte για μία πλήρη εντολή RS232 για το στοιχείο ελέγχου Telnet. Περιορισμός 3 για το στοιχείο ελέγχου Telnet: Η ελάχιστη καθυστέρηση για την επόμενη εντολή RS232 πρέπει να είναι μεγαλύτερη από 200 (ms). (\*, Στο ενσωματωμένο βοηθητικό πρόγραμμα «TELNET.exe» των Windows, το πατημένο κουμπί «Enter» θα έχει κωδικό «Επαναφοράς κεφαλής» και «Νέας γραμμής».)

#### Ρύθμιση Art-Net

- **●** Πατήστε και χρησιμοποιήστε τα πλήκτρα ▼/▲ για κύλιση στα υπομενού
- **● Ενεργοποίηση Art-Net:** Χρησιμοποιήστε τα πλήκτρα ◄/► για να επιλέξετε Art-Net Ανενεργό: Απενεργοποιήστε το Art-Net. Ενεργό (2.X.X.X) και Ενεργό (10.X.X.X): Η IP υπολογίζεται αυτόματα. Ενεργό (Μη αυτόματα): Μη αυτόματη ρύθμιση της διεύθυνσης IP.
- **● Καθαρό:** Χρησιμοποιήστε τα πλήκτρα ◄/► για να επιλέξετε ομάδες Net.
- **● Sub-Net:** Χρησιμοποιήστε τα πλήκτρα ◄/► για να επιλέξετε Sub-Net για κάθε Net.
- **● Universe:** Χρησιμοποιήστε τα πλήκτρα ◄/► για να επιλέξετε universe για κάθε Sub net.
- **● Διεύθυνση έναρξης:** Χρησιμοποιήστε τα πλήκτρα ◄/► για να επιλέξετε σημείο έναρξης διεύθυνσης.
- **● Εφαρμογή:** Χρησιμοποιήστε τα πλήκτρα ◄/► για να επιλέξετε ΟΚ ή Άκυρο, αφού ολοκληρώσετε τις ρυθμίσεις ArtNet.
- **● Ρυθμίσεις καναλιού Art-Net:** Χρησιμοποιήστε τα πλήκτρα ◄/► για να ορίσετε χαρτογράφηση για κάθε κανάλι Art-Net. Ο ορισμός Ρύθμιση καναλιού χρησιμοποιείται για έλεγχο του βιντεοπροβολέα με το Art-Net. Ανατρέξτε στον παρακάτω πίνακα:

<span id="page-44-0"></span>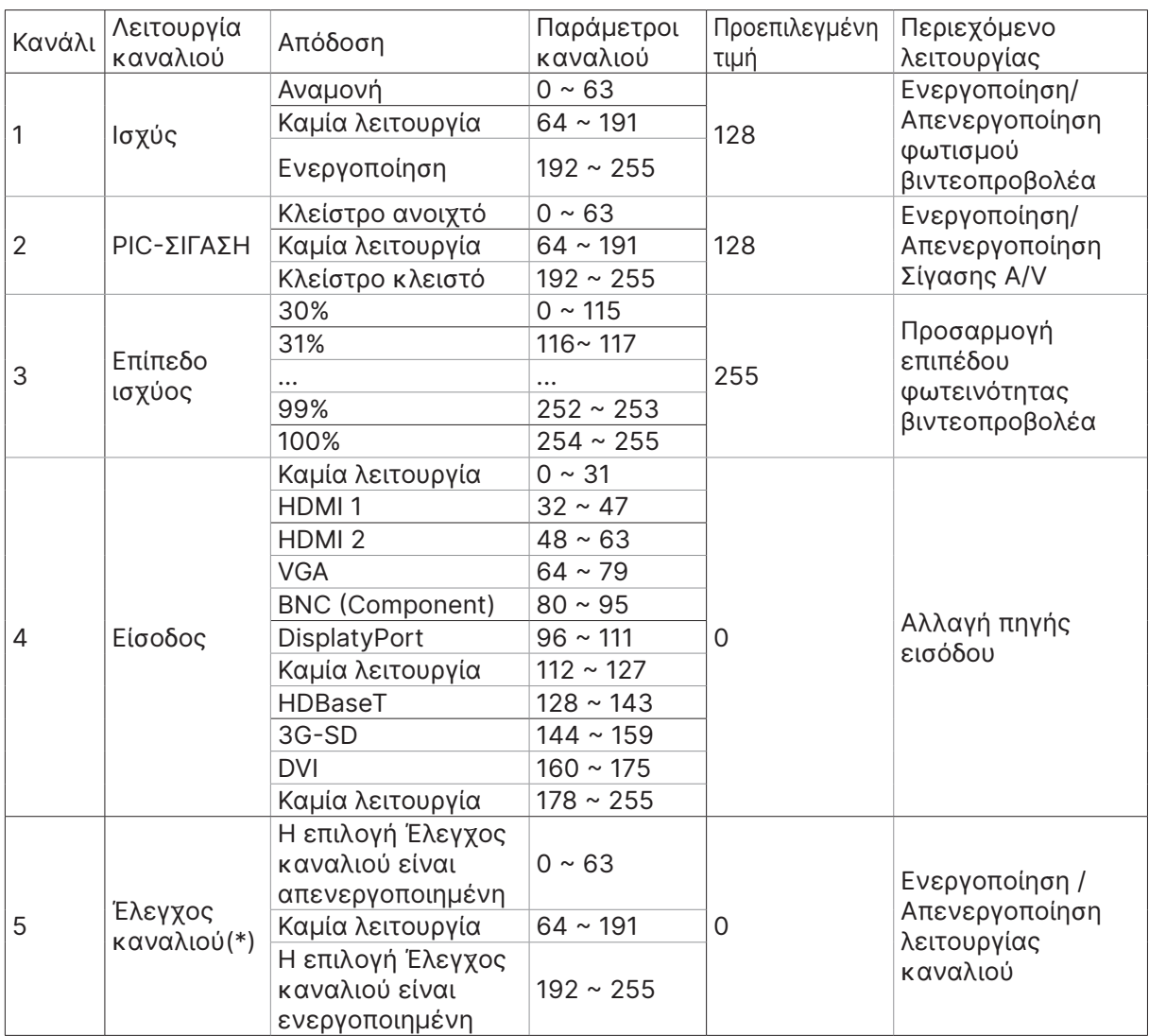

 (\*): Όταν έχει οριστεί σε «Απενεργοποίηση», δεν επιτρέπεται η λειτουργία των υπόλοιπων καναλιών.

#### Λειτουργία ενοικίασης

- **●** Πατήστε και χρησιμοποιήστε τα πλήκτρα ▼/▲ για κύλιση στα υπομενού και εισαγάγετε κωδικό πρόσβασης 5 ψηφίων.
- **● Επίπεδο κλειδώματος ισχύος:** Πατήστε και χρησιμοποιήστε τα πλήκτρα ▼/▲ για κύλιση στα υπομενού.

Επίπεδο κλειδώματος ισχύος: Για επιλογή σταθερού επιπέδου ισχύος εξόδου ( 60~100). Μηδενισμός επιπέδου κλειδώματος ισχύος: Για επαναφορά της εξόδου επιπέδου ισχύος στην προεπιλεγμένη τιμή.

**● Χρόνος κλειδώματος χρήσης:** Πατήστε και χρησιμοποιήστε τα πλήκτρα ▼/▲ για κύλιση στα υπομενού.

Χρόνος κλειδώματος χρήσης: Για να επιλέξετε Απενεργοποίηση / Ενεργοποίηση του χρόνου κλειδώματος χρήσης.

Ρύθμιση χρόνου χρήσης (HRS): Ρυθμίστε τον χρόνο χρήσης. Μόλις τελειώσει ο χρόνος, εμφανίζεται ένα παράθυρο προειδοποίησης.

Μηδενισμός χρόνου λήξης: Για επανεκκίνηση και αντίστροφη μέτρηση του χρόνου λήξης

**• Αλλαγή κωδικού πρόσβασης: Πατήστε < για αλλαγή κωδικού πρόσβασης στη Λειτουργία** ενοικίασης.

#### **Σημείωση:**

Εάν θέλετε να ενεργοποιήσετε τη λειτουργία ενοικίασης, επικοινωνήστε με τον τοπικό αντιπρόσωπο για να λάβετε έναν κωδικό πρόσβασης 5 ψηφίων.

### <span id="page-45-0"></span>Μενού Ρυθμίσεις

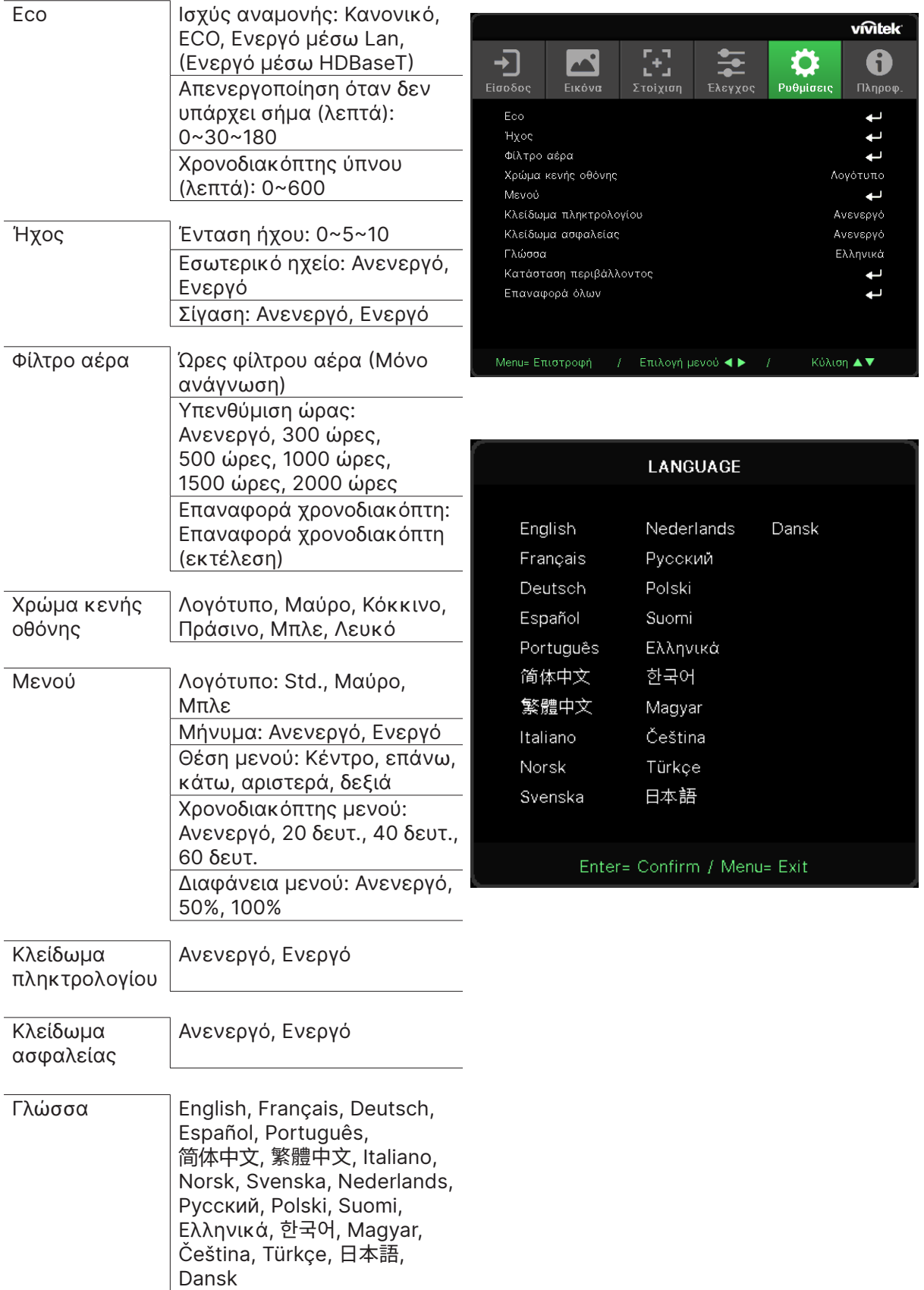

<span id="page-46-0"></span>Κατάσταση περιβάλλοντος εκτέλεση

Επαναφορά

ΟΚ, Άκυρο

όλων

Eco

- **●** Πατήστε και χρησιμοποιήστε τα πλήκτρα ▼/▲ για κύλιση στα υπομενού.
- **● Ισχύς αναμονής:** Χρησιμοποιήστε τα πλήκτρα ◄/► για εναλλαγή μεταξύ των επιλογών Κανονικό / Eco / Ενεργό μέσω LAN / Ενεργό μέσω HDBaseT (Δεν είναι διαθέσιμο όταν το στοιχείο HDBaseT-IR\_RS232\_RJ45 έχει οριστεί σε «Ενεργό»)
- **● Απενεργοποίηση όταν δεν υπάρχει σήμα (λεπτά):** Χρησιμοποιήστε τα πλήκτρα ◄/► για να αυξήσετε ή να μειώσετε το χρονικό διάστημα πριν από την αυτόματη απενεργοποίηση, ώστε η συσκευή να μετρά αντίδραση όταν δεν υπάρχει σήμα πριν από την αυτόματη απενεργοποίηση του βιντεοπροβολέα.
- **● Χρονοδιακόπτης ύπνου (λεπτά):** Χρησιμοποιήστε τα πλήκτρα ◄/► για να αυξήσετε ή να μειώσετε την παρέλευση χρόνου πριν από την αυτόματη λειτουργία ύπνου.

#### Ήχος

- **●** Πατήστε και χρησιμοποιήστε τα πλήκτρα ▼/▲ για κύλιση στα υπομενού.
- **● Ένταση ήχου:** Χρησιμοποιήστε τα πλήκτρα ◄/► για να αυξήσετε ή να μειώσετε την ένταση ήχου του βιντεοπροβολέα
- **● Εσωτερικό ηχείο:** Χρησιμοποιήστε τα πλήκτρα ◄/► για εναλλαγή του ενσωματωμένου εσωτερικού ηχείου του βιντεοπροβολέα σε Ενεργό/Ανενεργό.
- **● Σίγαση:** Χρησιμοποιήστε τα πλήκτρα ◄/► για εναλλαγή του ενσωματωμένου ηχείου του βιντεοπροβολέα σε Ενεργό/Ανενεργό.

#### Φίλτρο αέρα

- **●** Πατήστε και χρησιμοποιήστε τα πλήκτρα ▼/▲ για κύλιση στα υπομενού.
- **● Ώρες φίλτρου αέρα:** Εμφανίζει τις συνολικές ώρες χρήσης του φίλτρου αέρα.
- **● Υπενθύμιση ώρας:** Χρησιμοποιήστε τα πλήκτρα ◄/► για εναλλαγή του χρονοδιακόπτη φίλτρου αέρα σε Ενεργό/Ανενεργό.
- **Επαναφορά χρονοδιακόπτη: Πατήστε ← για επαναφορά του χρονοδιακόπτη φίλτρου** αέρα.

#### Χρώμα κενής οθόνης

**●** Χρησιμοποιήστε τα πλήκτρα ◄/► για να επιλέξετε χρώμα φόντου οθόνης (Λογότυπο, Μαύρο, Κόκκινο, Πράσινο, Μπλε, Λευκό)

#### Μενού

- **●** Πατήστε και χρησιμοποιήστε τα πλήκτρα ▼/▲ για κύλιση στα υπομενού.
- **● Λογότυπο:** Χρησιμοποιήστε τα πλήκτρα ◄/► για να επιλέξετε το λογότυπο (Std., Μαύρο, Μπλε).
- **● Μήνυμα:** Χρησιμοποιήστε τα πλήκτρα ◄/► για εναλλαγή σε Ενεργό/Ανενεργό
- **● Θέση μενού:** Χρησιμοποιήστε τα πλήκτρα ◄/► για να επιλέξετε τη Θέση μενού (Κέντρο,επάνω,κάτω,αριστερά,δεξιά).
- **● Χρονοδιακόπτης μενού:** Χρησιμοποιήστε τα πλήκτρα ◄/► για αλλαγή ώρας : Ανενεργό/ 20 δευτ. / 40 δευτ. / 60 δευτ. για κλείσιμο του Μενού.
- **● Διαφάνεια μενού:** Χρησιμοποιήστε τα πλήκτρα ◄/► για να ορίσετε την επιλογή Διαφάνεια μενού σε Ανενεργό/ 50% /100%.

#### <span id="page-47-0"></span>Κλείδωμα πληκτρολογίου

**●** Χρησιμοποιήστε τα πλήκτρα ◄/► για εναλλαγή της επιλογής Κλείδωμα πληκτρολογίου σε Ενεργό/Ανενεργό.

#### Σημείωση :

Για ξεκλείδωμα πληκτρολογίου, πατήστε « ▼ » για 5 δευτερόλεπτα, έως ότου να εμφανιστεί η επιλογή «ξεκλείδωμα πληκτρολογίου».

#### Κλείδωμα ασφαλείας

**●** Χρησιμοποιήστε τα πλήκτρα ◄/► για εναλλαγή της επιλογής Κλείδωμα ασφαλείας σε Ενεργό/Ανενεργό.

#### Κωδικός

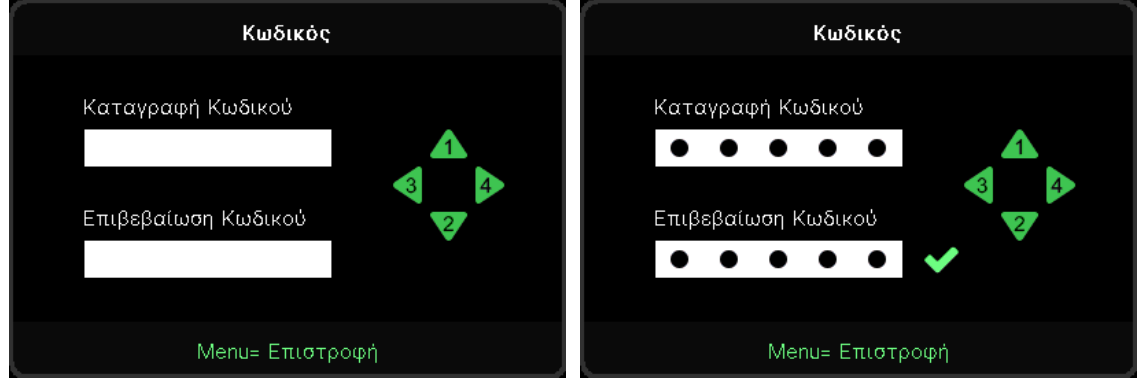

- **●** Όταν η επιλογή Κλείδωμα ασφαλείας είναι ενεργοποιημένη, εμφανίζεται το αναδυόμενο παράθυρο «εισαγωγή κωδικού πρόσβασης».
- **●** Πατήστε ▲/▼/◄/► για ορισμό κωδικού πρόσβασης, συνολικά 5 ψηφία.

#### **Σημείωση:**

Κάθε φορά θα εμφανίζεται η ένδειξη "Έλεγχος κωδικού πρόσβασης" στο πλήκτρο κατά την εκκίνηση λειτουργίας. Εάν κάνετε λάθος πάνω από 5 φορές, επικοινωνήστε με το τοπικό κέντρο υπηρεσιών.

#### <span id="page-47-1"></span>Γλώσσα

- **●** Πατήστε και χρησιμοποιήστε τα πλήκτρα ▼/▲ για κύλιση στα υπομενού.
- **•** Πατήστε  $\leftarrow$  για να μεταβείτε στα υπομενού γλωσσών.
- **●** Πατήστε τα πλήκτρα ▲/▼/◄/► για κύλιση και επισήμανση της γλώσσας σας.
- **●** Πατήστε το κουμπί MENU για έξοδο από τα υπομενού γλωσσών.

#### Κατάσταση περιβάλλοντος

**•** Πατήστε  $\leftarrow$  για εμφάνιση του υπομενού Κατάσταση περιβάλλοντος.

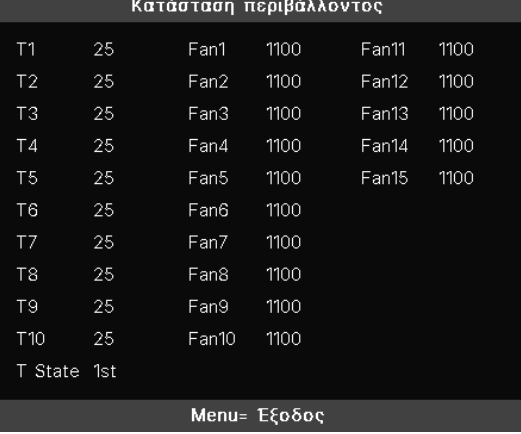

### <span id="page-48-0"></span>Επαναφορά όλων

**●** Πατήστε για να επιλέξετε την επαναφορά όλων. Θα εμφανιστεί το αναδυόμενο παράθυρο "Επιβεβαίωση επαναφοράς όλων" για επιβεβαίωση.

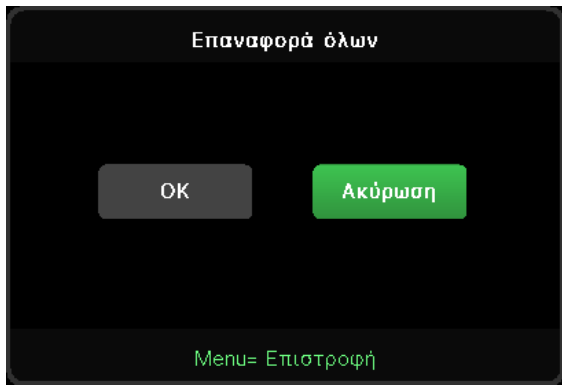

#### **Σημείωση:**

Ανάλογα με την πηγή βίντεο, δεν είναι διαθέσιμα όλα τα στοιχεία της OSD. Για παράδειγμα, τα στοιχεία Οριζόντια/Κάθετη θέση στο μενού Υπολογιστής μπορούν να τροποποιηθούν μόνο όταν είναι συνδεδεμένα σε υπολογιστή. Τα στοιχεία που δεν είναι διαθέσιμα δεν είναι προσβάσιμα και εμφανίζονται ανενεργά.

### Οθόνη Πληροφ.

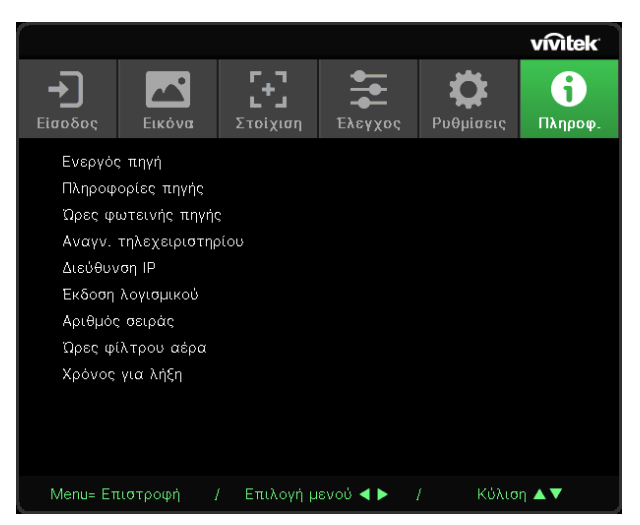

Αυτή η οθόνη εμφανίζει τις πληροφορίες τρέχουσας κατάστασης του βιντεοπροβολέα, οι οποίες πρόκειται να χρησιμοποιηθούν για την τεχνική υποστήριξη.

# <span id="page-49-0"></span>**4. Αντιμετώπιση προβλημάτων**

### Κοινά προβλήματα και λύσεις

Αυτές οι οδηγίες παρέχουν συμβουλές για την αντιμετώπιση προβλημάτων που ενδέχεται να συναντήσετε κατά τη χρήση του βιντεοπροβολέα. Σε περίπτωση που το πρόβλημα δεν λυθεί, επικοινωνήστε με τον προμηθευτή σας για βοήθεια.

Συχνά, μετά από κάποιο χρονικό διάστημα προσπάθειας αντιμετώπισης προβλημάτων, το πρόβλημα εντοπίζεται σε κάτι τόσο απλό όσο μια χαλαρή σύνδεση.

Ελέγξτε τα παρακάτω πριν προχωρήσετε σε συγκεκριμένες λύσεις.

- **●** Χρησιμοποιήστε κάποια άλλη ηλεκτρική συσκευή για να επιβεβαιώσετε ότι η πρίζα λειτουργεί.
- **●** Βεβαιωθείτε ότι ο βιντεοπροβολέας είναι ενεργοποιημένος.
- **●** Βεβαιωθείτε ότι όλες οι συνδέσεις έχουν πραγματοποιηθεί σωστά.
- **●** Βεβαιωθείτε ότι η προσαρτημένη συσκευή είναι ενεργοποιημένη.
- **●** Βεβαιωθείτε ότι ο συνδεδεμένος υπολογιστής δεν βρίσκεται σε λειτουργία αναστολής.
- **●** Βεβαιωθείτε ότι έχει διαμορφωθεί ένας συνδεδεμένος φορητός υπολογιστής για εξωτερική οθόνη.

(Αυτό συνήθως γίνεται με το πάτημα ενός συνδυασμού πλήκτρων Fn στον φορητό υπολογιστή).

### Συμβουλές αντιμετώπισης προβλημάτων

Σε κάθε ενότητα για συγκεκριμένα προβλήματα, δοκιμάστε τα βήματα με τη σειρά που συνιστάται. Αυτό μπορεί να σας βοηθήσει να λύσετε πιο σύντομα το πρόβλημα.

Προσπαθήστε να εντοπίσετε το πρόβλημα, αποφεύγοντας έτσι την αντικατάσταση μη ελαττωματικών εξαρτημάτων.

Για παράδειγμα, αν αντικαταστήσετε τις μπαταρίες και το πρόβλημα δεν λυθεί, επανατοποθετήστε τις αρχικές μπαταρίες και προχωρήστε στο επόμενο βήμα.

Σημειώνετε τα βήματα που έχετε ακολουθήσει κατά την προσπάθεια αντιμετώπισης προβλημάτων: Οι πληροφορίες ενδέχεται να φανούν χρήσιμες αν καλέσετε τεχνική υποστήριξη ή ζητήσετε βοήθεια από εξειδικευμένο προσωπικό.

### <span id="page-50-0"></span>Μηνύματα ενδεικτικής λυχνίας LED

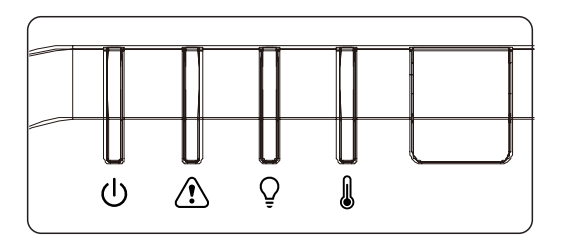

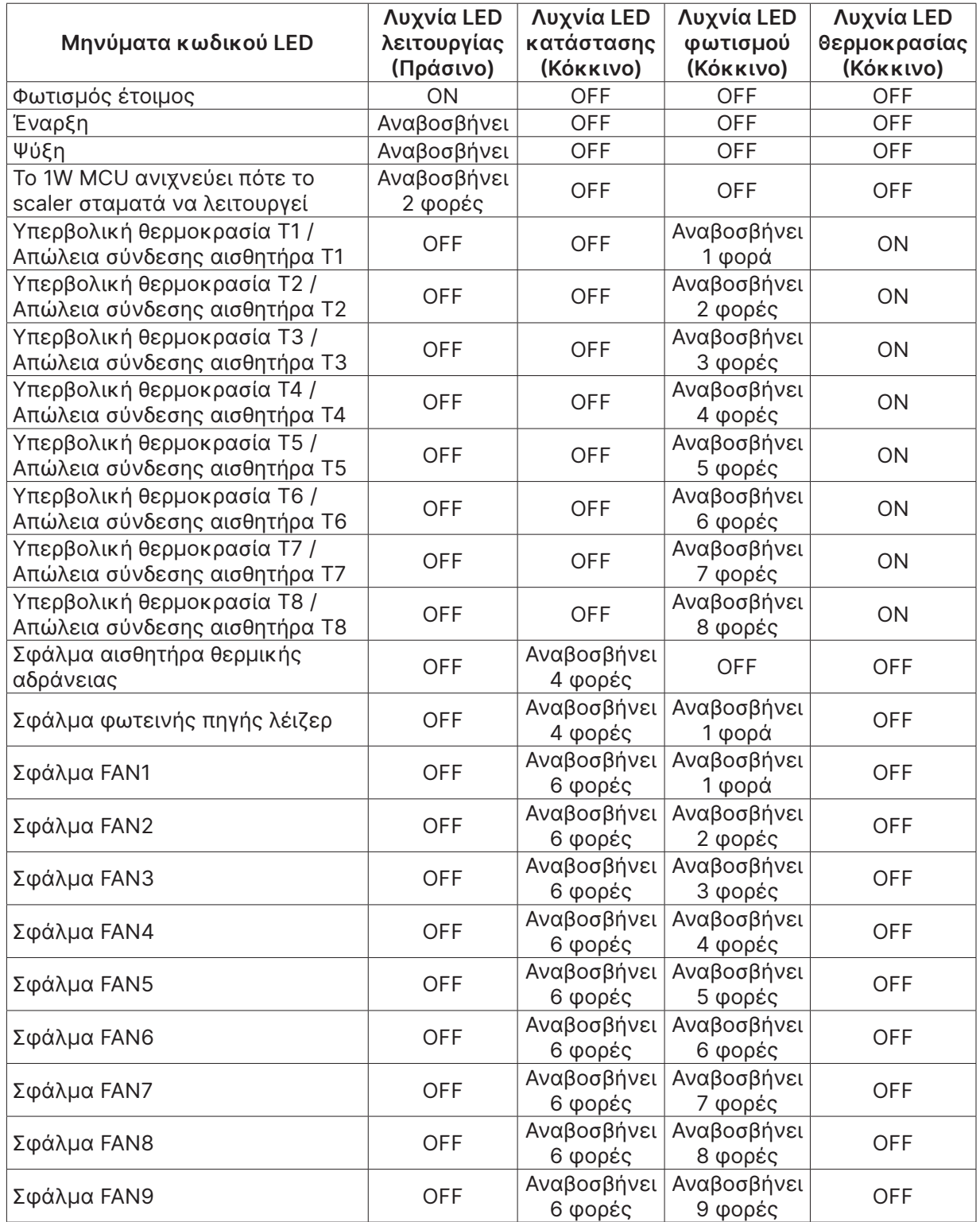

<span id="page-51-0"></span>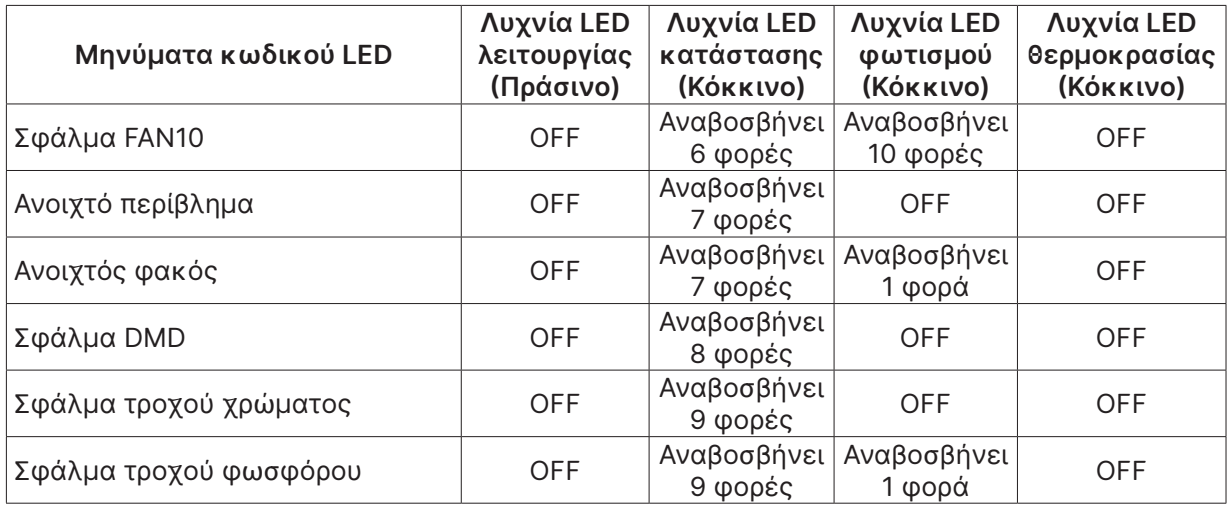

#### **Σημείωση:**

Σε περίπτωση σφάλματος, αποσυνδέστε καλώδιο τροφοδοσίας AC ρεύματος και περιμένετε ένα (1) λεπτό πριν ξεκινήσετε ξανά τον βιντεοπροβολέα. Εάν οι λυχνίες LED τροφοδοσίας ή φωτεινής πηγής εξακολουθούν να αναβοσβήνουν ή η λυχνία LED Υπέρβασης θερμοκρασίας είναι αναμμένη, επικοινωνήστε με το κέντρο σέρβις.

#### Ε&Α προβλημάτων εικόνας

#### Ε. ΔΕΝ εμφανίζεται εικόνα στην οθόνη

- **●** Επιβεβαιώστε τις ρυθμίσεις στον φορητό ή τον επιτραπέζιο υπολογιστή σας.
- **●** Απενεργοποιήστε όλον τον εξοπλισμό και ενεργοποιήστε ξανά με τη σωστή σειρά.

#### Ε. Η εικόνα είναι θολή

- **●** Ρυθμίστε την Εστίαση στον βιντεοπροβολέα.
- **●** Βεβαιωθείτε ότι η απόσταση μεταξύ του βιντεοπροβολέα και της οθόνης πληροί τις προδιαγραφές.
- **●** Βεβαιωθείτε ότι ο φακός του βιντεοπροβολέα είναι καθαρός.

#### Ε. Η εικόνα είναι αντεστραμμένη

**●** Ελέγξτε τη ρύθμιση Προβολή στο μενού Στοίχιση του OSD.

#### Ε. Η εικόνα έχει ραβδώσεις

- **•** Ρυθμίστε τις ρυθμίσεις Φάσης και Χρονισμού στο μενού Είσοδος → Αναλογική του OSD στις προεπιλεγμένες ρυθμίσεις.
- **●** Για να βεβαιωθείτε ότι το πρόβλημα δεν προκαλείται από την κάρτα βίντεο του συνδεδεμένου υπολογιστή, προβείτε σε σύνδεση με άλλον υπολογιστή.

#### Ε. Η εικόνα είναι βαρετή χωρίς αντιθέσεις

**●** Προσαρμόστε τη ρύθμιση Αντίθεση στο μενού Εικόνα του OSD.

#### Ε. Το χρώμα της προβαλλόμενης εικόνας δεν ταιριάζει με αυτό της εικόνας πηγής.

**●** Προσαρμόστε τις ρυθμίσεις Θερμοκρασία χρώματος και Γάμμα στο μενού Εικόνα > μενού Για προχωρημένους του OSD.

### <span id="page-52-0"></span>Προβλήματα πηγής φωτός

- Ε. Δεν εξέρχεται φως από τον βιντεοπροβολέα
- **●** Βεβαιωθείτε ότι το καλώδιο ρεύματος είναι καλά συνδεδεμένο.
- **●** Βεβαιωθείτε ότι η πηγή ισχύος λειτουργεί σωστά, ελέγχοντας με άλλη ηλεκτρική συσκευή.
- **●** Επανεκκινήστε τον βιντεοπροβολέα με τη σωστή σειρά και βεβαιωθείτε ότι η λυχνία LED τροφοδοσίας είναι αναμμένη.

#### Προβλήματα με το τηλεχειριστήριο

- Ε. Ο βιντεοπροβολέας δεν ανταποκρίνεται στο τηλεχειριστήριο
- **●** Στρέψτε το τηλεχειριστήριο προς τον αισθητήρα τηλεχειρισμού ή τον βιντεοπροβολέα.
- **●** Βεβαιωθείτε ότι η διαδρομή μεταξύ του τηλεχειριστηρίου και του αισθητήρα δεν εμποδίζεται.
- **●** Απενεργοποιήστε τα φώτα φθορισμού στο δωμάτιο.
- **●** Ελέγξτε την πολικότητα της μπαταρίας.
- **●** Αντικαταστήστε τις μπαταρίες.
- **●** Απενεργοποιήστε άλλες υπέρυθρες συσκευές κοντά στη συσκευή.
- **●** Επισκευάστε το τηλεχειριστήριο.

### Προβλήματα ήχου

- Ε. Δεν υπάρχει ήχος
- **●** Ρυθμίστε την ένταση ήχου στο τηλεχειριστήριο.
- **●** Ρυθμίστε την ένταση ήχου της πηγής ήχου.
- **●** Ελέγξτε τη σύνδεση καλωδίου ήχου.
- **●** Ελέγξτε την πηγή εξόδου ήχου με άλλα ηχεία.
- **●** Επισκευάστε τον βιντεοπροβολέα.
- Ε. Ο ήχος παραμορφώνεται
- **●** Ελέγξτε τη σύνδεση καλωδίου ήχου.
- **●** Ελέγξτε την πηγή εξόδου ήχου με άλλα ηχεία.
- **●** Επισκευάστε τον βιντεοπροβολέα.

#### Επισκευή του βιντεοπροβολέα

Αν δεν μπορείτε να λύσετε το πρόβλημα, θα πρέπει να επισκευάσετε τον βιντεοπροβολέα. Συσκευάστε τον βιντεοπροβολέα στο κουτί συσκευασίας. Συμπεριλάβετε μια περιγραφή του προβλήματος και μια λίστα ελέγχου των βημάτων που κάνατε κατά την προσπάθεια επίλυσης του προβλήματος: Οι πληροφορίες μπορεί να είναι χρήσιμες για το εξειδικευμένο προσωπικό. Για επισκευή, επιστρέψτε τον βιντεοπροβολέα στην τοποθεσία όπου τον αγοράσατε.

#### <span id="page-53-0"></span>Ε&Α HDMI

Ε. Ποια είναι η διαφορά μεταξύ ενός «Τυπικού» καλωδίου HDMI και ενός καλωδίου HDMI «υψηλής ταχύτητας»;

Πρόσφατα, η HDMI Licensing, LLC ανακοίνωσε ότι τα καλώδια θα πρέπει να δοκιμαστούν ως κανονικά καλώδια ή καλώδια υψηλής ταχύτητας.

Τα κανονικά καλώδια HDMI (ή «κατηγορίας 1») έχουν δοκιμαστεί για λειτουργία σε ταχύτητες 75Mhz έως και 2.25Gbps, που ισοδυναμεί με σήμα 720p/1080i.

Τα καλώδια HDMI υψηλής ταχύτητας (ή «κατηγορίας 2») έχουν δοκιμαστεί για λειτουργία σε ταχύτητες 340Mhz έως και 10,2Gbps, δηλαδή το υψηλότερο εύρος ζώνης που διατίθεται επί του παρόντος μέσω καλωδίου HDMI και μπορεί να χειριστεί με επιτυχία σήματα 1080p, συμπεριλαμβανομένων εκείνων με αυξημένα βάθη χρώματος και/ή αυξημένα ποσοστά ανανέωσης από την πηγή. Τα καλώδια υψηλής ταχύτητας μπορούν επίσης να επιτρέψουν οθόνες υψηλότερης ανάλυσης, όπως οι οθόνες κινηματογράφου WQXGA (ανάλυση 2560 x 1600).

#### Ε. Πώς μπορώ να τρέξω καλώδια HDMI μήκους άνω των 10 μέτρων;

Υπάρχουν πολλοί προσαρμογείς HDMI που λειτουργούν σε λύσεις HDMI που επεκτείνουν την αποτελεσματική απόσταση ενός καλωδίου από το τυπικό εύρος των 10 μέτρων σε πολύ μεγαλύτερα μήκη. Αυτές οι εταιρείες κατασκευάζουν μια ποικιλία λύσεων που περιλαμβάνουν ενεργά καλώδια (ενεργά ηλεκτρονικά ενσωματωμένα σε καλώδια που ενισχύουν και επεκτείνουν το σήμα του καλωδίου), αναμεταδότες, ενισχυτές καθώς και καλώδια CAT5/6 και ίνες.

#### Ε. Πώς μπορώ να καταλάβω εάν ένα καλώδιο είναι πιστοποιημένο κατά HDMI;

Όλα τα προϊόντα HDMI πρέπει να πιστοποιούνται από τον κατασκευαστή ως μέρος της προδιαγραφής δοκιμής συμβατότητας HDMI. Παρ' όλα αυτά, ενδέχεται να υπάρχουν περιπτώσεις όπου καλώδια που φέρουν το λογότυπο HDMI είναι διαθέσιμα αλλά δεν έχουν δοκιμαστεί σωστά. Η HDMI Licensing, LLC διερευνά ενεργά αυτές τις περιπτώσεις για να διασφαλίσει ότι το εμπορικό σήμα HDMI χρησιμοποιείται σωστά στην αγορά. Συνιστούμε στους καταναλωτές να αγοράζουν τα καλώδια τους από αξιόπιστες πηγές και εταιρείες.

# <span id="page-54-0"></span>**5. Προδιαγραφές**

Διαστάσεις βιντεοπροβολέα

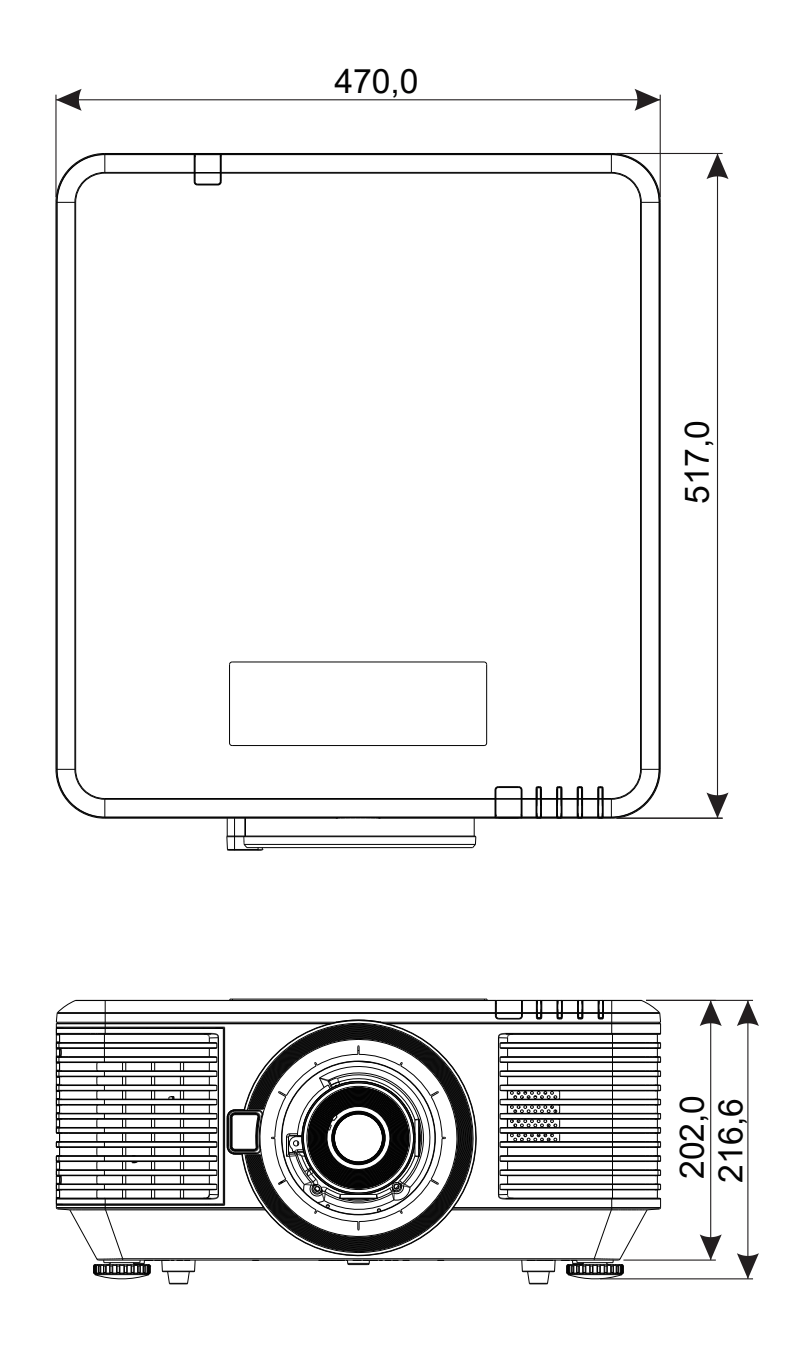

### <span id="page-55-0"></span>Φύλλο δεδομένων βιντεοπροβολέα

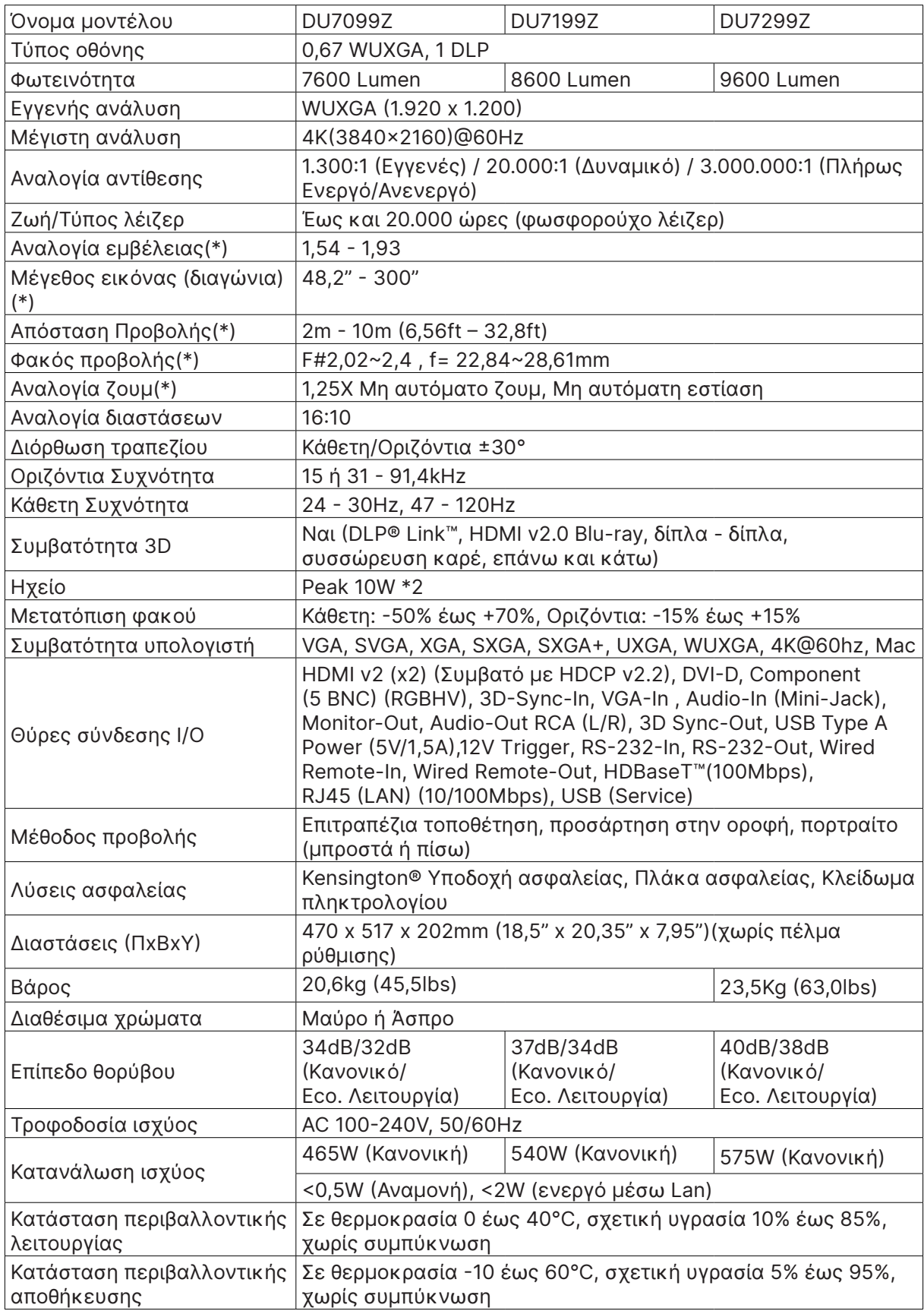

#### **Σημείωση:**

"\*" : Τυπικός φακός.

### <span id="page-56-0"></span>Χρονοδιάγραμμα βιντεοπροβολέα

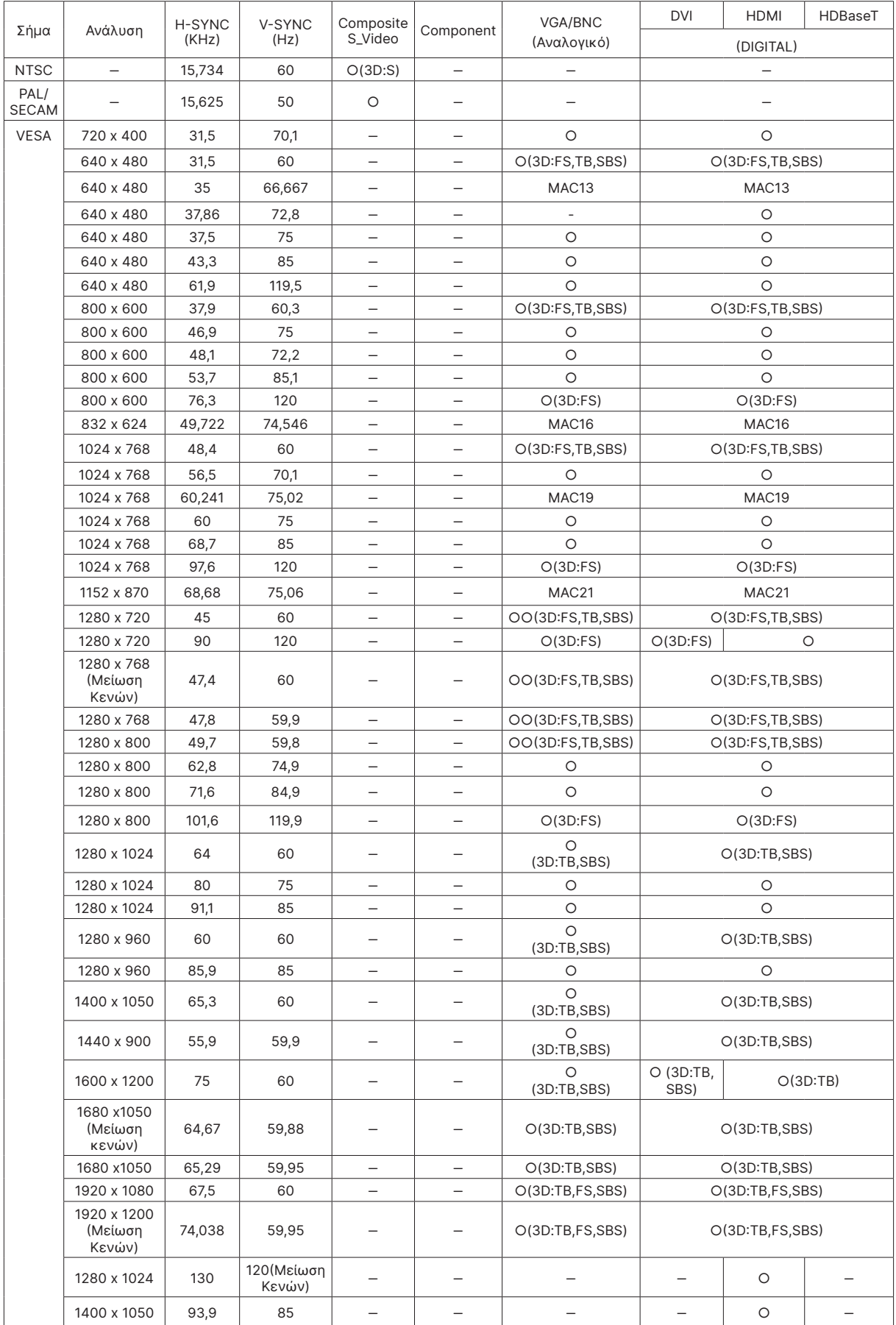

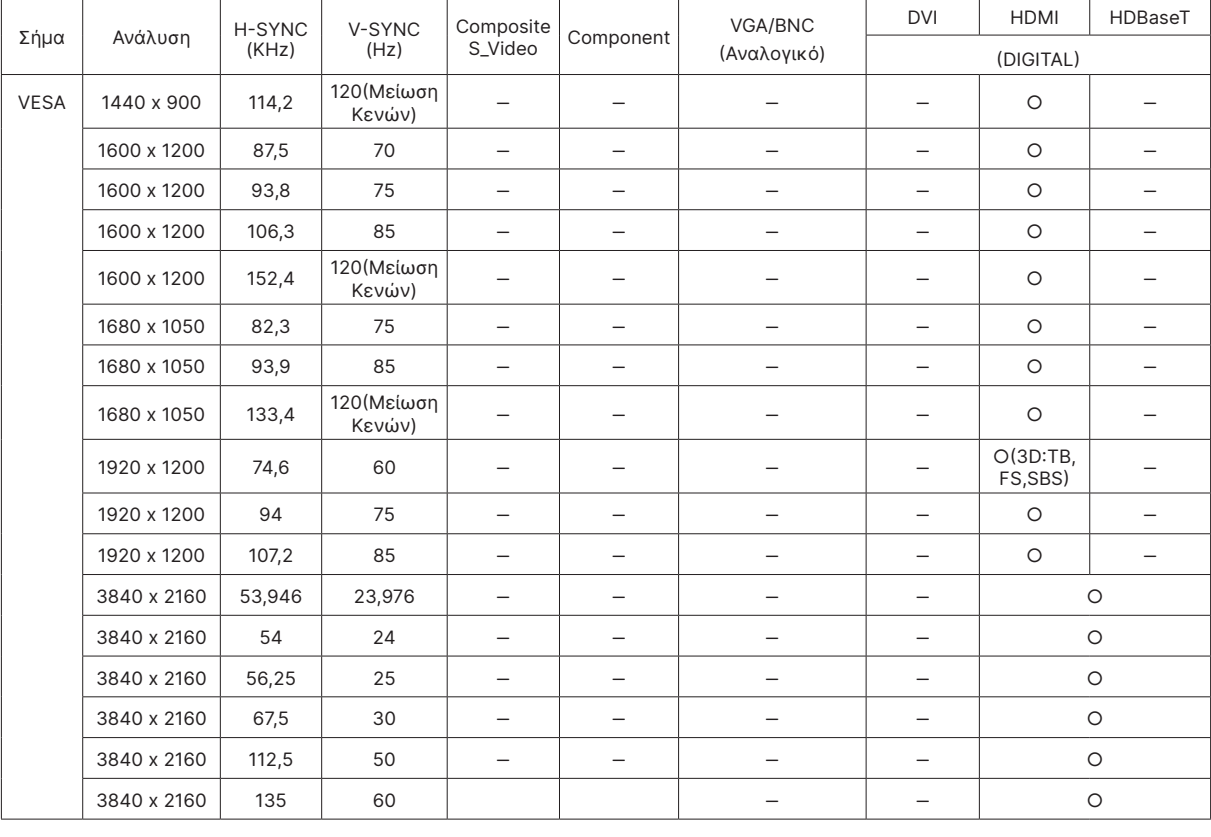

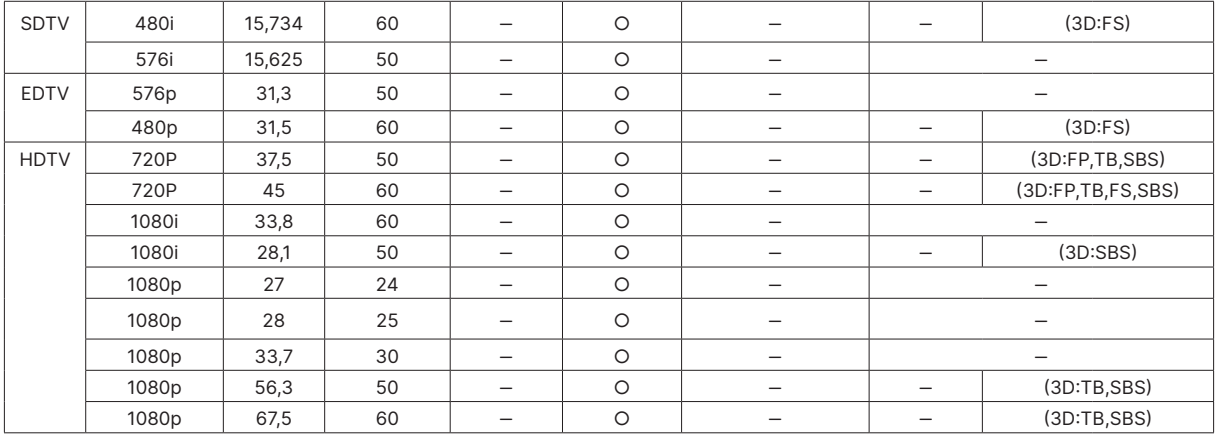

○ : Υποστηριζόμενη συχνότητα

‒ : Μη υποστηριζόμενη συχνότητα

FS => Σειριακό πεδίο

TB => Επάνω / Κάτω

SBS ⇒ Σε παράθεση

FP => Συσσώρευση καρέ

Η εγγενής ανάλυση του πίνακα είναι 1920 x 1200. Κάθε ανάλυση που διαφέρει από την εγγενή ανάλυση ενδέχεται να εμφανιστεί με ανομοιόμορφο μέγεθος κειμένου ή γραμμής. Τα SDTV \ EDTV \ HDTV μπορεί να έχουν λίγο θόρυβο. Αυτό είναι αποδεκτό.

# <span id="page-58-1"></span><span id="page-58-0"></span>**6. Συμμόρφωση προς τους Κανονισμούς**

### Προειδοποίηση FCC

Αυτός ο εξοπλισμός έχει δοκιμαστεί και έχει βρεθεί πως συμμορφώνεται με τα όρια για ψηφιακή συσκευή Κλάσης Α, σύμφωνα με το τμήμα 15 των κανόνων FCC. Τα όρια αυτά έχουν σχεδιαστεί για να παρέχουν εύλογη προστασία από επιβλαβείς παρεμβολές όταν ο εξοπλισμός λειτουργεί σε εμπορικό περιβάλλον.

Ο εξοπλισμός αυτός παράγει, χρησιμοποιεί και μπορεί να εκπέμψει ενέργεια ραδιοσυχνοτήτων και, εάν δεν εγκατασταθεί και χρησιμοποιηθεί σύμφωνα με τις οδηγίες, μπορεί να προκαλέσει επιβλαβείς παρεμβολές στις ραδιοεπικοινωνίες. Η λειτουργία του εξοπλισμού αυτού σε κατοικημένη περιοχή πιθανόν να προκαλέσει βλαβερές παρεμβολές. Στην περίπτωση αυτή ο χρήστης οφείλει να αποκαταστήσει τις βλάβες με δικά του έξοδα.

Αλλαγές ή τροποποιήσεις που δεν εγκρίνονται ρητά από τα μέρη που φέρουν την ευθύνη της συμμόρφωσης, μπορεί να αναστείλουν την άδεια του χρήστη για να χρησιμοποιεί τον εξοπλισμό.

#### Καναδάς

Η ψηφιακή αυτή συσκευή κατηγορίας Β είναι συμβατή με τους Καναδικούς κανονισμούς ICES-003.

#### Πιστοποιήσεις ασφαλείας

FCC Κατηγορία A, CE, C-tick, CCC, KC/KCC, CU, CB, BIS, RoHS, PSB, ICES-003 (Καναδάς), cTUVus, BSMI και Κίνα CECP

#### Απόρριψη και ανακύκλωση

Αυτό το προϊόν ενδέχεται να περιέχει άλλα ηλεκτρονικά απόβλητα που μπορεί να είναι επικίνδυνα αν δεν απορριφθούν σωστά. Ανακυκλώστε ή απορρίψτε σύμφωνα με τους τοπικούς, πολιτειακούς ή ομοσπονδιακούς νόμους. Για περισσότερες πληροφορίες, επικοινωνήστε με την Electronic Industries Alliance στη διεύθυνση www.eiae.org.

# <span id="page-59-0"></span>**7. Επικοινωνία RS-232**

### Ρύθμιση παραμέτρων επικοινωνίας

Μπορείτε να χρησιμοποιήσετε την εντολή σειριακού ελέγχου για να εισαγάγετε εντολές για τον έλεγχο του βιντεοπροβολέα ή να ανακτήσετε τα λειτουργικά του δεδομένα μέσω του λογισμικού τερματικού-πελάτη των Windows

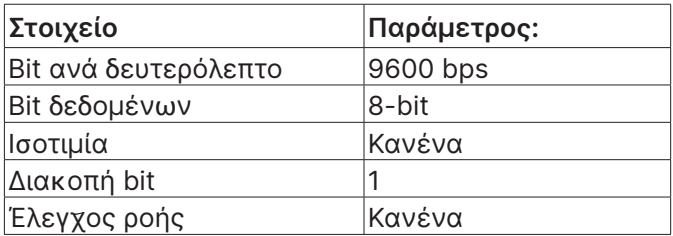

### Εντολές λειτουργίας

#### Σύνταξη εντολών λειτουργίας

Κάθε εντολή λειτουργίας προτάσσεται από τον χαρακτήρα «op», ακολουθείται από εντολές ελέγχου και ρυθμίσεις που διαχωρίζονται με κενό διάστημα [SP] και τελειώνει με το ζεύγος χαρακτήρων τροφοδότησης γραμμής «CR» και

«ASCII hex 0D». Σύνταξη σειριακών εντολών ελέγχου:

op[SP]<εντολή λειτουργίας>[SP]<τιμή ρύθμισης>[CR]

op

Μια σταθερά που υποδεικνύει ότι πρόκειται για εντολή λειτουργίας.

[SP]

Υποδεικνύει ένα κενό διάστημα.

[CR]

Υποδεικνύει την εντολή τερματισμού του ζεύγους επιστροφής φορέα «CR» και «ASCII hex 0D». Τιμή ρύθμισης

Ρυθμίσεις εντολής λειτουργίας

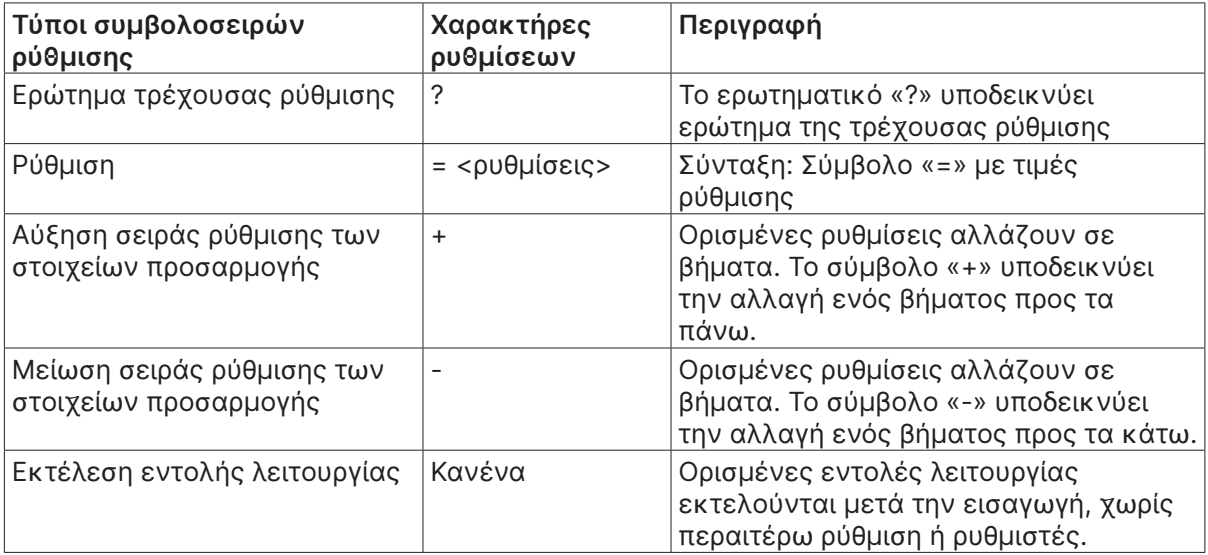

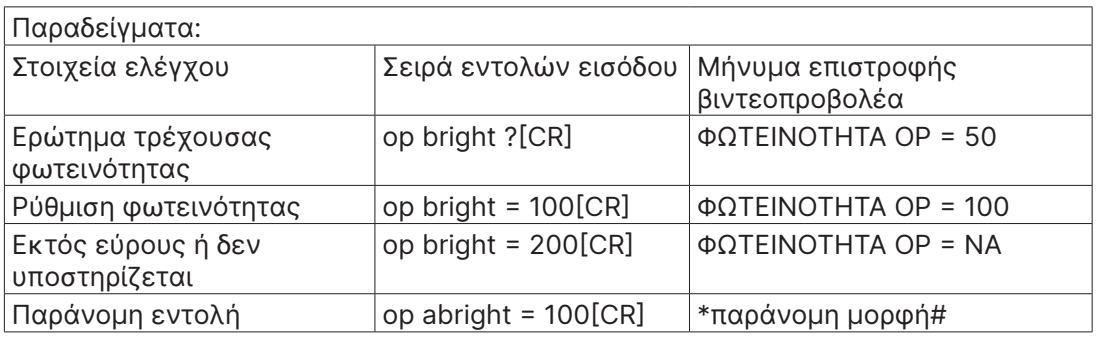

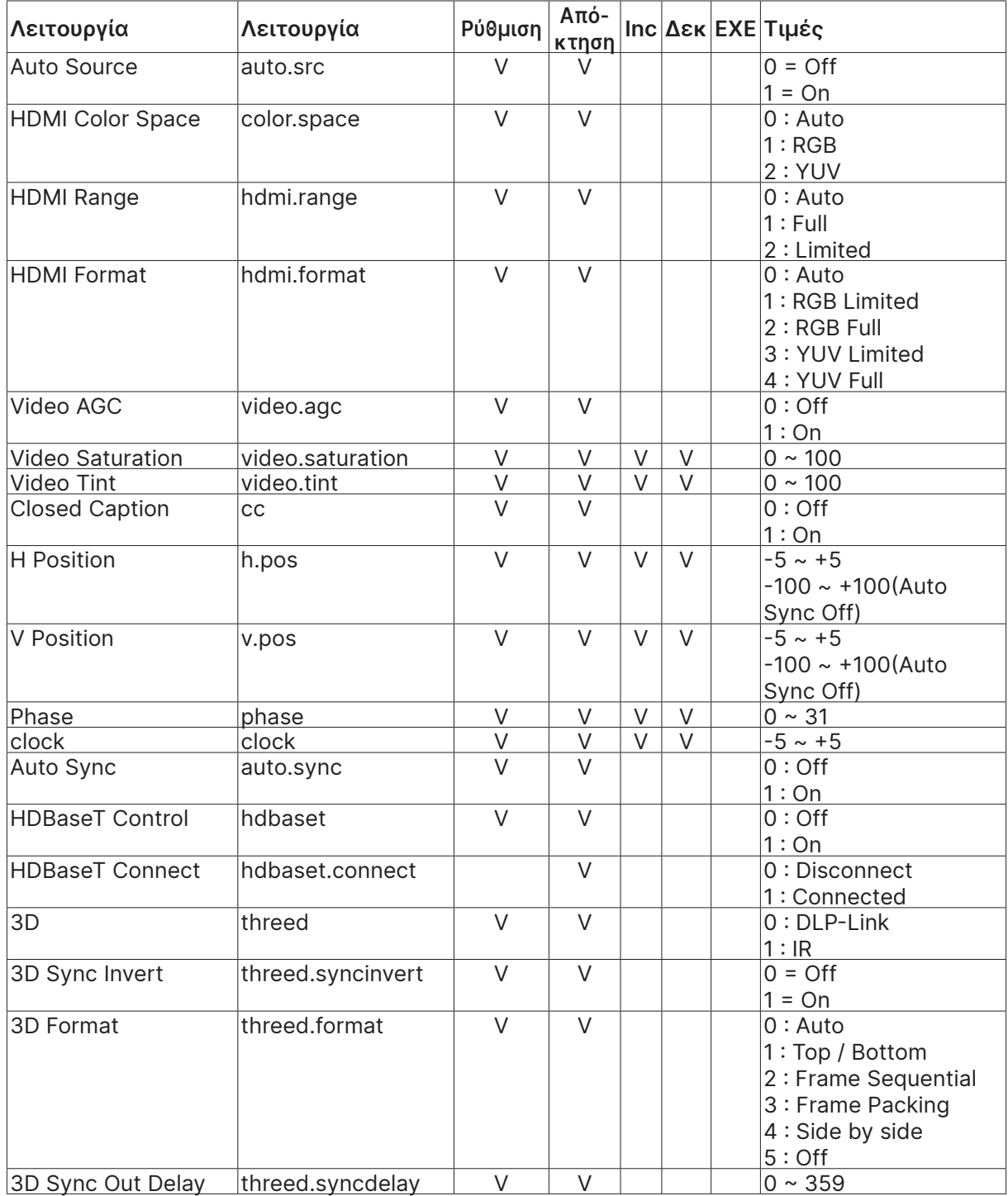

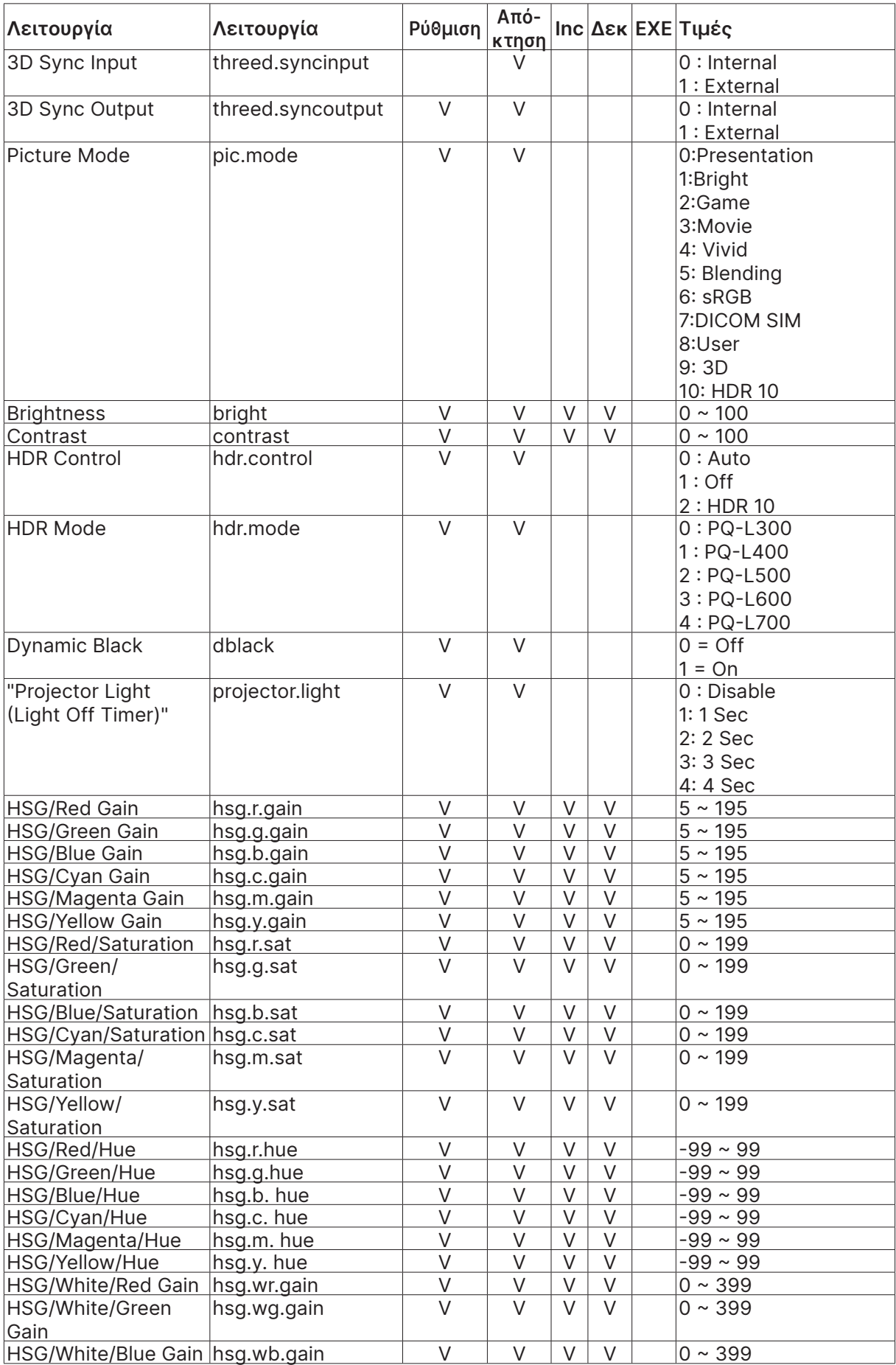

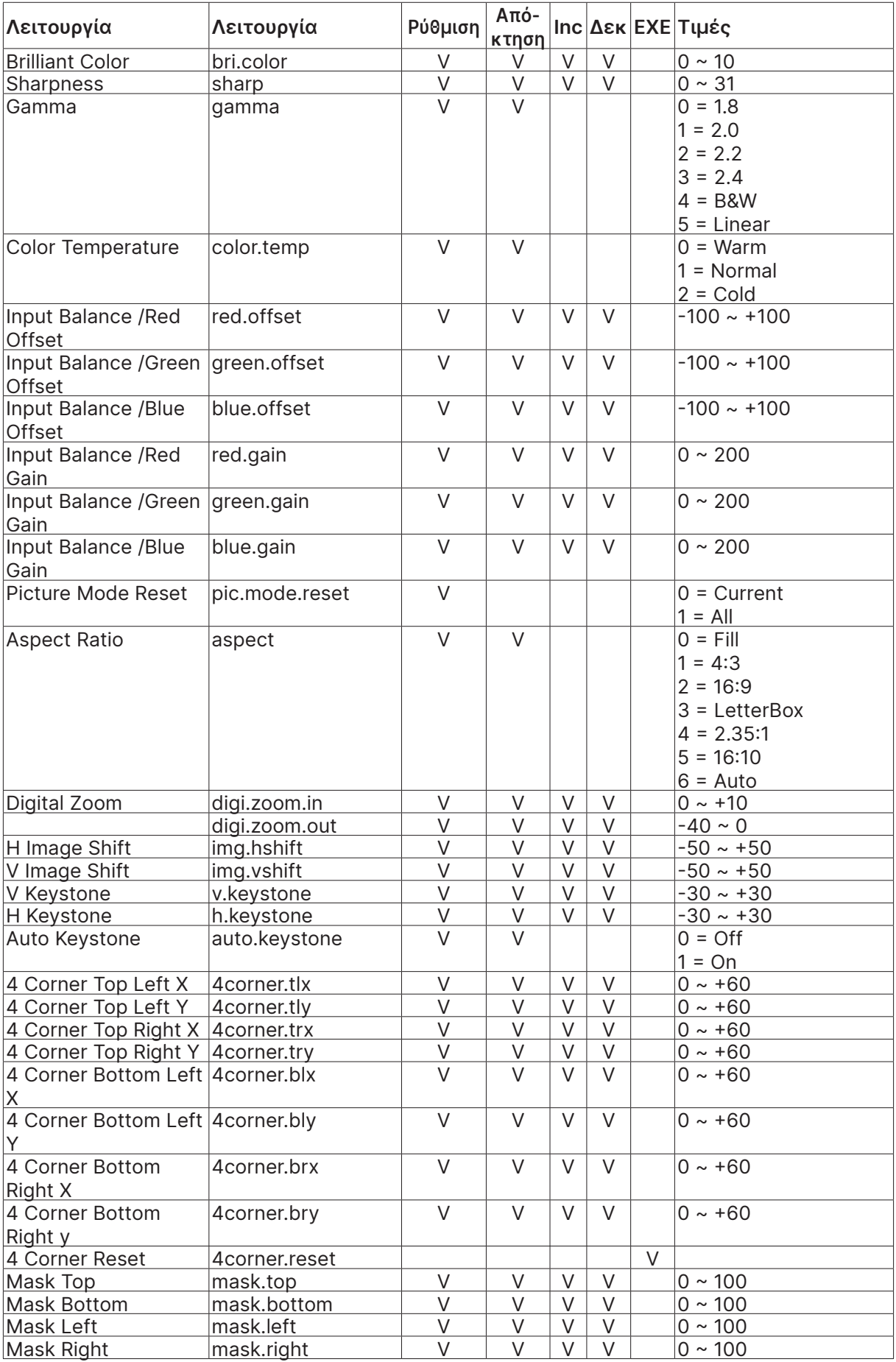

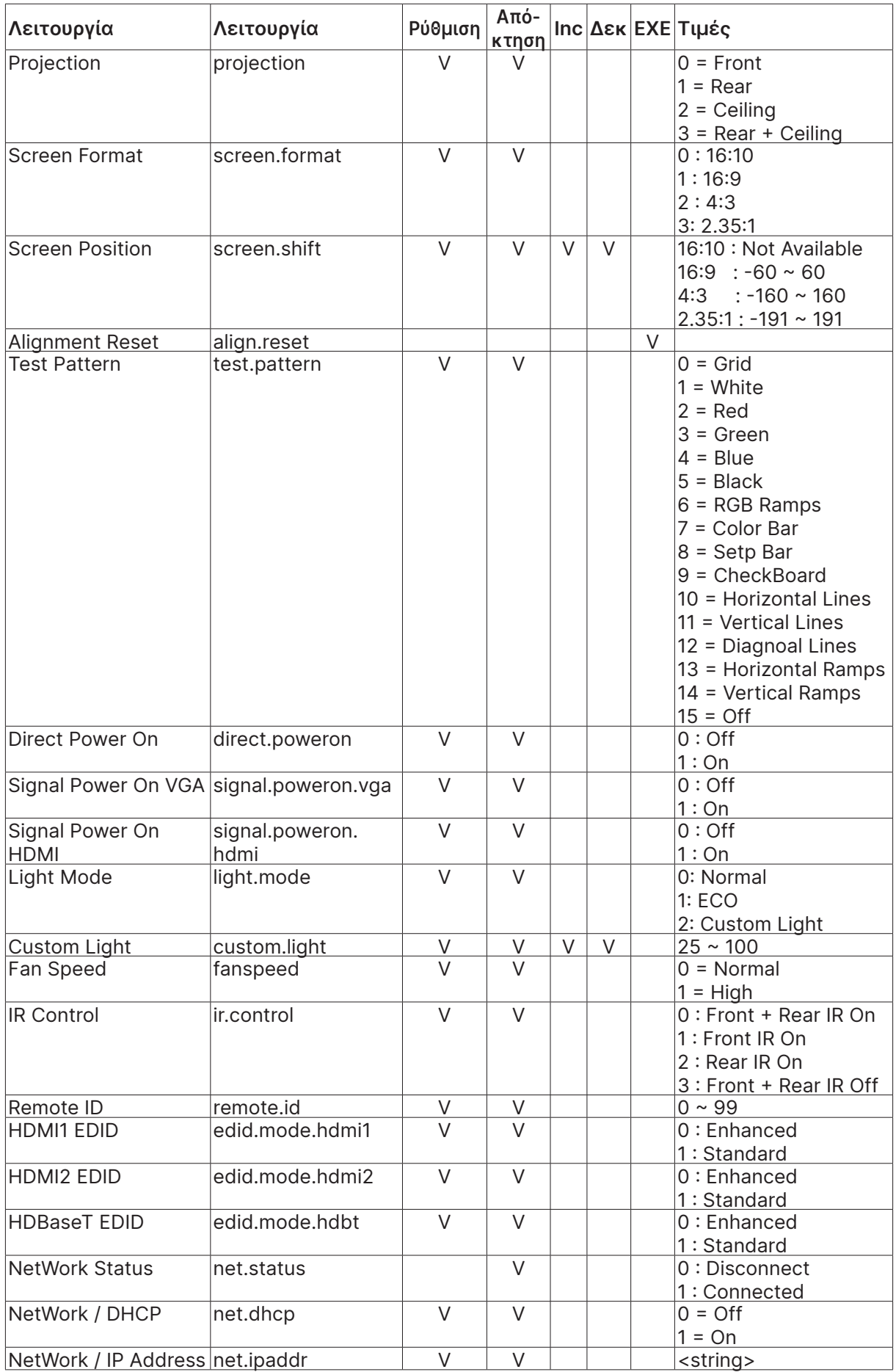

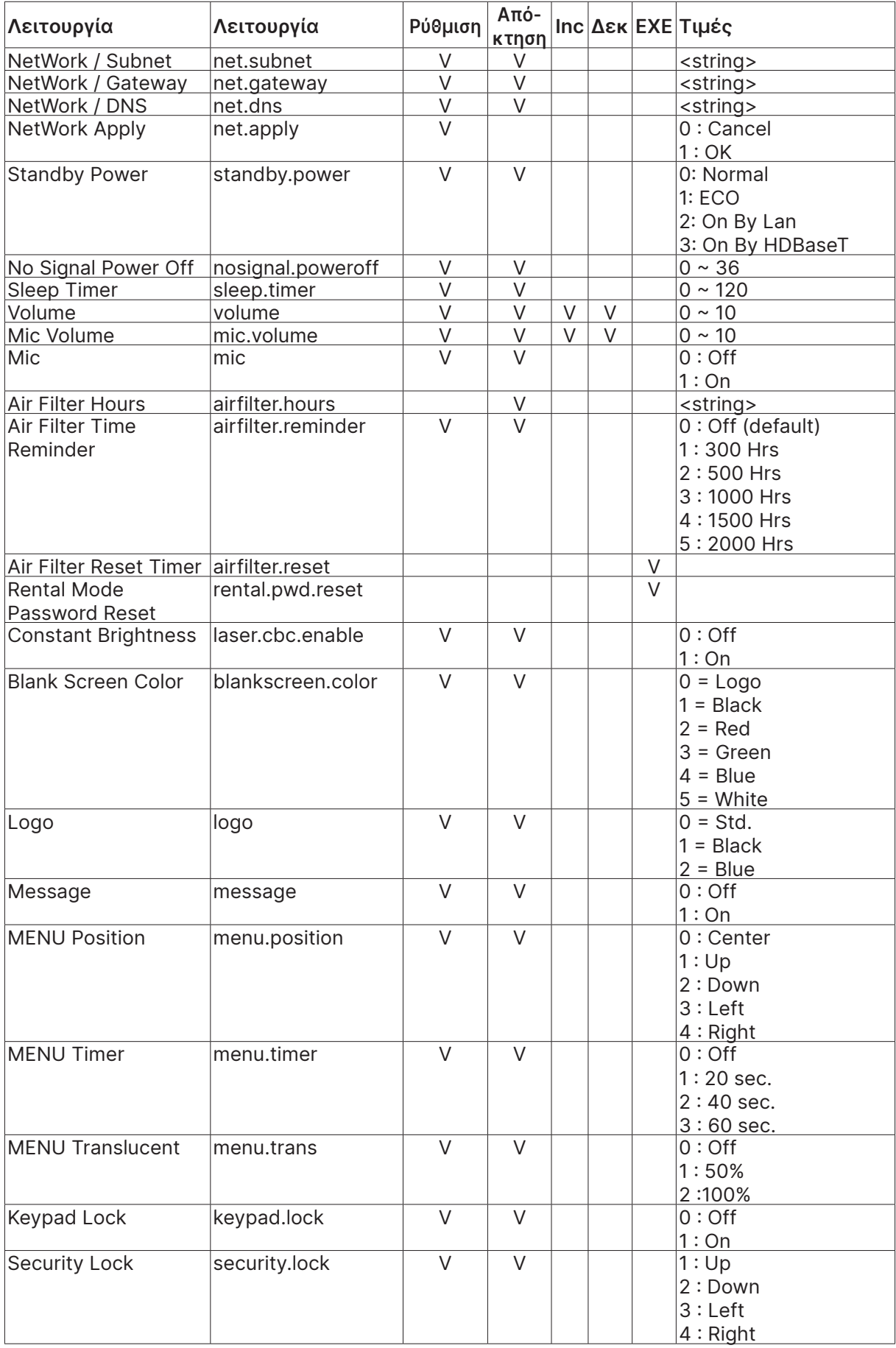

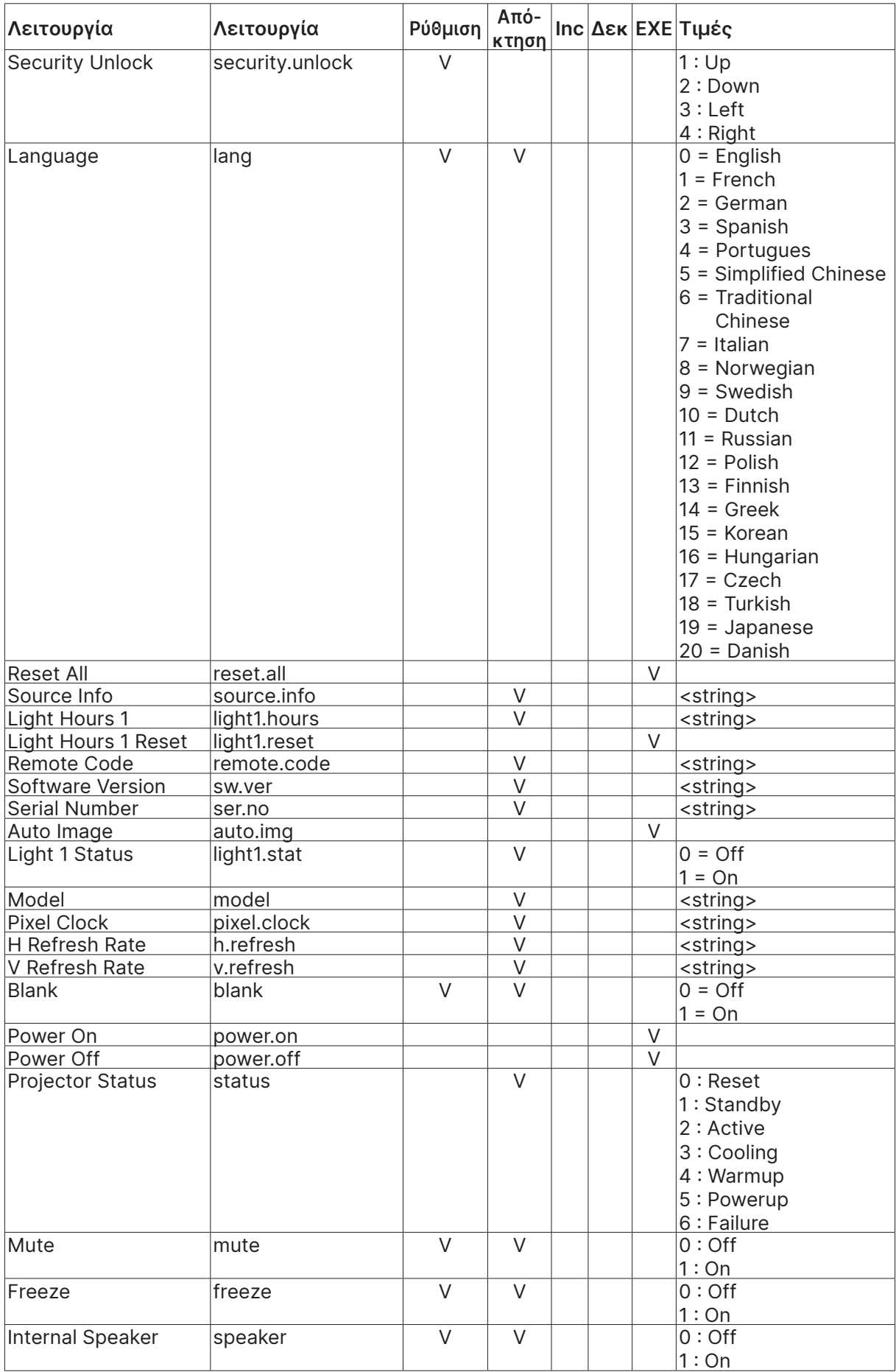

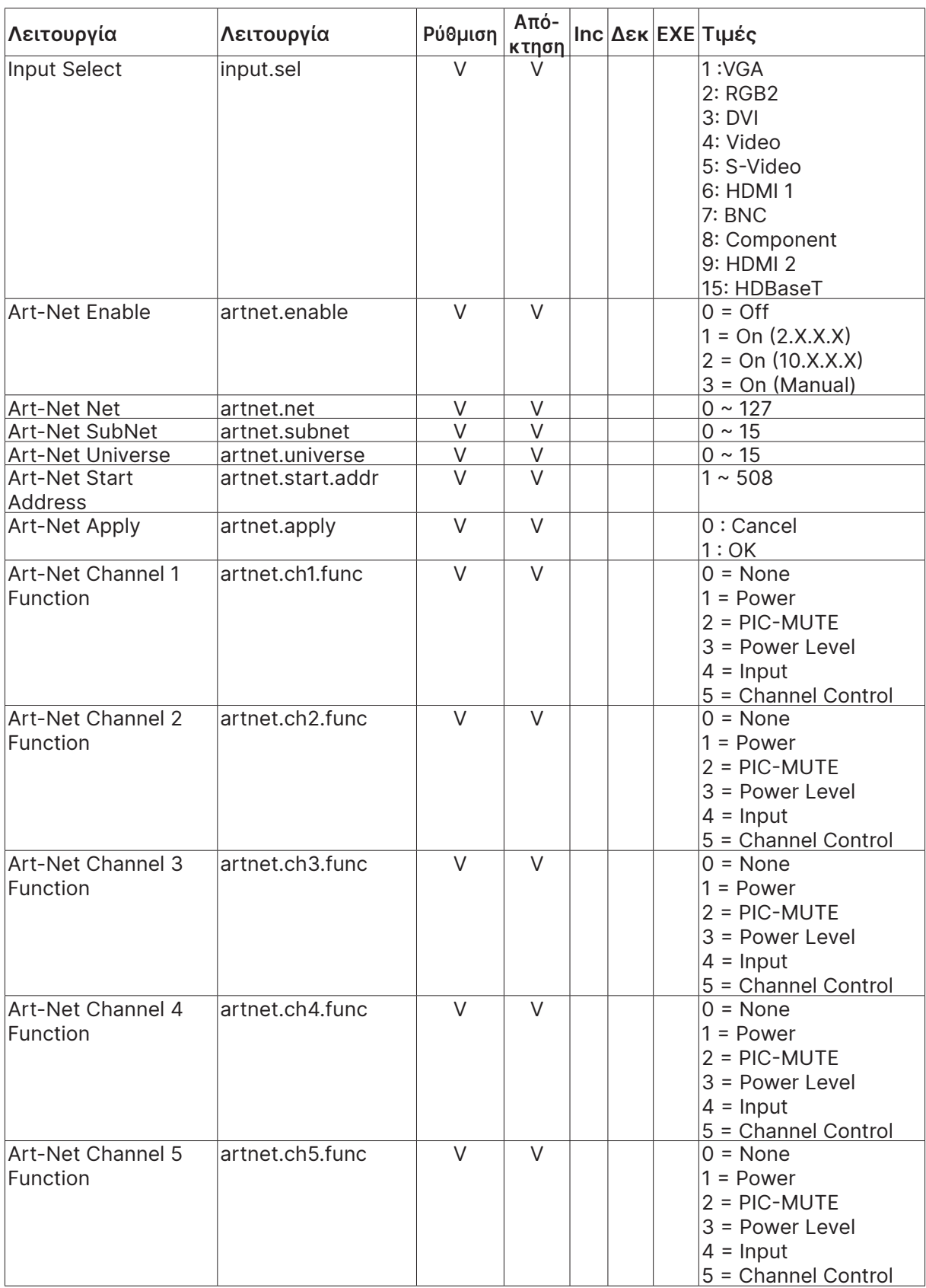

### <span id="page-67-0"></span>Lens related function

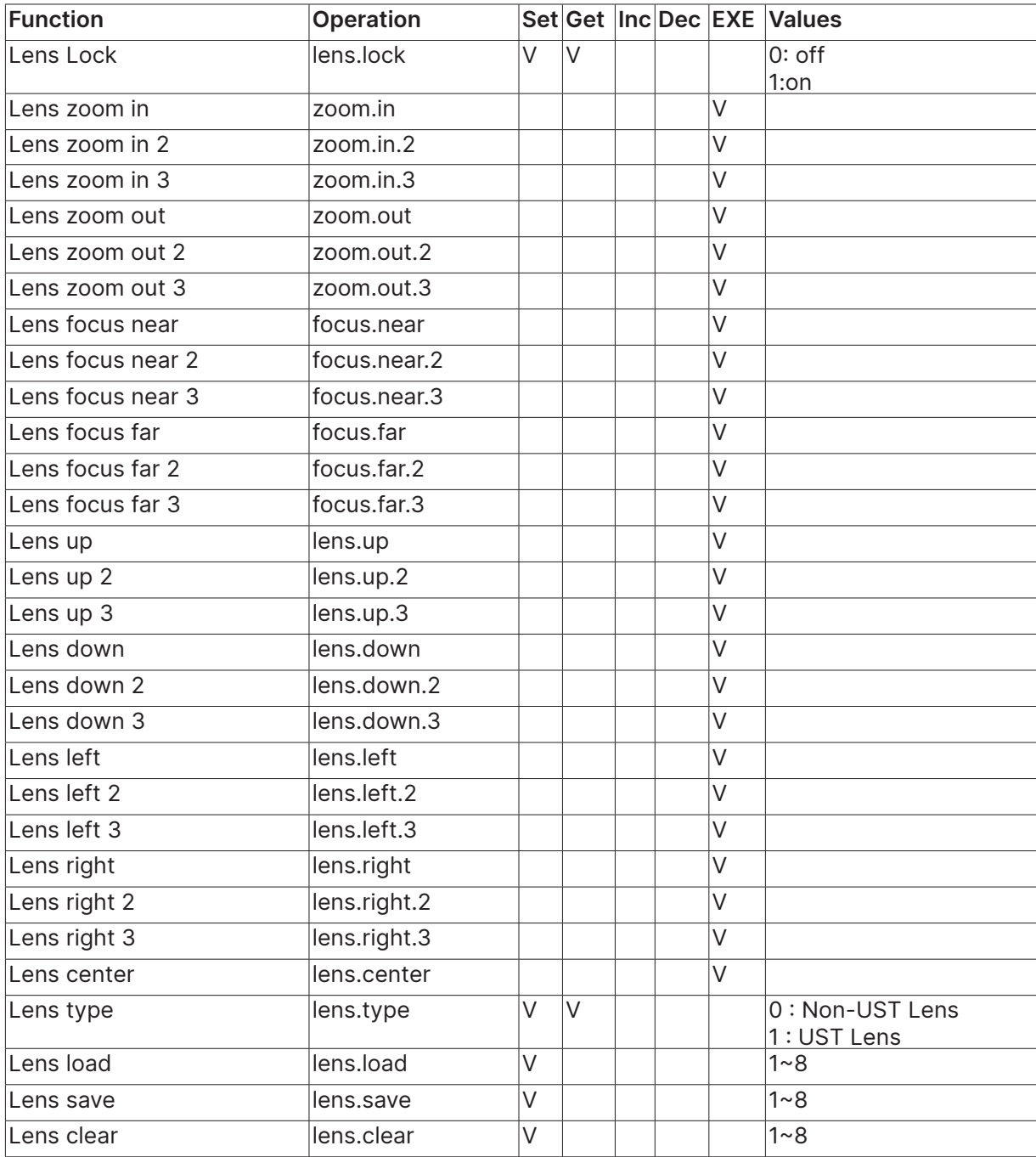

# <span id="page-68-0"></span>**8. Σέρβις**

#### **Ευρώπη, Μέση Ανατολή και Αφρική**

Vivitek Service & Support Zandsteen 15 2132 MZ Hoofddorp The Netherlands Tel: Monday - Friday 09:00 - 18:00 English (UK): 0333 0031993 Germany: 0231 7266 9190 France: 018 514 8582 Russian: +7 (495) 276-22-11 International: +31 (0) 20 721 9318 Emai: support@vivitek.eu URL: http://www.vivitek.eu/support/contact-support

#### **Βόρεια Αμερική**

Κέντρο υπηρεσιών Vivitek 15700 Don Julian Road, Suite B City of Industry, CA. 91745 U.S.A Tel: 855-885-2378 (Toll-Free) Email: T.services1@vivitekcorp.com URL: www.vivitekusa.com

#### **Ασία και Ταϊβάν**

Κέντρο υπηρεσιών Vivitek 7F, No.186, Ruey Kuang Road, Neihu District Taipei, Taiwan 11491 Tel: 886-2-8797-2088, ext. 6899 (Direct) Tel: 0800-042-100 (Toll-Free) Email: kenny.chang@vivitek.com.tw URL: www.vivitek.com.tw

#### **中国/China**

Vivitek客服中心 上海市闵行区申长路618号绿谷广场A座7楼 邮政编码: 201106 400客服热线: 400 888 3526 公司电话: 021-58360088 客服邮箱: service@vivitek.com.cn 官方网站: www.vivitek.com.cn

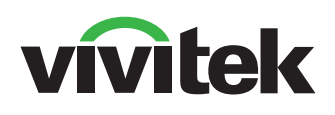

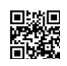

Visit www.vivitekcorp.com for more product info Copyright (c) 2023 Delta Electronics, Inc. All Rights Reserved

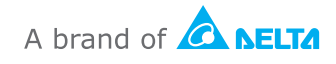